<span id="page-0-0"></span>EVALUACION - PRUEBA DE HABILIDADES PRÁCTICAS CCNA DIPLOMADO DE PROFUNDIZACIÓN CISCO DISEÑO E IMPLEMENTACIÓN DE SOLUCIONES INTEGRADAS LAN / WAN

LEVIS JONNATHAN MIRAMA ROSERO

UNIVERSIDAD NACIONAL ABIERTA Y A DISTANCIA - UNAD ESCUELA DE CIENCIAS BASICAS TECNOLOGIA E INGENIERIA INGENIERIA DE SISTEMA PASTO 2019

#### EVALUACION – PRUEBA DE HABILIDADES PRACTICAS CCNA DIPLOMADO DE PROFUNDIZACIÓN CISCO DISEÑO E IMPLEMENTACIÓN DE SOLUCIONES INTEGRADAS LAN / WAN

LEVIS JONNATHAN MIRAMA ROSERO

Trabajo de Diplomado para optar por el título de Ingeniero de Sistemas

Director: Ingeniero Juan Carlos Vesga

Tutor: Ingeniero Diego Edinson Ramirez

UNIVERSIDAD NACIONAL ABIERTA Y A DISTANCIA - UNAD ESCUELA DE CIENCIAS BASICAS TECNOLOGIA E INGENIERIA INGENIERIA DE SISTEMAS PASTO 2019

NOTA DE ACEPTACION

Firma del presidente Jurado

Firma del Jurado

San Juan de Pasto, 04 de Junio de 2019

#### **DEDICATORIA**

Este trabajo está dedicado a Dios, a mis padres y a toda mi familia quienes me han brindado todo su apoyo para el logro de mis metas, a los docentes de la UNAD por dar todos sus esfuerzos por brindarnos muchos conocimientos que me han permitido formarme como ingeniero de sistemas, en especial al tutor del curso por brindarnos acompañamiento y terminar la profundización en cisco.

#### AGRADECIMIENTOS

Doy gracias a Dios por permitirme la vida a mi padre quien desde mi inicio de mi carrera siempre me apoyo en toda la cuestión económica, a mi familia porque siempre en momentos difíciles me dieron ánimos de culminar con mi profesión, gracias a la Universidad Nacional Abierta y a distancia y a todos los tutores de enseñanza virtual por brindarme un buen apoyo para salir adelante con mis actividades y obtener buenos conocimientos.

# TABLA DE CONTENIDO

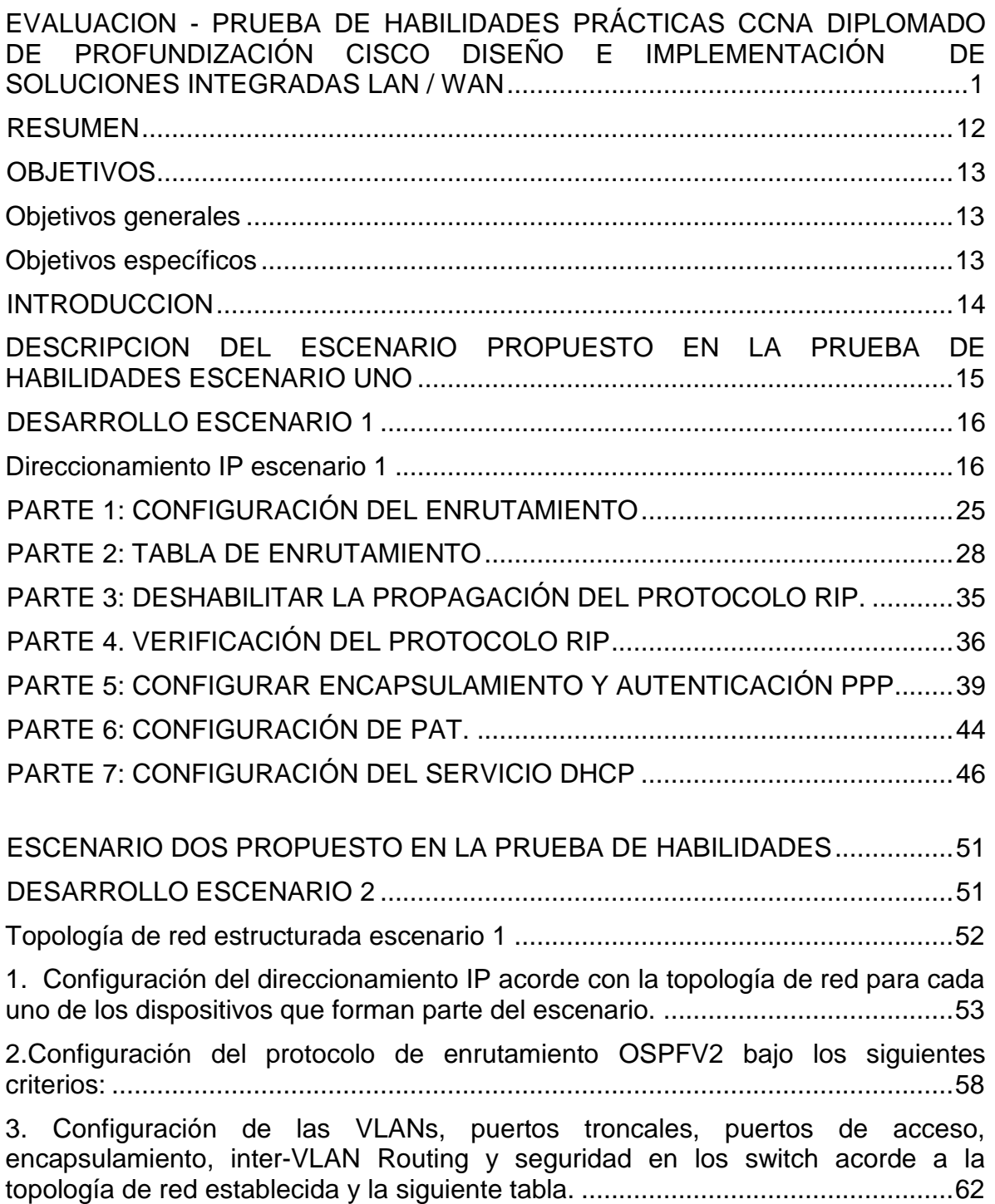

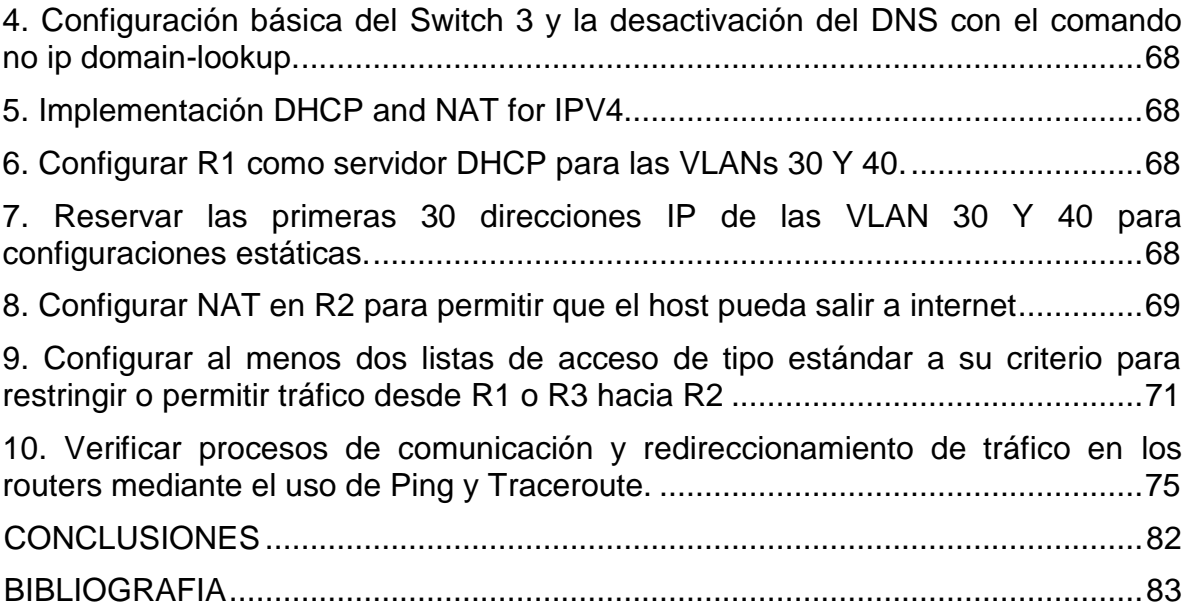

# LISTA DE TABLAS

# Pág.

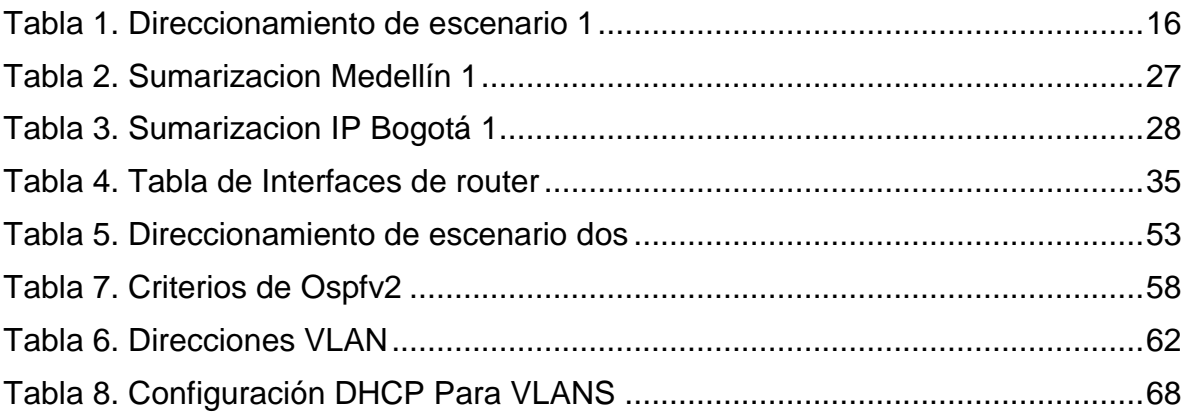

# TABLA DE FIGURAS

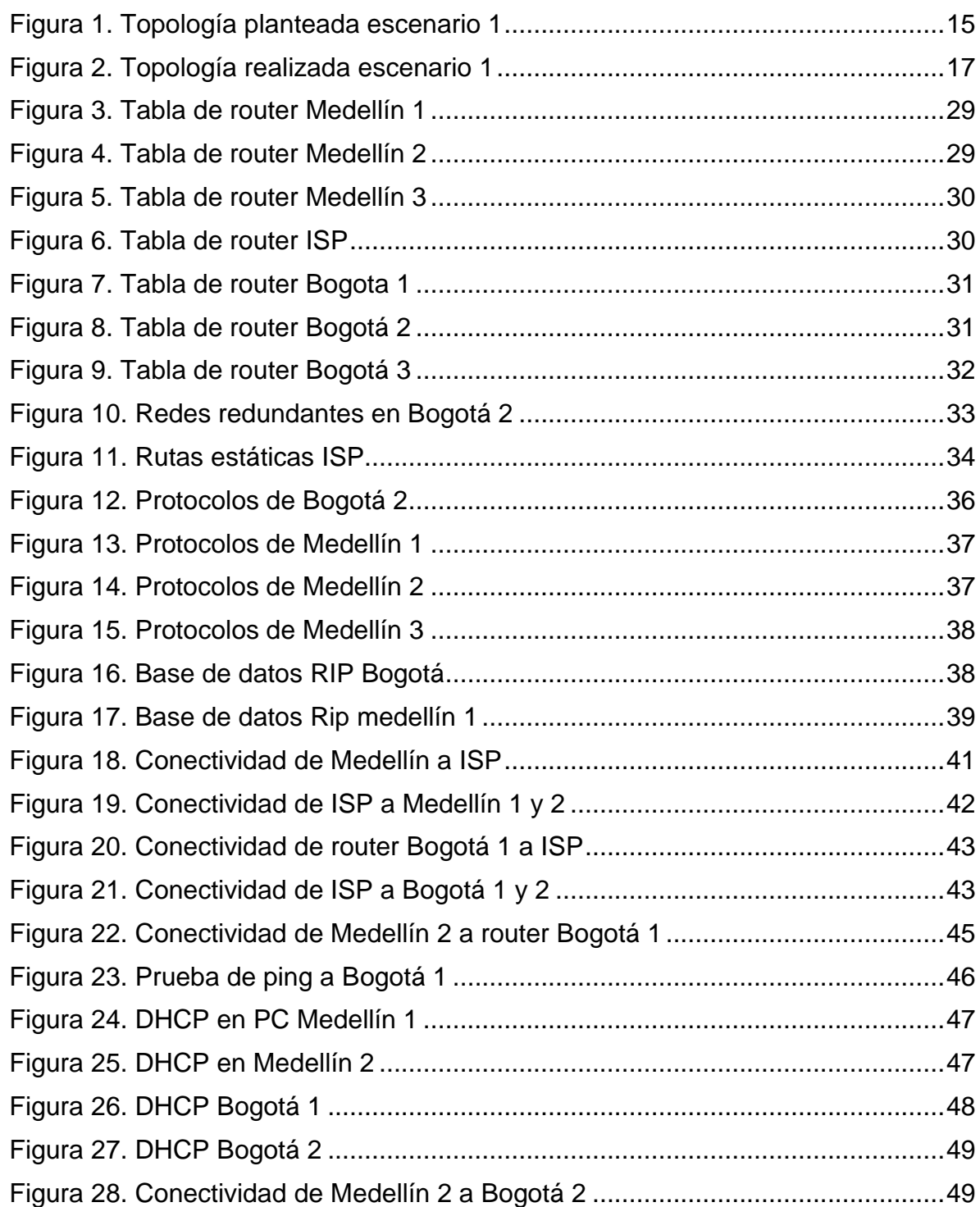

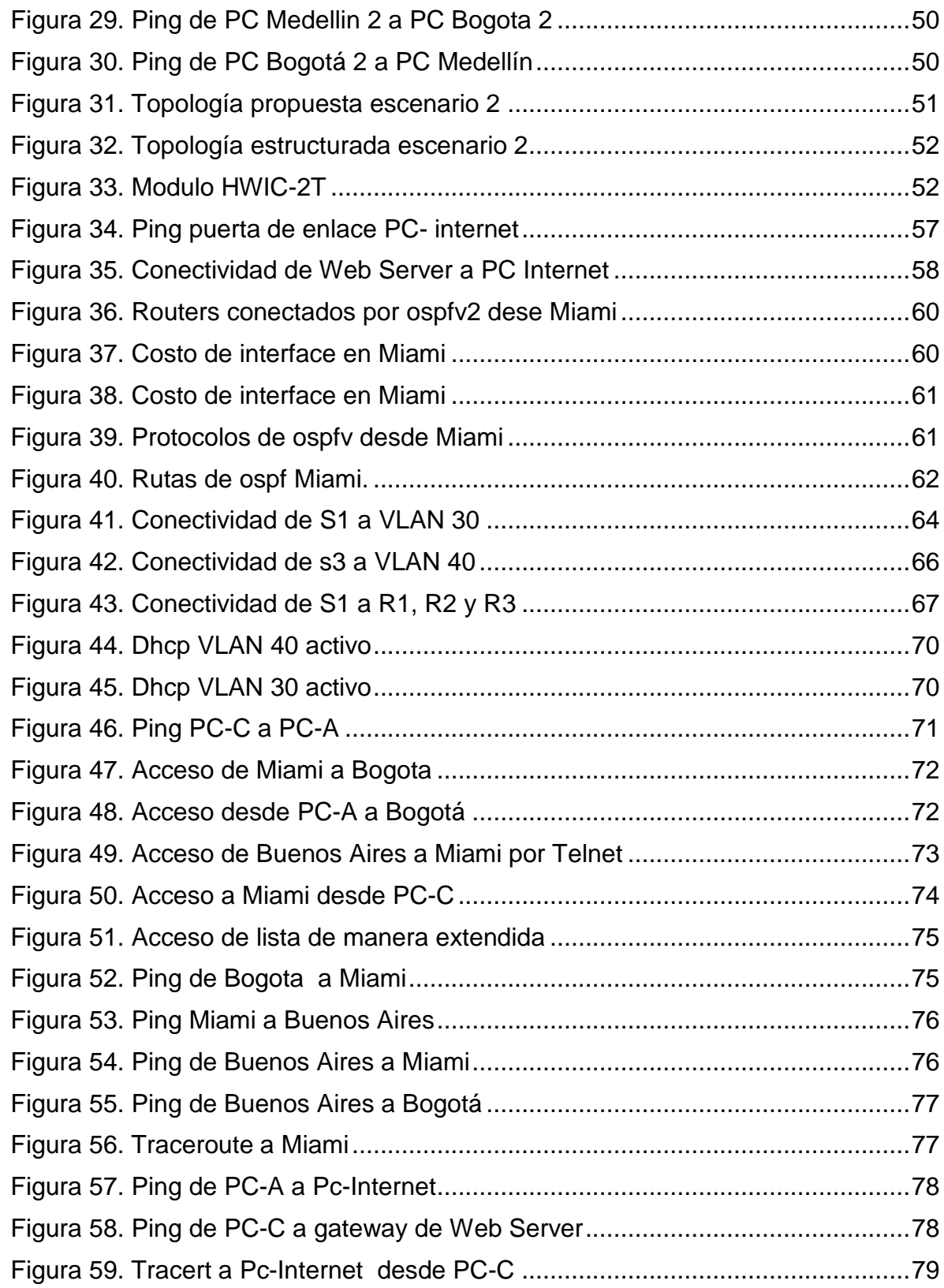

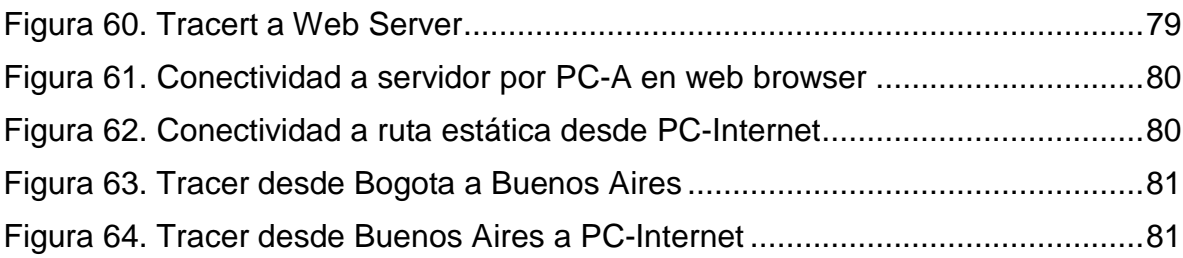

#### RESUMEN

<span id="page-11-0"></span>El trabajo tiene como objetivo desarrollar de forma práctica los conocimientos adquiridos a lo largo del Diplomado de Profundización CISCO (Diseño e implementación de soluciones integradas LAN/WAN), enfocando al estudiante en habilidades que permiten el manejo de redes para dar solución a los dos escenarios en donde cada uno se construye con su respectiva topología y configuración de los equipos según la tabla de direccionamiento para cada uno de ellos, para su desarrollo se realiza el uso del software CISCO PACKET TRACERT. En el escenario uno se abarca el protocolo de enrutamiento RIPv2, redistribución de rutas, encapsulamiento PPP, autenticaciones PAT y CHAP, servicios de DHCP y la implementación de NAT. En el escenario dos se implementan el enrutamiento OSPFv2, la inhabilitación de DNS, la configuración de NAT, servicios DHCP, protocolo 802.1Q y VLAN.

### **OBJETIVOS**

#### <span id="page-12-1"></span><span id="page-12-0"></span>Objetivos generales

Dar solución a los escenarios propuestos en la prueba de habilidades del DIPLOMADO DE PROFUDIZACION CISCO (DISEÑO E IMPLEMENTACION DE SOLUCIONES INTEGRADAS LAN / WAN) teniendo en cuenta los conocimientos abordados en los módulos CCNA1 y CCNA2 los cuales abarcan de fundamentos de NETWORKING y PRINCIPIOS DE ENRUTAMIENTO lo cual lo ofrece la academia Cisco Networking.

<span id="page-12-2"></span>Objetivos específicos

- Aplicar la herramienta de Cisco PACKET TRACERT para dar la solución a los escenarios propuestos.
- Implementar dispositivos que permitan el diseño de la topología.
- Aplicar las configuraciones de direccionamiento y protocolos de enrutamiento.
- Aplicar enrutamiento RIPv2 y analizar sus configuraciones.
- Configurar VLANS, puertos de acceso, puertos troncales y seguridad en los mismos.
- Verificar las conectividades de enrutamiento como OSPFv2 de acuerdo a criterios.

#### **INTRODUCCION**

<span id="page-13-0"></span>El siguiente trabajo denominado evaluación prueba de habilidades correspondiente al Diplomado de profundización Cisco, diseño e implementación de soluciones integradas LAN / WAN dará la solución a dos escenarios los cuales son importantes para poner en práctica las habilidades adquiridas en el desarrollo del mismo, el escenario uno aplica el protocolo de enrutamiento RIP versión 2, encapsulamiento PPP de autentificación, aplicación de NAT, PAT, configuraciones del servicio DHCP, listas de control de acceso ACL. Estas se implementan en los router para aumentar la seguridad de las redes debido a que usan políticas de entrada y salida de paquetes para los equipos específicos conectados a la red.

El escenario dos realiza la aplicación del protocolo de enrutamiento OSPFv2, configuraciones de las VLANS, puertos troncales, encapsulamiento, seguridad en los Switch, aplicación del protocolo 802.1Q, implementación de DHCP - NAT para IPv4 y la aplicación de VLANS de rutas estáticas.

El trabajo tiene el objetivo de desarrollar habilidades de análisis, construcción de topologías de red mediante software de simulación en Cisco Packet Tracert el cual permite realizar configuraciones básicas en los distintos dispositivos para establecer conectividad en la red. Los dos escenarios permitirán analizar y dar solución a los distintos problemas en cuanto mal direccionamiento IP mediante el uso de comandos de conectividad.

## <span id="page-14-0"></span>**DESCRIPCION DEL ESCENARIO PROPUESTO EN LA PRUEBA DE HABILIDADES ESCENARIO UNO**

Una empresa posee sucursales distribuidas en las ciudades de Bogotá y Medellín, en donde el estudiante será el administrador de la red, el cual deberá configurar e interconectar entre sí cada uno de los dispositivos que forman parte del escenario, acorde con los lineamientos establecidos para el direccionamiento IP, protocolos de enrutamiento y demás aspectos que forman parte de la topología de red.

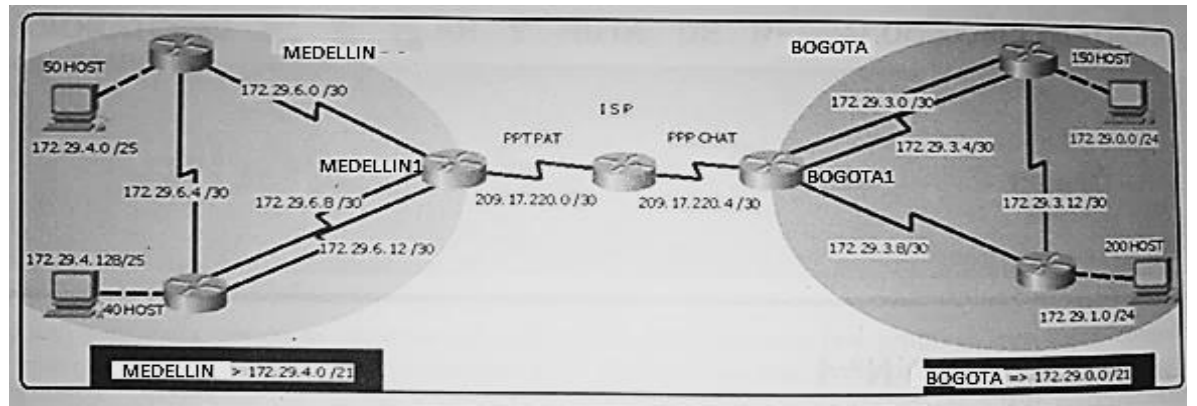

*Figura 1. Topología planteada escenario 1*

<span id="page-14-1"></span>Este escenario plantea el uso de RIP como protocolo de enrutamiento, considerando que se tendrán rutas por defecto redistribuidas; asimismo, habilitar el encapsulamiento PPP y su autenticación.

Los routers Bogota2 y medellin2 proporcionan el servicio DHCP a su propia red LAN y a los routers 3 de cada ciudad.

Debe configurar PPP en los enlaces hacia el ISP, con autenticación.

Debe habilitar NAT de sobrecarga en los routers Bogota1 y medellin1.

- Desarrollo de actividad escenario uno

Como trabajo inicial se debe realizar lo siguiente.

**-** Realizar las rutinas de diagnóstico y dejar los equipos listos para su configuración (asignar nombres de equipos, asignar claves de seguridad, etc.).

**-** Realizar la conexión física de los equipos con base en la topología de red Configurar la topología de red, de acuerdo con las siguientes especificaciones.

## **DESARROLLO ESCENARIO 1**

<span id="page-15-1"></span><span id="page-15-0"></span>Direccionamiento IP escenario 1

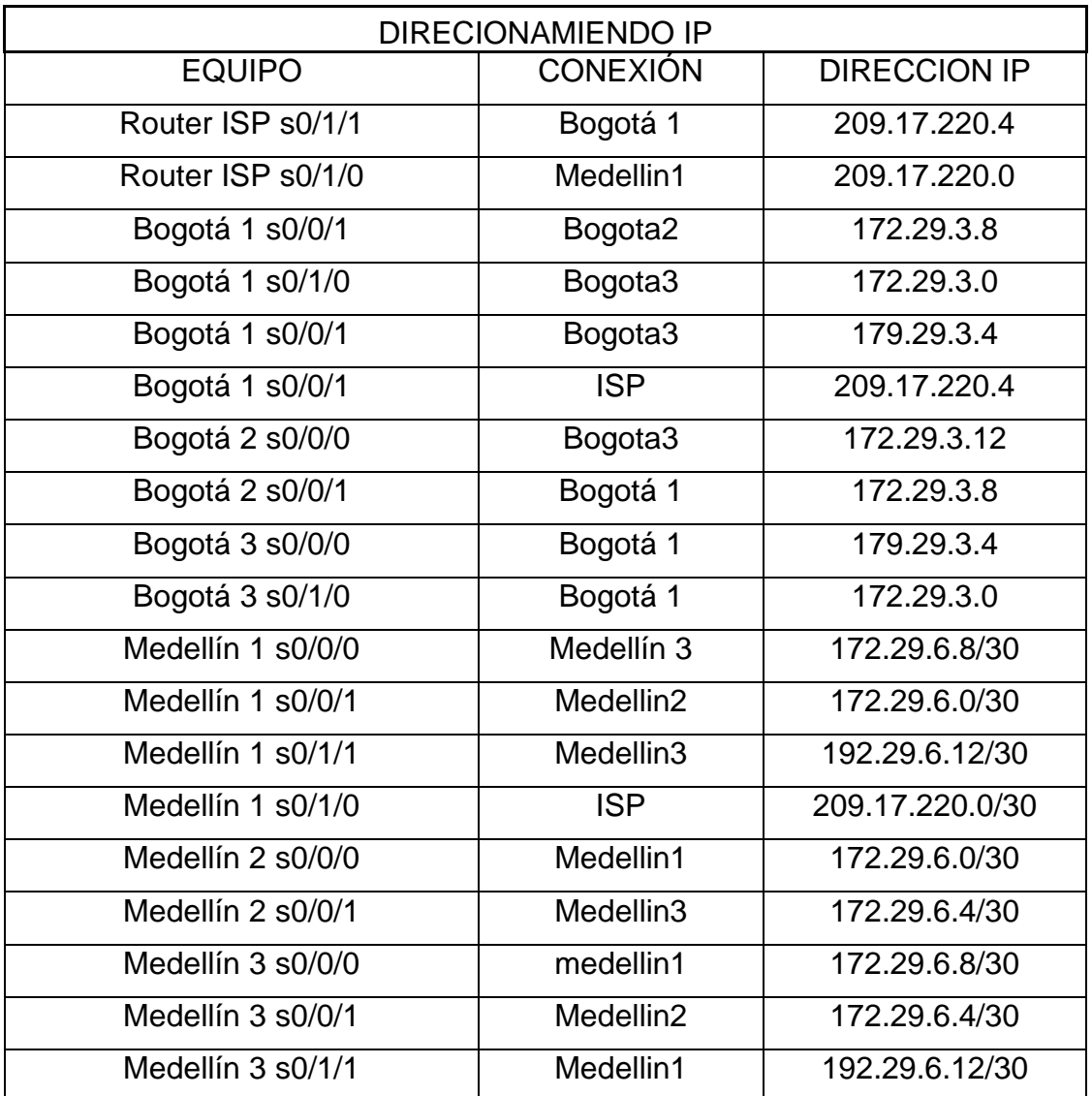

Tabla 1. Direccionamiento de escenario 1

<span id="page-15-2"></span>**Paso 1.** Se realiza la topología de la red con la conexión de los seriales y los diferentes equipos, luego se reinician los dispositivos con el comando erase *startup-config* y *reload* para proceder con la configuración.

Router>enable Router#erase startup-config Router#reload

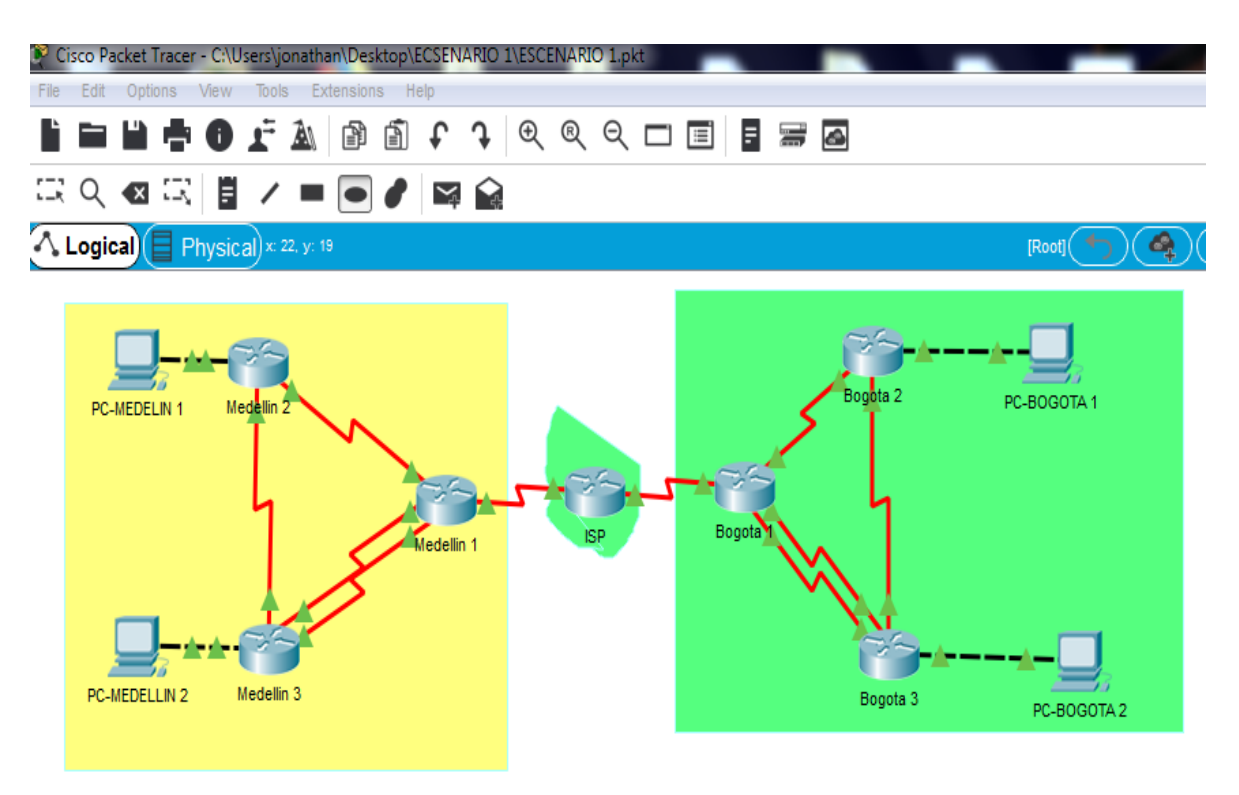

*Figura 2. Topología realizada escenario 1*

<span id="page-16-0"></span>**Paso 2.** Configuración básica en cada uno de los equipos de la red como es el nombre, claves de acceso, encriptación de contraseñas y mensaje de acceso no autorizado

Configuración del R1 Medellín 1

Router>enable Router#configure terminal Enter configuration commands, one per line. End with CNTL/Z. Router(config)#hostname Medellin1 Medellin1(config)#enable secret class Medellin1(config)#no ip domain-lookup Medellin1(config)#line console 0 Medellin1(config-line)#password cisco Medellin1(config-line)#login Medellin1(config-line)#line vty 0 4 Medellin1(config-line)#password cisco Medellin1(config-line)#login Medellin1(config-line)#exit Medellin1(config)#service password-encryption Medellin1(config)#banner motd #Solo personas autorizadas#

Configuración del R2 Medellín 2

Router>enable Router#configure terminal Enter configuration commands, one per line. End with CNTL/Z. Router(config)#hostname Medellin2 Medellin2(config)#no ip domain-lookup Medellin2(config)#enable secret class Medellin2(config)#line console 0 Medellin2(config-line)#password cisco Medellin2(config-line)#login Medellin2(config-line)#line vty 0 4 Medellin2(config-line)#password cisco Medellin2(config-line)#login Medellin2(config-line)#exit Medellin2(config)#service password-encryption Medellin2(config)#banner motd #Solo personas autorizadas#

Configuración de R3 Medellín 3

Router>enable

Router#configure terminal Enter configuration commands, one per line. End with CNTL/Z. Router(config)#hostname Medellin3 Medellin3(config)#no ip domain-lookup Medellin3(config)#enable secret class Medellin3(config)#line console 0 Medellin3(config-line)#password cisco Medellin3(config-line)#login Medellin3(config-line)#line vty 0 4 Medellin3(config-line)#password cisco Medellin3(config-line)#login Medellin3(config-line)#exit Medellin3(config)#service password-encryption Medellin3(config)#banner motd #Solo personas autorizadas#

Configuración de R4 Bogotá 1

Router>enable Router#configure terminal Enter configuration commands, one per line. End with CNTL/Z. Router(config)#hostname Bogota1 Bogota1(config)#no ip domain-lookup Bogota1(config)#enable secret class Bogota1(config)#line console 0

Bogota1(config-line)#password cisco Bogota1(config-line)#login Bogota1(config-line)#line vty 0 4 Bogota1(config-line)#password cisco Bogota1(config-line)#login Bogota1(config-line)#exit Bogota1(config)#service password-encryption Bogota1(config)#banner motd #Solo personas autorizadas#

Configuración de R4 Bogotá 2

Router>enable Router#configure terminal Enter configuration commands, one per line. End with CNTL/Z. Router(config)#hostname Bogota2 Bogota2(config)#no ip domain-lookup Bogota2(config)#enable secret class Bogota2(config)#line console 0 Bogota2(config-line)#password cisco Bogota2(config-line)#login Bogota2(config-line)#line vty 0 4 Bogota2(config-line)#password cisco Bogota2(config-line)#login Bogota2(config-line)#exit Bogota2(config)#service password-encryption Bogota2(config)#banner motd #Solo personas autorizadas#

Configuración de Router Bogota 3

Router(config)#hostname Bogota3 Bogota3(config)#no ip domain-lookup Bogota3(config)#enable secret class Bogota3(config)#line console 0 Bogota3(config-line)#password cisco Bogota3(config-line)#login Bogota3(config-line)#line vty 0 4 Bogota3(config-line)#password cisco Bogota3(config-line)#login Bogota3(config-line)#exit Bogota3(config)#service password-encryption Bogota3(config)#banner motd #Solo personas autorizadas# Configuración de ISP

Router>enable Router#configure terminal Enter configuration commands, one per line. End with CNTL/Z. Router(config)#hostname ISP ISP(config)#no ip domain-lookup ISP(config)#enable secret class ISP(config)#line console 0 ISP(config-line)#password cisco ISP(config-line)#login ISP(config-line)#line vty 0 4 ISP(config-line)#password cisco ISP(config-line)#login ISP(config-line)#exit ISP(config)#service password-encryption ISP(config)#banner motd #Solo personas autorizadas#

**Paso 3.** Configuración del direccionamiento IP y la activación de interfaces de la topología para realizar las respectivas conectividades.

Configuración de Medellín 2 y sus conexiones

Medellin1>enable Password: Medellin1#configure terminal Enter configuration commands, one per line. End with CNTL/Z. Medellin1(config)#interf s0/0/0 Medellin1(config-if)#ip address 172.29.6.9 255.255.255.252 Medellin1(config-if)#clock rate 128000 Medellin1(config-if)#no shutdown %LINK-5-CHANGED: Interface Serial0/0/0, changed state to down Medellin1(config-if)#interf s0/0/1. Medellin1(config-if)#ip address 172.29.6.1 255.255.255.252 Medellin1(config-if)#clock rate 128000 Medellin1(config-if)#no shutdown %LINK-5-CHANGED: Interface Serial0/0/1, changed state to down Medellin1(config-if)#int s0/0/1 Medellin1(config-if)#interface s0/1/1 Medellin1(config-if)#ip address 172.29.6.13 255.255.255.252 Medellin1(config-if)#clock rate 128000 Medellin1(config-if)#no shutdown %LINK-5-CHANGED: Interface Serial0/1/1, changed state to down Medellin1(config-if)#interface s0/1/0 Medellin1(config-if)#description conectio ta ISP

Medellin1(config-if)#ip address 209.17.220.1 255.255.255.252 Medellin1(config-if)#no shutdown %LINK-5-CHANGED: Interface Serial0/1/0, changed state to down Medellin1(config-if)#

Configuración de Medellín 2 y sus conexiones

Medellin2>enable Password: Medellin2#configure terminal Enter configuration commands, one per line. End with CNTL/Z. Medellin2(config)#interface s0/0/0 Medellin2(config-if)#description conectio to Medellin1 Medellin2(config-if)#ip address 172.29.6.2 255.255.255.252 Medellin2(config-if)#clock rate 128000 Medellin2(config-if)#no shutdown Medellin2(config-if)# %LINK-5-CHANGED: Interface Serial0/0/0, changed state to up %LINEPROTO-5-UPDOWN: Line protocol on Interface Serial0/0/0, changed state to up Medellin2(config-if)#interface s0/0/1 Medellin2(config-if)#description conexion con Medellin3 Medellin2(config-if)#ip address 172.29.6.5 255.255.255.252 Medellin2(config-if)#no shutdown %LINK-5-CHANGED: Interface Serial0/0/1, changed state to down Medellin2(config-if)#exit Medellin2(config)#int g0/0 Medellin2(config-if)#description conection con PC-Medellind2 Medellin2(config-if)#ip address 172.29.4.1 255.255.255.128 Medellin2(config-if)#no shtdown Medellin2(config-if)#no shutdown Medellin2(config-if)# %LINK-5-CHANGED: Interface GigabitEthernet0/0, changed state to up %LINEPROTO-5-UPDOWN: Line protocol on Interface GigabitEthernet0/0, changed state to up Medellin2(config-if)#

Activación de seriales y conexiones de Medellín 3

Medellin3#configure terminal Enter configuration commands, one per line. End with CNTL/Z. Medellin3(config)#interface s0/0/0 Medellin3(config-if)#ip address 172.29.6.10 255.255.255.252 Medellin3(config-if)#no shutdown Medellin3(config-if)#

%LINK-5-CHANGED: Interface Serial0/0/0, changed state to up Medellin3(config-if)#

%LINEPROTO-5-UPDOWN: Line protocol on Interface Serial0/0/0, changed state to up

Medellin3(config-if)#description conection to Medellin1

Medellin3(config-if)#interface serial0/0/1

Medellin3(config-if)#description conection con Medellin2

Medellin3(config-if)#ip address 172.29.6.6 255.255.255.252

Medellin3(config-if)#no shutdown

Medellin3(config-if)#

%LINK-5-CHANGED: Interface Serial0/0/1, changed state to up

Medellin3(config-if)#

%LINEPROTO-5-UPDOWN: Line protocol on Interface Serial0/0/1, changed state to up

Medellin3(config-if)#interface s0/1/0

Medellin3(config-if)#description conection con Medellin1

ip address 172.29.6.14 255.255.255.252

Medellin3(config-if)#no shutdown

Medellin3(config-if)#

%LINK-5-CHANGED: Interface Serial0/1/0, changed state to up

Medellin3(config-if)#

%LINEPROTO-5-UPDOWN: Line protocol on Interface Serial0/1/0, changed state to up

Medellin3(config-if)#exit

Medellin3(config)#interface g0/0

Medellin3(config-if)#description Conection con PC-Medellin3

Medellin3(config-if)#ip address 172.29.4.129 255.255.255.128

Medellin3(config-if)#no shutdown

Medellin3(config-if)#

%LINK-5-CHANGED: Interface GigabitEthernet0/0, changed state to up

%LINEPROTO-5-UPDOWN: Line protocol on Interface GigabitEthernet0/0, changed state to up

Medellin3(config-if)#

Activación de seriales y conexiones de Bogotá 1

Bogota1#configure terminal Enter configuration commands, one per line. End with CNTL/Z. Bogota1(config)#interface s0/0/1 Bogota1(config-if)#description conection to Bogota Bogota1(config-if)#ip address 172.29.3.9 255.255.255.252 Bogota1(config-if)#clock rate 128000 Bogota1(config-if)#no shutdown %LINK-5-CHANGED: Interface Serial0/0/1, changed state to down Bogota1(config-if)#interface s0/1/0

Bogota1(config-if)#description conection to Bogota3 Bogota1(config-if)#ip address 172.29.3.1 255.255.255.252 Bogota1(config-if)#clock rate 128000 Bogota1(config-if)#no shutdown %LINK-5-CHANGED: Interface Serial0/1/0, changed state to down Bogota1(config-if)#interface serial 0/1/1 Bogota1(config-if)#description conection to Bogota 3 Bogota1(config-if)#ip address 172.29.3.5 255.255.255.252 Bogota1(config-if)#clock rate 128000 Bogota1(config-if)#no shutdown %LINK-5-CHANGED: Interface Serial0/1/1, changed state to down Bogota1(config-if)#interface s0/0/0 Bogota1(config-if)#description conection to ISP Bogota1(config-if)#ip address 209.17.220.5 255.255.255.252 Medellin2(config-if)#clock rate 128000 Bogota1(config-if)#no shutdown %LINK-5-CHANGED: Interface Serial0/0/0, changed state to down Bogota1(config-if)#

Activación de seriales y direccionamiento en Bogotá 2

Bogota2#configure terminal Enter configuration commands, one per line. End with CNTL/Z. Bogota2(config)#interface s0/0/0 Bogota2(config-if)#description Conection to Bogota3 Bogota2(config-if)#ip address 172.29.3.13 255.255.255.252 Bogota1(config-if)#clock rate 128000 Bogota2(config-if)#no shutdown %LINK-5-CHANGED: Interface Serial0/0/0, changed state to down Bogota2(config-if)#interface s0/0/1 Bogota2(config-if)#description Conection to Bogota1 Bogota2(config-if)#ip address 172.29.3.10 255.255.255.252 Bogota2(config-if)#no shutdown Bogota2(config-if)# %LINK-5-CHANGED: Interface Serial0/0/1, changed state to up Bogota2(config-if)# %LINEPROTO-5-UPDOWN: Line protocol on Interface Serial0/0/1, changed state to up Bogota2(config-if)#exit Bogota2(config)#interface g0/0 Bogota2(config-if)#description conection Bogota2-PC Bogota2(config-if)#ip address 172.29.1.1 255.255.255.0 Bogota2(config-if)#no shutdown Bogota2(config-if)# %LINK-5-CHANGED: Interface GigabitEthernet0/0, changed state to up

%LINEPROTO-5-UPDOWN: Line protocol on Interface GigabitEthernet0/0, changed state to up Bogota2(config-if)#

Activación de seriales y direccionamiento Bogotá 3

Bogota3>enable Password: Bogota3#configure terminal Enter configuration commands, one per line. End with CNTL/Z. Bogota3(config)#interface s0/0/0 Bogota3(config-if)#description Conection to Bogota1 Bogota3(config-if)#ip address 172.29.3.14 255.255.255.252 Bogota3(config-if)#no shutdown Bogota3(config-if)# %LINK-5-CHANGED: Interface Serial0/0/0, changed state to up Bogota3(config-if)# %LINEPROTO-5-UPDOWN: Line protocol on Interface Serial0/0/0, changed state to up Bogota3(config-if)#interface s0/0/1 Bogota3(config-if)#description Conection to Bogota1 Bogota3(config-if)#ip address 172.29.3.6 255.255.255.252 Bogota3(config-if)#no shutdown Bogota3(config-if)# %LINK-5-CHANGED: Interface Serial0/0/1, changed state to up Bogota3(config-if)# Bogota3#configure terminal Enter configuration commands, one per line. End with CNTL/Z. Bogota3(config)#int s0/1/0 Bogota3(config-if)#ip address 172.29.3.2 255.255.255.252 Bogota3(config-if)#no shutdown Bogota3(config-if)# %LINK-5-CHANGED: Interface Serial0/1/0, changed state to up %LINEPROTO-5-UPDOWN: Line protocol on Interface Serial0/0/1, changed state to up Bogota3(config-if)#exit Bogota3(config)#interface g0/0 Bogota3(config-if)#description Conection to PC-Bogota3 Bogota3(config-if)#ip address 172.29.0.1 255.255.255.0 Bogota3(config-if)#no shutdown Bogota3(config-if)# %LINK-5-CHANGED: Interface GigabitEthernet0/0, changed state to up %LINEPROTO-5-UPDOWN: Line protocol on Interface GigabitEthernet0/0, changed state to up Bogota3(config-if)#

Activación de seriales en ISP

ISP>enable Password: ISP#configure terminal Enter configuration commands, one per line. End with CNTL/Z. ISP(config)#interface s0/1/1 ISP(config-if)#description Conection to Bogota1 ISP(config-if)# 209.17.220.6 255.255.255.252 ISP(config-if)#no shutdown ISP(config-if)# %LINK-5-CHANGED: Interface Serial0/1/1, changed state to up ISP(config-if)# %LINEPROTO-5-UPDOWN: Line protocol on Interface Serial0/1/1, changed state to up ISP(config-if)#interface s0/1/0 ISP(config-if)#description Conection to Medellin1 ISP(config-if)#ip address 209.17.220.2 255.255.255.252 ISP(config-if)#no shutdown ISP(config-if)# %LINK-5-CHANGED: Interface Serial0/1/0, changed state to up ISP(config-if)# %LINEPROTO-5-UPDOWN: Line protocol on Interface Serial0/1/0, changed state to up ISP(config-if)#

## <span id="page-24-0"></span>**PARTE 1:** CONFIGURACIÓN DEL ENRUTAMIENTO

**a.** Configuración del enrutamiento de la red usando el protocolo RIP versión 2, con la declaración de la red principal y la desactivación de la sumarización automática.

**Paso 1.** Se declara RIP versión 2 en cada uno de los router, la red principal y por último se desactiva la sumarizacion automática.

Medellin 1

Medellin1(config)#router rip Medellin1(config-router)#version 2 Medellin1(config-router)#network 172.29.0.0 Medellin1(config-router)#no auto-summary

RIP Medellin 2

Medellin2(config)#router rip Medellin2(config-router)#version 2 Medellin2(config-router)#network 172.29.0.0 Medellin2(config-router)#no auto-summary

RIP Medellin 3

Medellin3(config)#router rip Medellin3(config-router)#version 2 Medellin3(config-router)#network 172.29.0.0 Medellin3(config-router)#no auto-summary

RIP Bogota 1

Bogota1(config)#router rip Bogota1(config-router)#version 2 Bogota1(config-router)#network 172.29.0.0 Bogota1(config-router)#no auto-summary

RIP Bogota 2

Bogota2(config)#router rip Bogota2(config-router)#version 2 Bogota2(config-router)#network 172.29.0.0 Bogota2(config-router)#no auto-summary

RIP Bogota 3

Bogota3(config)#router rip Bogota3(config-router)#version 2 Bogota3(config-router)#network 172.29.0.0 Bogota3(config-router)#no auto-summary

**b.** Los routers Bogota1 y Medellín1 deberán añadir a su configuración de enrutamiento una ruta por defecto hacia el ISP y a su vez redistribuirla dentro de las publicaciones de RIP.

**Paso 1.** Se Configura la ruta por defecto de Medellín 1 y Bogotá 1, por último se termina con el comando de redistribución.

Configuración Medellin 1

Medellin1#configure terminal Enter configuration commands, one per line. End with CNTL/Z. Medellin1(config)#ip route 0.0.0.0 0.0.0.0 209.17.220.2 Medellin1(config-router)#redistribute static

Configuración Bogota 1

Bogota1#confi terminal Enter configuration commands, one per line. End with CNTL/Z. Bogota1(config)#ip route 0.0.0.0 0.0.0.0 209.17.220.6 Bogota1 (config-router)#redistribute static

**c.** El router ISP debe tener una ruta estática dirigida hacia cada red interna de Bogotá y Medellín para el caso se sumarizan las subredes de cada uno a /22.

**Paso 1.** Se sumarizan las Redes Medellín 1 y Bogotá 1 sumando todas sus redes internas a /22, para ello realizamos el cálculo de conversión a binario y sumamos.

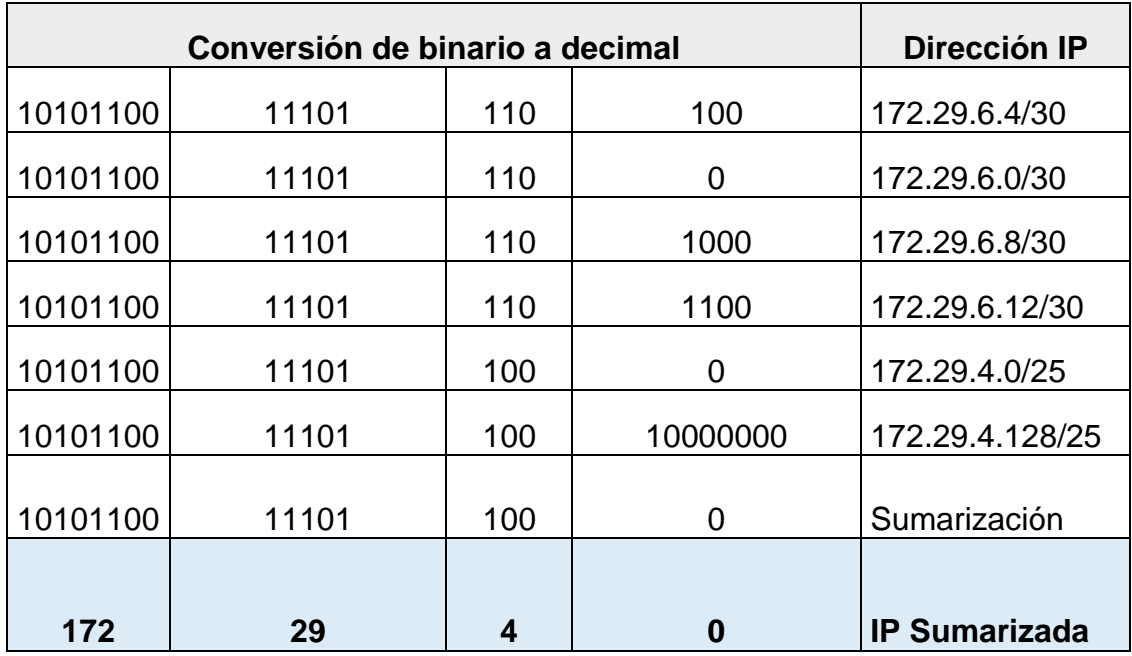

Suma Medellín 172.29.4.0/22 255.255.252.0

<span id="page-26-0"></span>Tabla 2. Sumarizacion Medellín 1

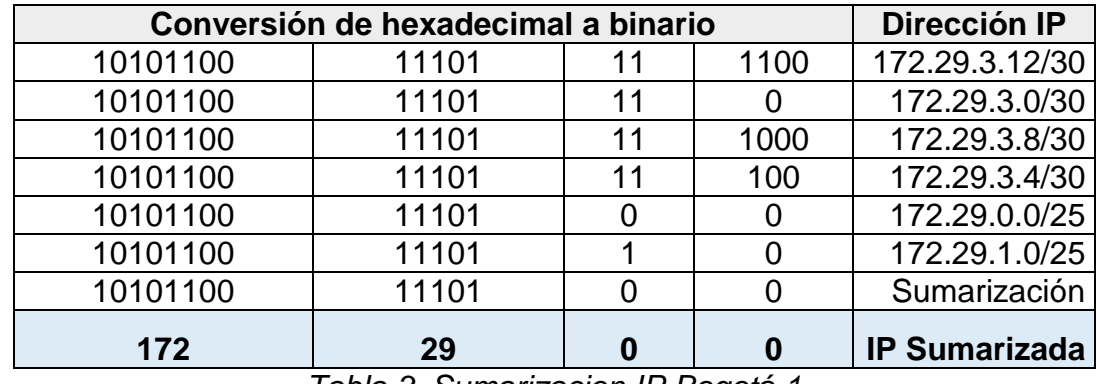

Suma Bogotá: 172.29.0.0 255/22255.252.0

*Tabla 3. Sumarizacion IP Bogotá 1*

<span id="page-27-1"></span>**Paso 2.** Se configura las rutas estáticas en ISP

ISP>enable Password: ISP#configure terminal Enter configuration commands, one per line. End with CNTL/Z. ISP(config)#ip route 172.29.4.0 255.255.252.0 209.17.220.1 ISP(config)#ip route 172.29.0.0 255.255.252.0 209.17.220.5

#### <span id="page-27-0"></span>**PARTE 2:** TABLA DE ENRUTAMIENTO

**Paso 1.** Ejecución del comando show ip route para visualizar la tabla de enrutamiento de Medellín 2 la cual se describe teniendo en cuenta la *Figura 3* y las demás figuras de los demás router que se presentan más adelante.

Descripción de Medellín 1 vista en la Figura 3

**L:** Describe aquellas redes Locales

172.29.6.1/32 conectada al s0/0/1, 172.29.6.9/32 conectada al s0/0/0, 172.29.6.13/32 conectada al s0/1/1

**C:** Aquellas redes que se encuentran conectadas

172.29.6.0/30 conectada al s0/0/1, 172.29.6.8/30 conectada a s0/0/0, 172.29.6.12/30 conectada a s0/1/1, 209.17.220.0/30 conectada a s0/1/0 209.17.220.1/32 conectada a s0/1/0, 209.17.220.1/32 conectada a s0/1/0

**S:** Es la red estática: 0.0.0.0/0[1/0] vía 209.17.220.2

**R:** son asignadas por ISP y tienen diferentes caminos para llegar a él, se tiene el ejemplo en la *Figura 3 R* 172.29.6.4/30 los caminos por los seriales 0/0/1 y s0/1/1

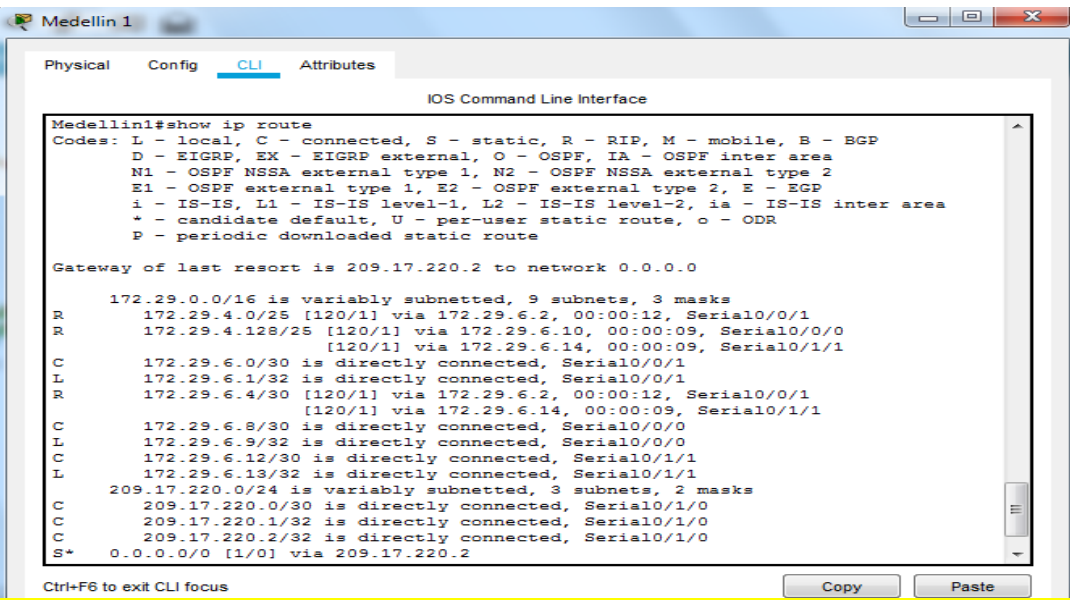

*Figura 3. Tabla de router Medellín 1*

<span id="page-28-0"></span>**Paso 2.** se analiza en todos los router la tabla de enrutamiento teniendo en cuenta la información detallada del Paso 1 descrito anteriormente.

| Physical         | CLI Attributes<br>Config                                                                                      |  |
|------------------|----------------------------------------------------------------------------------------------------|--|
|                  | <b>IOS</b> Command Line Interface                                                                             |  |
|                  | Password:                                                                                                    |  |
|                  | Password:                                                                                                    |  |
|                  | Medellin2#show ip route                                                                                       |  |
|                  | Codes: L - local, C - connected, S - static, R - RIP, M - mobile, B - BGP                                     |  |
|                  | D - EIGRP, EX - EIGRP external, O - OSPF, IA - OSPF inter area                                                |  |
|                  | N1 - OSPF NSSA external type 1, N2 - OSPF NSSA external type 2                                                |  |
|                  | E1 - OSPF external type 1, E2 - OSPF external type 2, E - EGP                                                 |  |
|                  | $i$ - IS-IS, L1 - IS-IS level-1, L2 - IS-IS level-2, ia - IS-IS inter                                         |  |
| area             |                                                                                                    |  |
|                  | * - candidate default. U - per-user static route. o - ODR<br>P - periodic downloaded static route             |  |
|                  |                                                                                                    |  |
|                  |                                                                                                    |  |
|                  | Gateway of last resort is 172.29.6.1 to network 0.0.0.0                                                       |  |
|                  | 172.29.0.0/16 is variably subnetted, 9 subnets, 3 masks                                                       |  |
| c                | 172.29.4.0/25 is directly connected. GigabitEthernet0/0                                                       |  |
|                  | 172.29.4.1/32 is directly connected. GigabitEthernet0/0                                                       |  |
| R                | 172.29.4.128/25 [120/1] via 172.29.6.6. 00:00:20. Serial0/0/1                                                 |  |
|                  | 172.29.6.0/30 is directly connected, Serial0/0/0                                                              |  |
| c                | 172.29.6.2/32 is directly connected. Serial0/0/0                                                              |  |
| c                | 172.29.6.4/30 is directly connected, Serial0/0/1                                                              |  |
|                  | 172.29.6.5/32 is directly connected, Serial0/0/1                                                              |  |
|                  | 172.29.6.8/30 [120/1] via 172.29.6.1, 00:00:01, Serial0/0/0                                                   |  |
| R                | [120/1] via 172.29.6.6, 00:00:20, Serial0/0/1                                                                 |  |
| L<br>L<br>L<br>R | 172.29.6.12/30 [120/1] via 172.29.6.1, 00:00:01, Serial0/0/0<br>[120/1] via 172.29.6.6, 00:00:20, Serial0/0/1 |  |

<span id="page-28-1"></span>*Figura 4***.** *Tabla de router Medellín 2*

| Medellin 3                                                                                                    | 53<br>⊟<br>$\overline{\phantom{a}}$ |
|----------------------------------------------------------------------------------------------------|-------------------------------------|
| Physical<br>Config<br>Attributes<br><b>CLI</b>                                                                                                    |                                     |
| <b>IOS Command Line Interface</b>                                                                                                    |                                     |
| Medellin3#show ip route                                                                                                    |                                     |
| Codes: L - local, C - connected, S - static, R - RIP, M - mobile, B -<br><b>BGP</b>                                                                                                    |                                     |
| D - EIGRP, EX - EIGRP external, O - OSPF, IA - OSPF inter area<br>N1 - OSPF NSSA external type 1, N2 - OSPF NSSA external type 2<br>$E1 - OSPF$ external type 1, E2 - OSPF external type 2, E - EGP |                                     |
| $i$ - IS-IS, L1 - IS-IS level-1, L2 - IS-IS level-2, ia - IS-IS                                                                                                    |                                     |
| inter area                                                                                                    |                                     |
| * - candidate default, U - per-user static route, o - ODR<br>P - periodic downloaded static route                                                                                                   |                                     |
| Gateway of last resort is 172.29.6.9 to network 0.0.0.0<br>172.29.0.0/16 is variably subnetted, 10 subnets, 3 masks                                                                                 |                                     |
| 172.29.4.0/25 [120/1] via 172.29.6.5, 00:00:06, Serial0/0/1<br>R                                                                                                    |                                     |
| c<br>172.29.4.128/25 is directly connected, GigabitEthernet0/0                                                                                                    |                                     |
| L<br>172.29.4.129/32 is directly connected, GigabitEthernet0/0                                                                                                    |                                     |
| R<br>172.29.6.0/30 [120/1] via 172.29.6.5, 00:00:06, Serial0/0/1                                                                                                    |                                     |
| [120/1] via 172.29.6.9, 00:00:22, Serial0/0/0                                                                                                    |                                     |
| 172.29.6.4/30 is directly connected, Serial0/0/1<br>c                                                                                                    |                                     |
| 172.29.6.6/32 is directly connected. Serial0/0/1<br>L                                                                                                    |                                     |
| c<br>172.29.6.8/30 is directly connected. Serial0/0/0                                                                                                    |                                     |
| L<br>172.29.6.10/32 is directly connected, Serial0/0/0                                                                                                    | Ξ                                   |
| c<br>172.29.6.12/30 is directly connected, Serial0/1/0                                                                                                    |                                     |
| 172.29.6.14/32 is directly connected, Serial0/1/0<br>т                                                                                                    |                                     |
| $R^+$<br>0.0.0.0/0 [120/1] via 172.29.6.9, 00:00:22, Serial0/0/0                                                                                                    |                                     |
| Ctrl+F6 to exit CLI focus<br>Copy                                                                                                    | Paste                               |

*Figura 5. Tabla de router Medellín 3*

<span id="page-29-0"></span>

| <b>ISP</b>                                                                                                    | x<br>$\Box$   |
|----------------------------------------------------------------------------------------------------|---------------|
| Physical<br>Config CLI Attributes                                                                                                    |               |
| <b>IOS</b> Command Line Interface                                                                                                    |               |
| ISP#show ip route                                                                                                    |               |
| Codes: L - local, C - connected, S - static, R - RIP, M - mobile, B -                                                                 |               |
| BGP                                                                                                    |               |
| D - EIGRP, EX - EIGRP external, O - OSPF, IA - OSPF inter area                                                                        |               |
| N1 - OSPF NSSA external type 1, N2 - OSPF NSSA external type 2<br>$E1 - OSPF$ external type 1, $E2 - OSPF$ external type 2, $E - EGP$ |               |
| $i$ - IS-IS, L1 - IS-IS level-1, L2 - IS-IS level-2, ia - IS-IS                                                                       |               |
| inter area                                                                                                    |               |
| * - candidate default, U - per-user static route, o - ODR                                                                             |               |
| P - periodic downloaded static route                                                                                                  |               |
|                                                                                                    |               |
| Gateway of last resort is 209.17.220.0 to network 0.0.0.0                                                                             |               |
|                                                                                                    |               |
| 172.29.0.0/16 is variably subnetted, 4 subnets, 2 masks                                                                               |               |
| 172.29.0.0/22 [1/0] via 209.17.220.5<br>s                                                                                             |               |
| s<br>172.29.0.0/24 [1/0] via 209.17.220.6                                                                                             |               |
| s<br>172.29.4.0/22 [1/0] via 209.17.220.1<br>s                                                                                        |               |
| 172.29.4.0/24 [1/0] via 209.17.220.2                                                                                                  |               |
| 209.17.220.0/24 is variably subnetted, 5 subnets, 2 masks<br>c                                                                        |               |
| 209.17.220.0/30 is directly connected, Serial0/1/0<br>L<br>209.17.220.2/32 is directly connected, Serial0/1/0                         |               |
| с<br>209.17.220.4/30 is directly connected, Serial0/1/1                                                                               |               |
| c<br>209.17.220.5/32 is directly connected, Serial0/1/1                                                                               | Ξ             |
| r<br>209.17.220.6/32 is directly connected, Serial0/1/1                                                                               |               |
| s÷.<br>0.0.0.0/0 [1/0] via 209.17.220.0                                                                                               |               |
| Ctrl+F6 to exit CLI focus                                                                                                    | Paste<br>Copy |

<span id="page-29-1"></span>*Figura 6. Tabla de router ISP*

| Physical   | <b>CLI</b><br><b>Attributes</b><br>Config                                                                                                    |
|------------|----------------------------------------------------------------------------------------------------|
|            | <b>IOS Command Line Interface</b>                                                                                                    |
|            | rassword.<br>Bogotal#show ip route                                                                                                    |
| <b>BGP</b> | Codes: L - local, C - connected, S - static, R - RIP, M - mobile, B -                                                                                                    |
|            | D - EIGRP, EX - EIGRP external, O - OSPF, IA - OSPF inter area<br>N1 - OSPF NSSA external type 1, N2 - OSPF NSSA external type 2<br>$E1 - OSPF$ external type 1. E2 - OSPF external type 2. E - EGP<br>$i$ - IS-IS, L1 - IS-IS level-1, L2 - IS-IS level-2, ia - IS-IS |
|            | inter area                                                                                                    |
|            | * - candidate default. U - per-user static route. o - ODR                                                                                                    |
|            | P - periodic downloaded static route                                                                                                    |
|            | Gateway of last resort is 209.17.220.6 to network 0.0.0.0<br>172.29.0.0/16 is variably subnetted, 9 subnets, 3 masks                                                                                                    |
| R          | 172.29.0.0/24 [120/1] via 172.29.3.6, 00:00:19, Serial0/1/1                                                                                                    |
| R          | 172.29.1.0/24 [120/2] via 172.29.3.6, 00:00:19, Serial0/1/1                                                                                                    |
| c          | 172.29.3.0/30 is directly connected, Serial0/1/0                                                                                                    |
| T.         | 172.29.3.1/32 is directly connected, Serial0/1/0                                                                                                    |
| c          | 172.29.3.4/30 is directly connected. Serial0/1/1                                                                                                    |
| L          | 172.29.3.5/32 is directly connected, Serial0/1/1                                                                                                    |
| c          | 172.29.3.8/30 is directly connected, Serial0/0/1                                                                                                    |
| T.         | 172.29.3.9/32 is directly connected. Serial0/0/1                                                                                                    |
| R          | 172.29.3.12/30 [120/1] via 172.29.3.6, 00:00:19, Serial0/1/1                                                                                                    |
|            | 209.17.220.0/24 is variably subnetted. 2 subnets. 2 masks                                                                                                    |
| c          | 209.17.220.4/30 is directly connected, Serial0/0/0                                                                                                    |
| L          | 209.17.220.5/32 is directly connected, Serial0/0/0                                                                                                    |
| s*         | 0.0.0.0/0 [1/0] via 209.17.220.6                                                                                                    |
|            | $[1/0]$ via 209.17.220.5                                                                                                    |

*Figura 7. Tabla de router Bogotá 1*

<span id="page-30-0"></span>

|                                                                                                    | Ж<br>$\blacksquare$ |
|----------------------------------------------------------------------------------------------------|---------------------|
| Physical<br>Config<br><b>CLI</b><br>Attributes                                                                              |                     |
| <b>IOS</b> Command Line Interface                                                                                           |                     |
| buuutaz - chabit                                                                                                    |                     |
| Password:                                                                                                    |                     |
| Bogota2#show ip route                                                                                                    |                     |
| Codes: L - local, C - connected, S - static, R - RIP, M - mobile, B -<br><b>RGP</b>                                         |                     |
| D - EIGRP. EX - EIGRP external. O - OSPF. IA - OSPF inter area                                                              |                     |
| N1 - OSPF NSSA external type 1, N2 - OSPF NSSA external type 2                                                              |                     |
| E1 - OSPF external type 1, E2 - OSPF external type 2, E - EGP                                                               |                     |
| $i$ - IS-IS, L1 - IS-IS level-1, L2 - IS-IS level-2, ia - IS-IS                                                             |                     |
| inter area                                                                                                    |                     |
| * - candidate default, U - per-user static route, o - ODR                                                                   |                     |
| P - periodic downloaded static route                                                                                        |                     |
| Gateway of last resort is not set                                                                                           |                     |
|                                                                                                    |                     |
| 172.29.0.0/16 is variably subnetted. 9 subnets. 3 masks<br>R                                                                |                     |
| 172.29.0.0/24 [120/1] via 172.29.3.14, 00:00:20, Serial0/0/0                                                                |                     |
| c<br>172.29.1.0/24 is directly connected, GigabitEthernet0/0<br>т                                                           |                     |
| 172.29.1.1/32 is directly connected, GigabitEthernet0/0<br>R<br>172.29.3.0/30 [120/1] via 172.29.3.9, 00:00:23, Serial0/0/1 |                     |
| [120/1] via 172.29.3.14, 00:00:20, Serial0/0/0                                                                              |                     |
| R<br>172.29.3.4/30 [120/1] via 172.29.3.9, 00:00:23, Serial0/0/1                                                            |                     |
| [120/1] via 172.29.3.14, 00:00:20, Serial0/0/0                                                                              |                     |
| с<br>172.29.3.8/30 is directly connected, Serial0/0/1                                                                       |                     |
| L<br>172.29.3.10/32 is directly connected, Serial0/0/1                                                                      |                     |
| c<br>172.29.3.12/30 is directly connected, Serial0/0/0                                                                      |                     |
| T.<br>172.29.3.13/32 is directly connected, Serial0/0/0                                                                     | Ξ                   |
| Bogota2#                                                                                                    |                     |
| Ctrl+F6 to exit CLI focus                                                                                                   | Paste<br>Copy       |

<span id="page-30-1"></span>*Figura 8. Tabla de router Bogotá 2*

| Bogota 3                                                                                                    | 23<br>$\Box$  |
|----------------------------------------------------------------------------------------------------|---------------|
| Physical<br>Config<br>CLI Attributes                                                                                                    |               |
| <b>IOS Command Line Interface</b>                                                                                                    |               |
| E1 - OSPF external type 1, E2 - OSPF external type 2, E - EGP<br>i - IS-IS, L1 - IS-IS level-1, L2 - IS-IS level-2, ia - IS-IS<br>inter area<br>* - candidate default, U - per-user static route, o - ODR |               |
| P - periodic downloaded static route<br>Gateway of last resort is 172.29.3.5 to network 0.0.0.0                                                                                                    |               |
| 172.29.0.0/16 is variably subnetted, 10 subnets, 3 masks                                                                                                    |               |
| 172.29.0.0/24 is directly connected, GigabitEthernet0/0<br>с                                                                                                    |               |
| т<br>172.29.0.1/32 is directly connected, GigabitEthernet0/0                                                                                                    |               |
| 172.29.1.0/24 [120/1] via 172.29.3.13, 00:00:14, Serial0/0/0<br>R                                                                                                    |               |
| c<br>172.29.3.0/30 is directly connected, Serial0/1/0                                                                                                    |               |
| L<br>172.29.3.2/32 is directly connected, Serial0/1/0                                                                                                    |               |
| c<br>172.29.3.4/30 is directly connected, Serial0/0/1                                                                                                    |               |
| г<br>172.29.3.6/32 is directly connected, Serial0/0/1                                                                                                    |               |
| R<br>172.29.3.8/30 [120/1] via 172.29.3.5, 00:00:10, Serial0/0/1<br>[120/1] via 172.29.3.13, 00:00:14, Serial0/0/0<br>[120/1] via 172.29.3.1, 00:00:10, Serial0/1/0                                       |               |
| 172.29.3.12/30 is directly connected. Serial0/0/0<br>с                                                                                                    |               |
| 172.29.3.14/32 is directly connected, Serial0/0/0<br>т                                                                                                    |               |
| R*<br>0.0.0.0/0 [120/1] via 172.29.3.5, 00:00:10, Serial0/0/1<br>[120/1] via 172.29.3.1, 00:00:10, Serial0/1/0                                                                                            | Ξ             |
| Bogota3#                                                                                                    |               |
| Ctrl+F6 to exit CLI focus                                                                                                    | Copy<br>Paste |

*Figura 9. Tabla de router Bogotá 3*

<span id="page-31-0"></span>**b.** Verificar el balanceo de carga que presentan los routers

El balanceo se observa en cada una de las figuras que fueron aplicadas anteriormente con el comando show ip route

En la *figura 9. Tabla de router Bogotá 3* el balanceo se observa debido a que tiene diferentes rutas, por ejemplo, las IP que tienen vías por diferentes seriales no poseen equilibrio de carga por lo tanto existe balanceo.

**c.** Obsérvese en los routers Bogotá1 y Medellín1 tienen cierta similitud por su ubicación, por tener dos enlaces de conexión hacia otro router y por la ruta por defecto que manejan.

En la tabla de enrutamiento de Medellín 1 y Bogotá 1 en la ejecución del comando show ip route se observa varias semejanzas debido a que utiliza una ruta estática que conecta a las redes internas como el router Bogotá 1 que tiene a Bogotá 2 y 3 como redes internas y Medellín 1 que tiene a Medellín 2 y 3 como redes internas

Ruta Medellin1: 0.0.0.0/0[1/0] vía 209.17.22.2 Ruta Bogota1: 0.0.0.0/0 [1/0] vía 209.17.220.6 **d.** Los routers Medellín2 y Bogotá2 también presentan redes conectadas directamente y recibidas mediante RIP.

El router Bogotá 2 posee varias redes que se obtiene con RIP lo cual significa que puede haber comunicación con otras redes, para analizar entramos a la tabla de router con el comando show ip router el cual se generó anteriormente.

**R\*** 0.0.0.0/0 [120/1] vía 172.29.3.9, 00:00:15, Serial0/0/1 172.29.3.4/30 [120/1] vía 172.29.3.9, 00:00:15, Serial0/0/1

Redes por medio de RIP Medellín 2

**R** 172.29.4.0/25 [120/1] vía 172.29.6.2, 00:00:25, Serial0/0/1 **R** 172.29.4.128/25 [120/1] vía 172.29.6.10, 00:00:07,

**e.** Las tablas de los routers restantes deben permitir visualizar rutas redundantes para el caso de la ruta por defecto**.**

Se verifica las redes redundantes con la letra *R* las cuales conectan varias redes

| Bogota 2   |                                                                       |  |
|------------|-----------------------------------------------------------------------|--|
| Physical   | <b>CLI</b><br>Attributes<br>Config                                    |  |
|            | <b>IOS</b> Command Line Interface                                     |  |
| Password:  |                                                                       |  |
|            | Bogota2#show ip route                                                 |  |
|            | Codes: L - local, C - connected, S - static, R - RIP, M - mobile, B - |  |
| <b>BGP</b> |                                                                       |  |
|            | D - EIGRP. EX - EIGRP external. O - OSPF. IA - OSPF inter area        |  |
|            | N1 - OSPF NSSA external type 1, N2 - OSPF NSSA external type 2        |  |
|            | $E1 - OSPF$ external type 1, E2 - OSPF external type 2, E - EGP       |  |
|            | i - IS-IS, L1 - IS-IS level-1, L2 - IS-IS level-2, ia - IS-IS         |  |
|            | inter area                                                            |  |
|            | * - candidate default, U - per-user static route, o - ODR             |  |
|            | P - periodic downloaded static route                                  |  |
|            | 172.29.0.0/16 is variably subnetted, 9 subnets, 3 masks               |  |
| R          | 172.29.0.0/24 [120/1] via 172.29.3.14, 00:00:20, Serial0/0/0          |  |
| c          | 172.29.1.0/24 is directly connected. GigabitEthernet0/0               |  |
| L          | 172.29.1.1/32 is directly connected, GigabitEthernet0/0               |  |
| R          | 172.29.3.0/30 [120/1] via 172.29.3.9. 00:00:23. Serial0/0/1           |  |
|            | [120/1] via 172.29.3.14, 00:00:20, Serial0/0/0                        |  |
| R          | 172.29.3.4/30 [120/1] via 172.29.3.9, 00:00:23, Serial0/0/1           |  |
|            | [120/1] via 172.29.3.14, 00:00:20, Serial0/0/0                        |  |
| c          | 172.29.3.8/30 is directly connected, Serial0/0/1                      |  |
| т.         | 172.29.3.10/32 is directly connected, Serial0/0/1                     |  |
| c          | 172.29.3.12/30 is directly connected, Serial0/0/0                     |  |
| т.         | 172.29.3.13/32 is directly connected. Serial0/0/0                     |  |
|            |                                                                       |  |
| Bogota2#   |                                                                       |  |

<span id="page-32-0"></span>*Figura 10. Redes redundantes en Bogotá 2*

Se indican las redes redundantes que conecta a un puerto dos veces descritas con letras *R* y que tienen comunicación por diferentes seriales.

**f.** El router ISP solo debe indicar sus rutas estáticas adicionales a las directamente conectadas**.** 

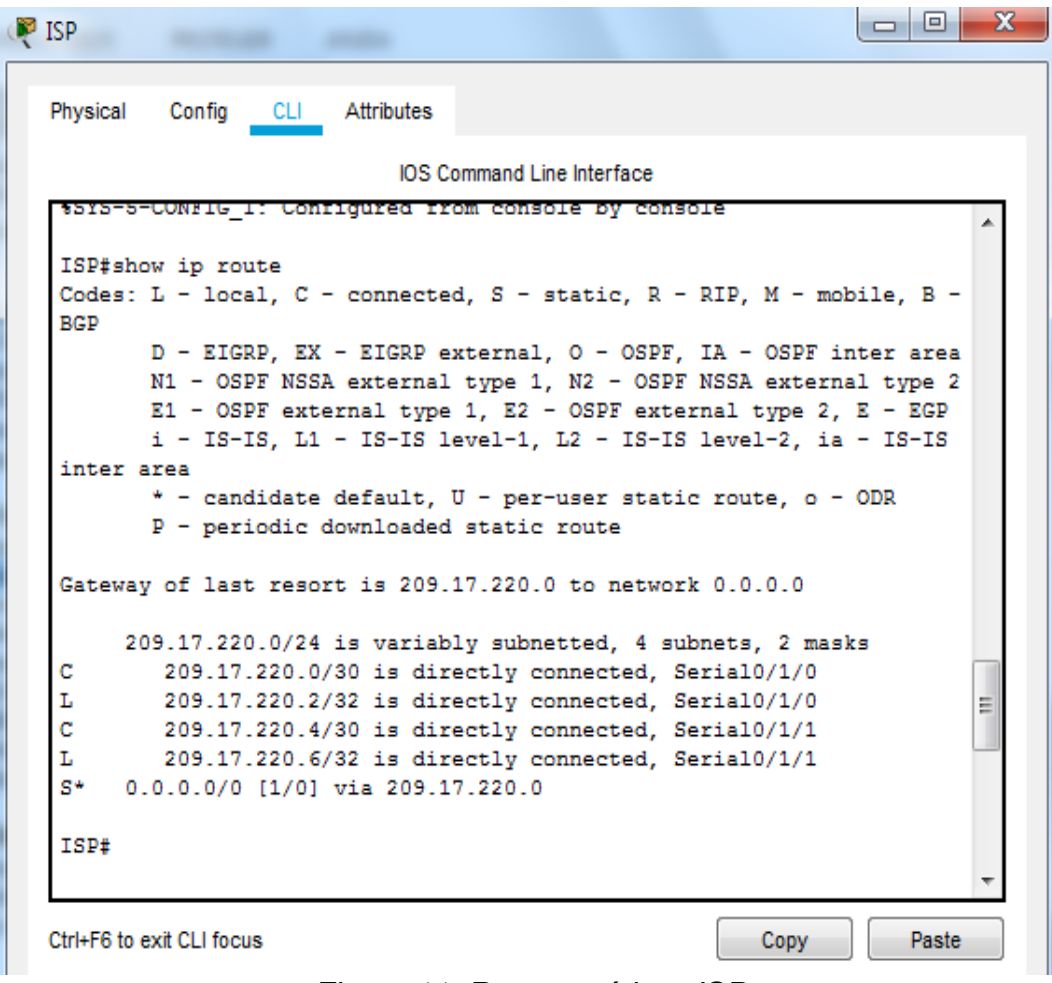

*Figura 11. Rutas estáticas ISP*

<span id="page-33-0"></span>Vemos que en la *Figura 8. Tabla de router ISP* presenta su ruta estática y a las cuales conectan y se describen con la letra C. las rutas utilizan diferente dirección con sus seriales y una vía 209.17.220.0.

Rutas estáticas

209.17.220.0/30 209.17.220.4

# <span id="page-34-0"></span>**PARTE 3:** DESHABILITAR LA PROPAGACIÓN DEL PROTOCOLO RIP.

**a.** Para no propagar las publicaciones por interfaces que no lo requieran se debe deshabilitar la propagación del protocolo RIP, en la siguiente tabla se indican las interfaces de cada router que no necesitan desactivación.

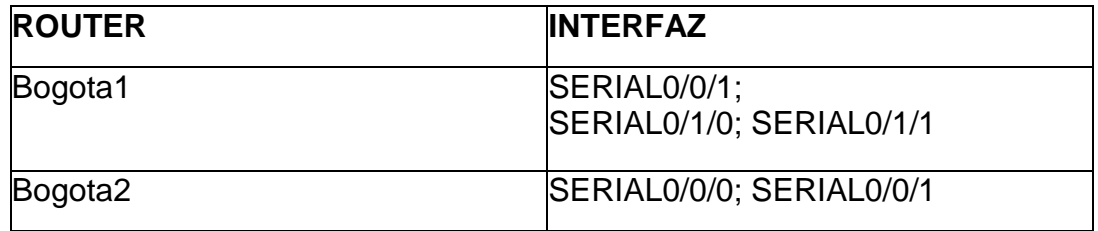

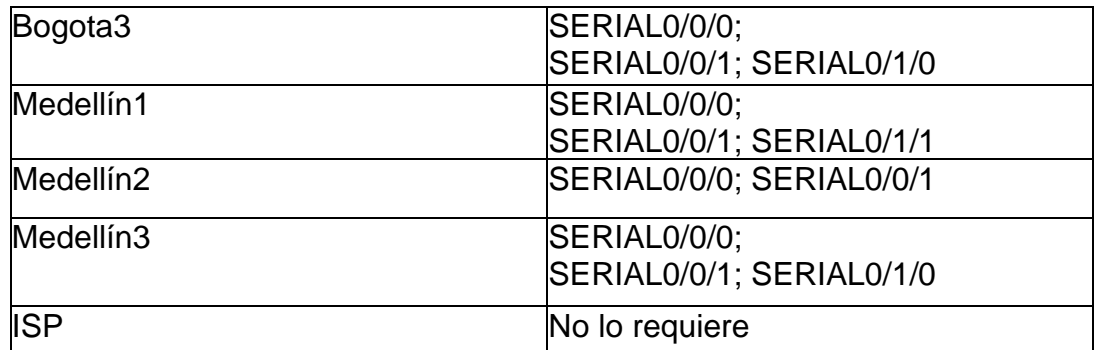

<span id="page-34-1"></span>Tabla 4. Tabla de interfaces de router

Desactivación de la propagación en Bogotá 2

Bogota2#configure terminal Enter configuration commands, one per line. End with CNTL/Z. Bogota2(config)#router rip Bogota2(config-router)#version 2 Bogota2(config-router)#passive-interface s0/1/0 Bogota2(config-router)#passive-interface s0/1/1

Desactivación de la propagación en Bogotá 3

Bogota3#configure terminal Enter configuration commands, one per line. End with CNTL/Z. Bogota3(config)#router rip Bogota3(config-router)#version 2 Bogota3(config-router)#passive-interface s0/1/1 Bogota3(config-router)#

Desactivación de la propagación en Medellín 2

Medellin2#configure terminal Enter configuration commands, one per line. End with CNTL/Z. Medellin2(config)#router rip Medellin2(config-router)#version 2 Medellin2(config-router)#passive-interface s0/1/0 Medellin2(config-router)#passive-interface s0/1/1 Medellin2(config-router)#

Desactivación de la propagación en Medellín 3

Medellin3#configure terminal Enter configuration commands, one per line. End with CNTL/Z. Medellin3(config)#router rip Medellin3(config-router)#version 2 Medellin3(config-router)#passive-interface s0/1/1

## <span id="page-35-0"></span>**PARTE 4. VERIFICACIÓN DEL PROTOCOLO RIP**

**a.** Verificar y documentar las opciones de enrutamiento configuradas en los routers, como el passive interface para la conexión hacia el ISP, la versión de RIP y las interfaces que participan de la publicación entre otros datos.

Ejecución del comando show ip protocols para analizar que las interfaces pasivas son los puertos seriales 0/0/1, 0/1/0 y 0/1/1, la versión del RIP es versión 2, también observamos unas direcciones por Gateway como es la 172.22.3.14 y la 172.29.3.9 y la distancia es de 120.

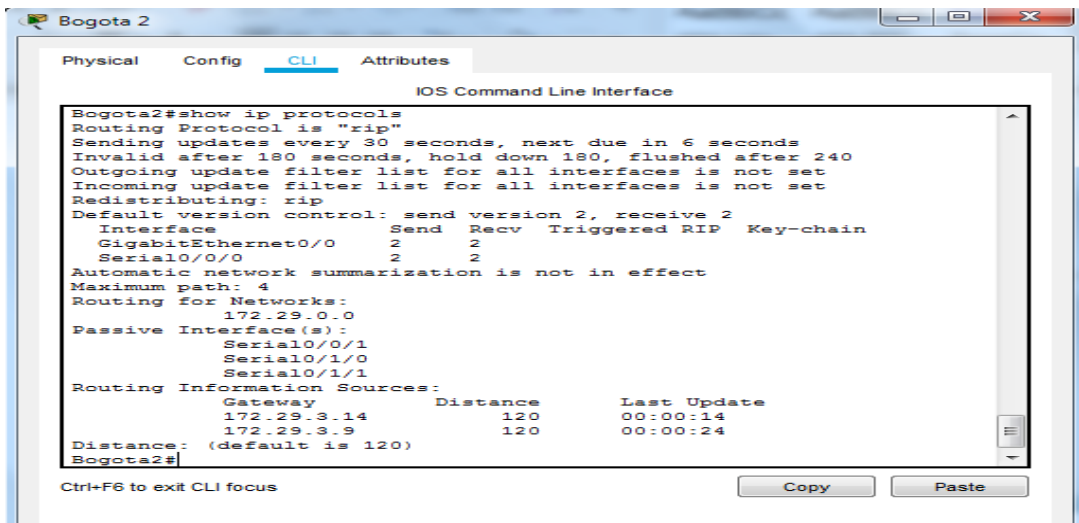

<span id="page-35-1"></span>*Figura 12. Protocolos de Bogotá 2*
Las mismas verificaciones se realiza para Bogotá 3, Medellín 2 y Medellín 3

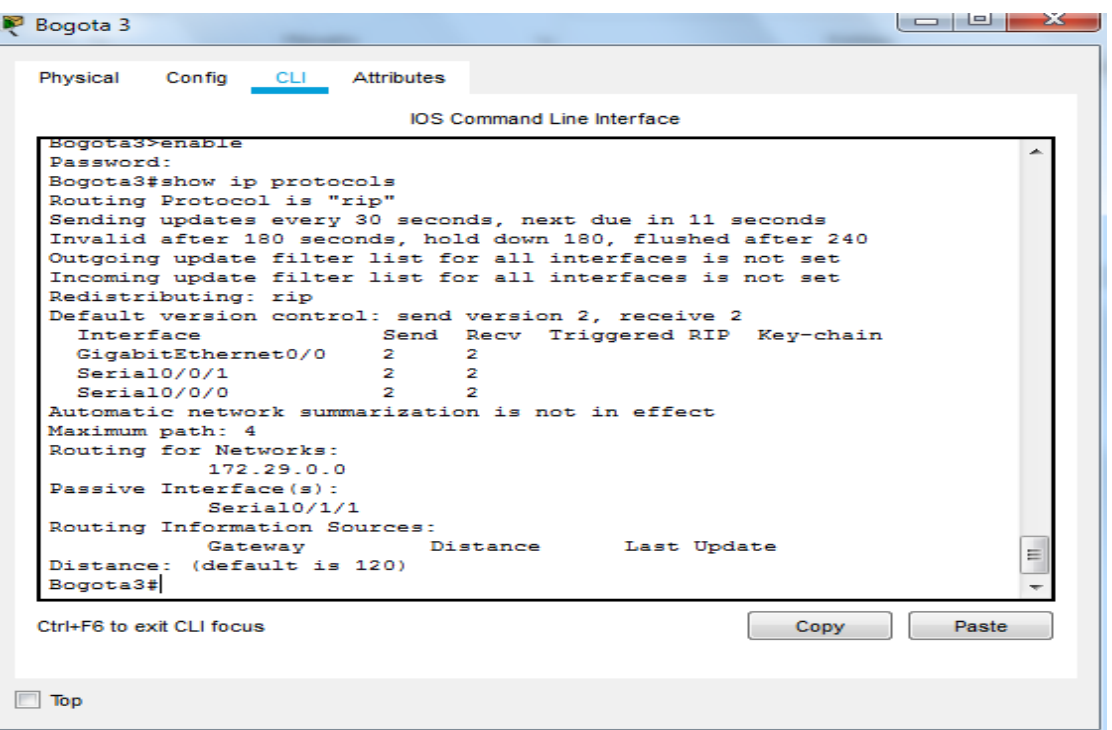

*Figura 13. Protocolos de Medellín 1*

| Physical<br>Config<br>CLI Attributes                            |          |      |                                   |   |
|-----------------------------------------------------------------|----------|------|-----------------------------------|---|
|                                                                 |          |      | <b>IOS</b> Command Line Interface |   |
| Medellin2#show ip protocols                                     |          |      |                                   |   |
| Routing Protocol is "rip"                                       |          |      |                                   |   |
| Sending updates every 30 seconds, next due in 15 seconds        |          |      |                                   |   |
| Invalid after 180 seconds, hold down 180, flushed after 240     |          |      |                                   |   |
| Outgoing update filter list for all interfaces is not set       |          |      |                                   |   |
| Incoming update filter list for all interfaces is not set       |          |      |                                   |   |
| Redistributing: rip                                             |          |      |                                   |   |
| Default version control: send version 2, receive 2<br>Interface |          |      |                                   |   |
| GigabitEthernet0/0<br>- 2                                       | 2        |      | Send Recv Triggered RIP Key-chain |   |
| Serial0/0/1<br>2.                                               | 2        |      |                                   |   |
| 2.<br>Serial0/0/0                                               | ÷.       |      |                                   |   |
| Automatic network summarization is not in effect                |          |      |                                   |   |
| Maximum path: 4                                                 |          |      |                                   |   |
| Routing for Networks:                                           |          |      |                                   |   |
| 172.29.0.0                                                      |          |      |                                   |   |
| Passive Interface(s):                                           |          |      |                                   |   |
| Serial0/1/0                                                     |          |      |                                   |   |
| Serial0/1/1                                                     |          |      |                                   |   |
| Routing Information Sources:                                    |          |      |                                   |   |
| Gateway                                                         | Distance |      | Last Update                       |   |
| 172.29.6.1                                                      |          | 120  | 00:00:00                          |   |
| 172.2966                                                        |          | 120. | 00:00:17                          | Ξ |
| Distance: (default is 120)                                      |          |      |                                   |   |
| Medellin2#                                                      |          |      |                                   |   |

*Figura 14. Protocolos de Medellín 2*

| Medellin 3                                                                                                    |                                                                                                    |                                                 | <b>SK</b><br>$\Box$<br>$\sim$ |
|----------------------------------------------------------------------------------------------------|----------------------------------------------------------------------------------------------------|-------------------------------------------------|-------------------------------|
| Physical<br>Config<br><b>CLI Attributes</b>                                                                                                    |                                                                                                    |                                                 |                               |
|                                                                                                    | <b>IOS Command Line Interface</b>                                                                                       |                                                 |                               |
| Medellin3#show ip protocols<br>Routing Protocol is "rip"<br>Sending updates every 30 seconds, next due in 10 seconds<br>Invalid after 180 seconds, hold down 180, flushed after 240<br>Outgoing update filter list for all interfaces is not set<br>Incoming update filter list for all interfaces is not set<br>Redistributing: rip<br>Default version control: send version 2, receive 2<br><b>Tnterface</b><br>GigabitEthernet0/0<br>Serial0/0/1<br>Serial0/0/0<br>Serial0/1/0<br>Automatic network summarization is not in effect<br>Maximum path: 4<br>Routing for Networks:<br>172.29.0.0<br>Passive Interface(s):<br>Serial0/1/1<br>Routing Information Sources: | Send Recv Triggered RIP Key-chain<br>2<br>2.<br>2<br>$\mathbf{z}$<br>$\mathcal{P}$<br>$\mathcal{P}$<br>$\sim$<br>$\sim$ |                                                 |                               |
| Gateway<br>172.29.6.9<br>172.29.6.13<br>172.29.6.5<br>Distance: (default is 120)<br>Medellin3#                                                                                                    | Distance<br>120<br>120<br>120                                                                                           | Last Update<br>00:00:24<br>00:00:24<br>00:00:13 | ≡                             |
| Ctrl+E6 to exit CLI focus                                                                                                    |                                                                                                    | Copy                                            | Paste                         |
| Top                                                                                                    |                                                                                                    |                                                 |                               |

*Figura 15. Protocolos de Medellín 3*

**b.** Verificar y documentar la base de datos de RIP de cada router, donde se informa de manera detallada de todas las rutas hacia cada red.

El comando debug ip rip permite mostrar de manera detallada las transacciones de enrutamiento en tiempo real.

Se realiza en Bogotá1 y se detalla los diferentes recorridos de IP a los que se interconecta.

| Physical<br>Confia<br><b>CLI Attributes</b>                                              |
|------------------------------------------------------------------------------------------|
| <b>IOS Command Line Interface</b>                                                        |
| Bogotal#debug ip rip                                                                     |
| RIP protocol debugging is on                                                             |
| Bogotal#sRIP: sending v2 update to 224.0.0.9 via Serial0/1/1                             |
| (172.29.3.5)                                                                             |
| RIP: build update entries                                                                |
| 172.29.3.0/30 via 0.0.0.0, metric 1, tag 0<br>172.29.3.8/30 via 0.0.0.0, metric 1, tag 0 |
| RIP: sending v2 update to 224.0.0.9 via Serial0/0/1 (172.29.3.9)                         |
| RIP: build update entries                                                                |
| 172.29.0.0/24 via 0.0.0.0. metric 2. tag 0                                               |
| 172.29.1.0/24 via 0.0.0.0, metric 3, tag 0                                               |
| 172.29.3.0/30 via 0.0.0.0, metric 1, tag 0                                               |
| 172.29.3.4/30 via 0.0.0.0. metric 1. tag 0                                               |
| 172.29.3.12/30 via 0.0.0.0. metric 2. tag 0                                              |
| RIP: sending v2 update to 224.0.0.9 via Serial0/1/0 (172.29.3.1)                         |
| RIP: build update entries                                                                |
| 172.29.3.4/30 via 0.0.0.0. metric 1. tag 0                                               |
| 172.29.3.8/30 via 0.0.0.0, metric 1, tag 0                                               |
| how debug riRIP: received v2 update from 172.29.3.6 on Serial0/1/1                       |
| 172.29.0.0/24 via 0.0.0.0 in 1 hops                                                      |
| 172.29.1.0/24 via 0.0.0.0 in 2 hops<br>172.29.3.0/30 via 0.0.0.0 in 1 hops               |
| 172.29.3.12/30 via 0.0.0.0 in 1 hops                                                     |
| RIP: received v2 update from 172.29.3.2 on Serial0/1/0                                   |
| 172.29.0.0/24 via 0.0.0.0 in 1 hops                                                      |
| ≡<br>172.29.1.0/24 via 0.0.0.0 in 2 hops                                                 |
| 172.29.3.4/30 via 0.0.0.0 in 1 hops                                                      |
| 172.29.3.12/30 via 0.0.0.0 in 1 hops                                                     |

*Figura 16. Base de datos RIP Bogotá*

| Physical<br>CLI Attributes<br>Confia<br><b>IOS</b> Command Line Interface<br>Medellin1>enable                                                                                                    |
|----------------------------------------------------------------------------------------------------|
|                                                                                                    |
|                                                                                                    |
| Password:                                                                                                    |
| Medellin1#debug ip rip<br>RIP protocol debugging is on                                                                                                    |
| Medellin1#RIP: sending v2 update to 224.0.0.9 via Serial0/0/1<br>(172.29.6.1)<br>RIP: build update entries                                                                                                    |
| 0.0.0.0/0 via 0.0.0.0, metric 1, tag 0<br>172.29.4.128/25 via 0.0.0.0, metric 2, tag 0<br>172.29.6.8/30 via 0.0.0.0, metric 1, tag 0<br>172.29.6.12/30 via 0.0.0.0, metric 1, tag 0                                                                                                    |
| RIP: sending v2 update to 224.0.0.9 via Serial0/1/1 (172.29.6.13)<br>RIP: build update entries<br>0.0.0.0/0 via 0.0.0.0, metric 1, tag 0<br>172.29.4.0/25 via 0.0.0.0. metric 2. tag 0<br>172.29.6.0/30 via 0.0.0.0. metric 1. tag 0                                                                                                  |
| 172.29.6.8/30 via 0.0.0.0, metric 1, tag 0<br>RIP: sending v2 update to 224.0.0.9 via Serial0/0/0 (172.29.6.9)<br>RIP: build update entries<br>0.0.0.0/0 via 0.0.0.0. metric 1, tag 0<br>172.29.4.0/25 via 0.0.0.0, metric 2, tag 0<br>≡<br>172.29.6.0/30 via 0.0.0.0, metric 1, tag 0<br>172.29.6.12/30 via 0.0.0.0, metric 1, tag 0 |
| Ctrl+F6 to exit CLI focus<br>Paste<br>Copy.                                                                                                    |

*Figura 17. Base de datos Rip Medellín 1*

En la figura 17 Medellín 1 se ejecuta y se analiza lo siguiente:

- Evidencia de todas las interfaces con las cuales existe comunicación, la información se describe así
- $\blacksquare$  La versión de RIP La cual es V2
- Entrada de la información: IP 172.29.6.2 por medio de serial 0/0/1
- Las demás redes que encuentra por la vía en este caso: 172.29.4.0/25, 172.29.4.128/25 y 172.29.6.4/30

**PARTE 5:** CONFIGURAR ENCAPSULAMIENTO Y AUTENTICACIÓN PPP

**a.** Según la topología se requiere que el enlace Medellín1 con ISP sea configurado con autenticación PAT**.**

La configuración se realiza en donde el router solicita autenticación solo en uno de ellos o en los dos.

**Pasos 1.** Configuración de Medellín 1 con la encapsulación PPP

Medellin1>enable Password:

Medellin1#configure terminal Enter configuration commands, one per line. End with CNTL/Z. Medellin1(config)#interface s0/1/0 Medellin1(config-if)#encapsu? encapsulation Medellin1(config-if)#encapsulation ppp Medellin1(config-if)# %LINEPROTO-5-UPDOWN: Line protocol on Interface Serial0/1/0, changed state to down Medellin1(config-if)#no shutdown

**Paso 2.** Configuración en ISP con la encapsulación

ISP#configure terminal Enter configuration commands, one per line. End with CNTL/Z. ISP(config)#interface s0/1/0 ISP(config-if)#encapsulation ppp ISP(config-if)# %LINEPROTO-5-UPDOWN: Line protocol on Interface Serial0/1/0, changed state to up ISP(config-if)#no shutdown

**Paso 3.** Se ingresa a la interface de Medellin1 que se conecta con el ISP que tiene el serial S0/1/0 para configurar el encapsulamiento PPP, este proceso se realiza en el ISP lo cual ambas interfaces deben estar activas.

Medellin1(config-if)#username class Medellin1(config-if)#username class password 1991 Medellin1(config)#interface s0/1/0 Medellin1(config-if)#ppp authentication pap Medellin1(config-if)# %LINEPROTO-5-UPDOWN: Line protocol on Interface Serial0/1/0, changed state to down Medellin1(config-if)#

**Paso 4.** En Medellín1 se crean un usuario y la contraseña del mismo y se activa en la interface con el ISP, la autenticación de PPP como PAP, luego se realiza la autenticación con un ping.

ISP(config)#int s0/1/0 ISP(config-if)#ppp pap sent-username class password 1991 ISP(config-if)#exit %LINEPROTO-5-UPDOWN: Line protocol on Interface Serial0/1/0, changed state to up

Se realiza de la misma manera, pero inversamente de ISP creando autenticación y en Medellín autenticándose.

ISP(config)#username class1 password 1611 ISP(config)#int s0/1/0 ISP(config-if)#ppp authentication pap ISP(config-if)# %LINEPROTO-5-UPDOWN: Line protocol on Interface Serial0/1/0, changed state to up

Medellin1(config-if)#ppp pap sent-username class1 password 1611

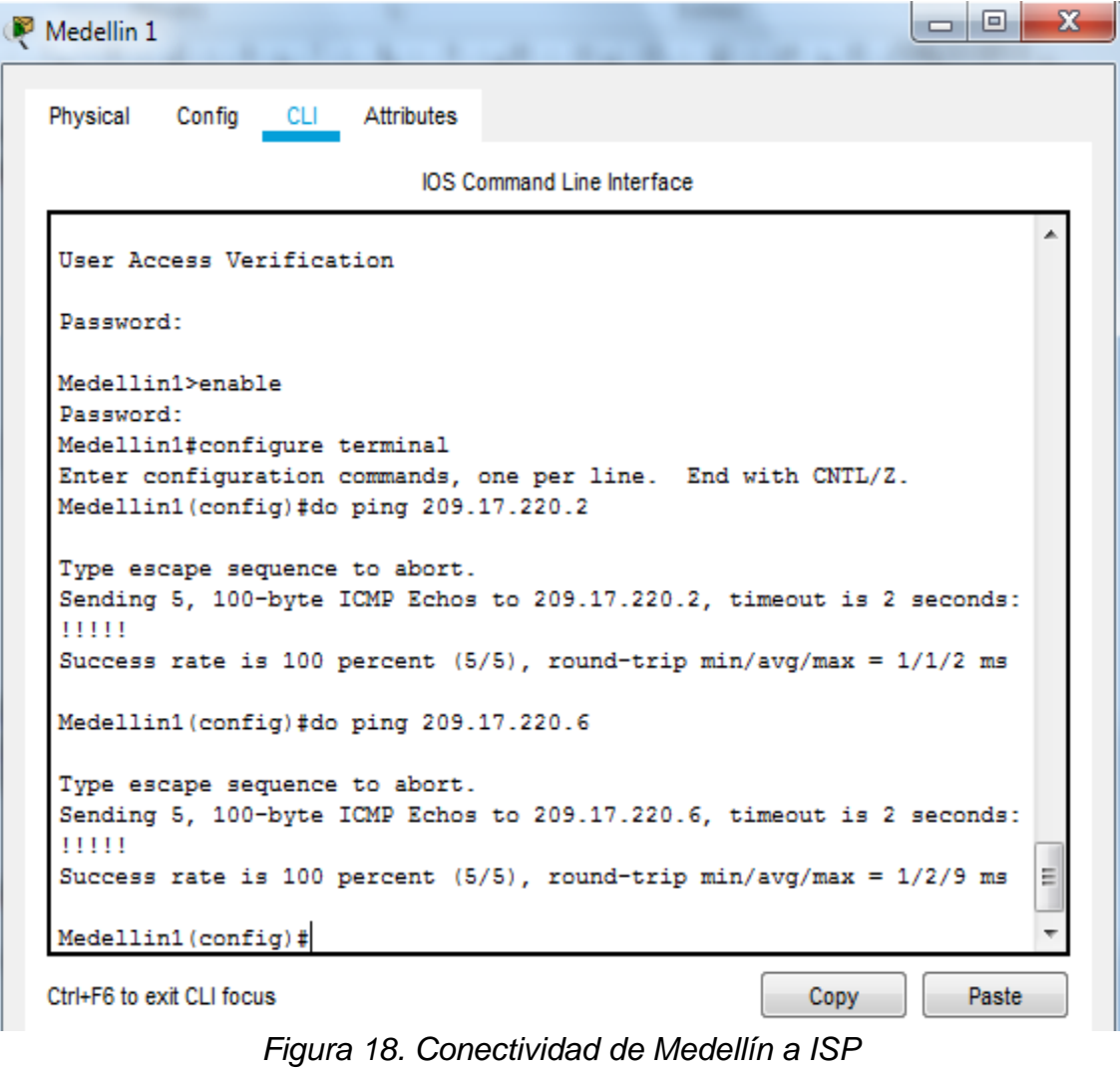

**Paso 5.** Para probar realizamos ping de Medellín 1 a ISP

Ping desde ISP a Medellín 2 y 3

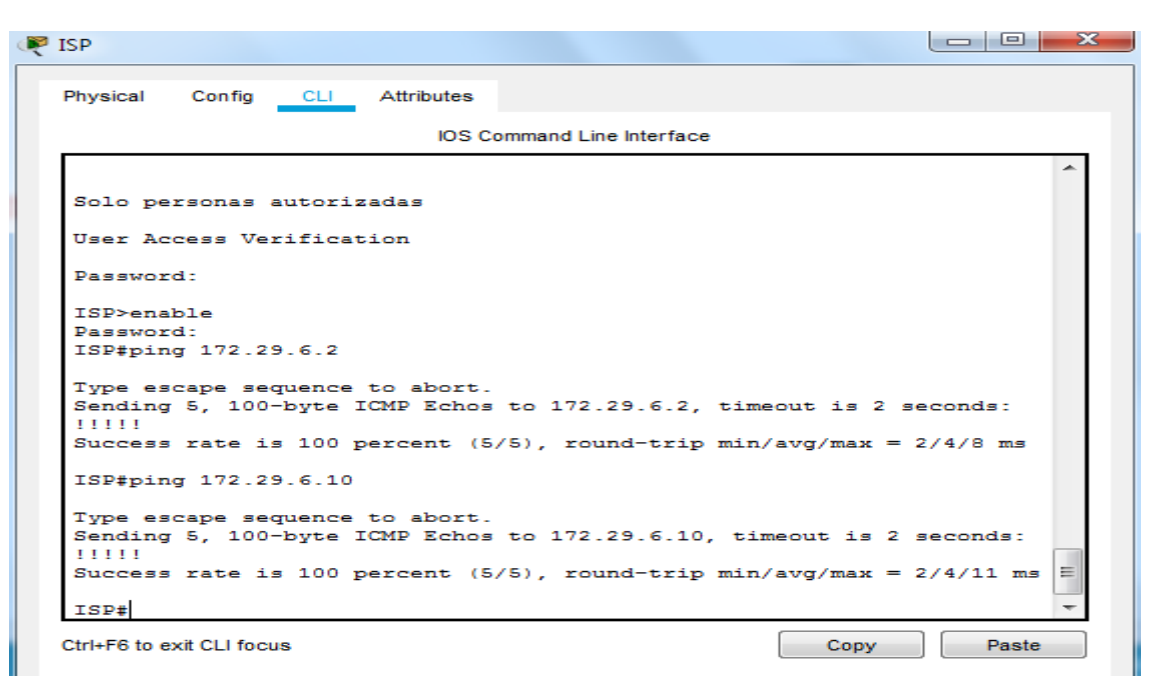

*Figura 19. Conectividad de ISP a Medellín 1 y 2*

**b.** El enlace Bogotá1 con ISP se debe configurar con autenticación CHAP.

**Paso 1.** Se configura el ISP creando un usuario y contraseña para la autenticación y agregamos la autenticación de CHAP en ISP

```
ISP(config)#username Bogota1 password bogota1
ISP(config)#int s0/1/1
ISP(config-if)#encapsulation ppp
ISP(config-if)#
%LINEPROTO-5-UPDOWN: Line protocol on Interface Serial0/1/1, changed state 
to down
ISP(config-if)#ppp authentication chap
ISP(config-if)#
```
Se ingresa el comando y se verifica la conectividad con ping de router Bogotá 1 a ISP

Bogota1>enable Password: Bogota1#configure terminal Enter configuration commands, one per line. End with CNTL/Z. Bogota1(config)#username ISP password bogota1

```
Bogota1(config)#interface s0/0/0
Bogota1(config-if)#encapsulation ppp
Bogota1(config-if)#ppp authentication chap
Bogota1(config-if)#exit
Bogota1(config)#
%LINEPROTO-5-UPDOWN: Line protocol on Interface Serial0/0/0, changed state
to up
Bogota1(config)#
```
Verificamos la conectividad con ping del router Bogotá 1 a ISP

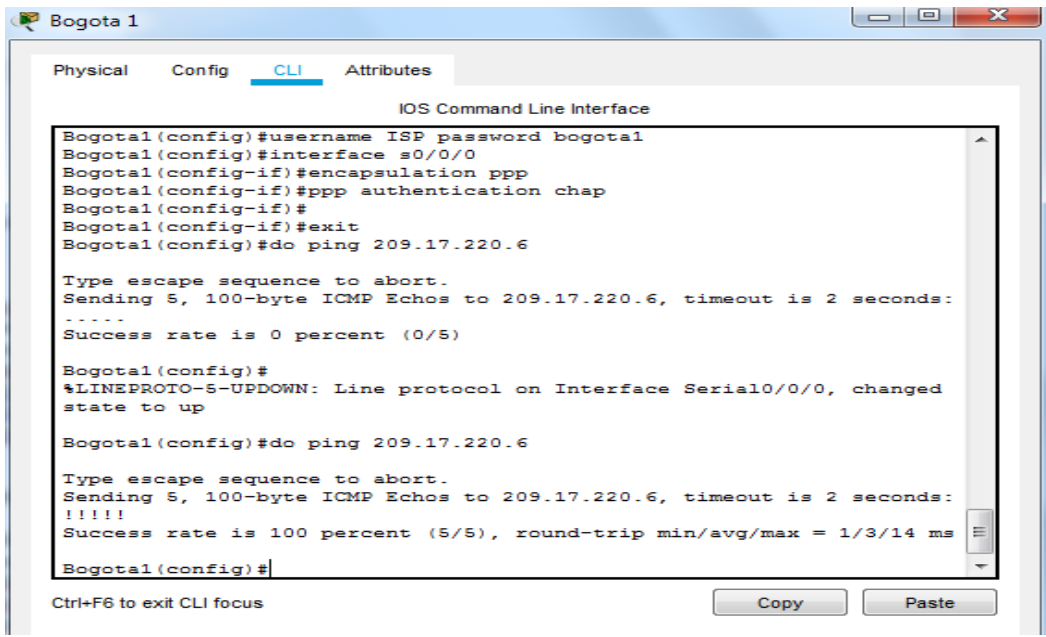

*Figura 20. Conectividad de router Bogotá 1 a ISP*

Conectividad de router ISP a direcciones de Bogotá 1 y 2

| <b>TSP#</b><br>ISP#ping 172.29.3.1                                                                                                    |
|----------------------------------------------------------------------------------------------------|
| Type escape sequence to abort.<br>Sending 5, 100-byte ICMP Echos to 172.29.3.1, timeout is 2 seconds:<br><b>TTTTT</b><br>Success rate is 100 percent $(5/5)$ , round-trip min/avq/max = $1/3/12$ ms     |
| ISP#ping 172.29.3.5                                                                                                    |
| Type escape sequence to abort.<br>Sending 5, 100-byte ICMP Echos to 172.29.3.5, timeout is 2 seconds:<br><b>TTTTT</b><br>Success rate is 100 percent (5/5), round-trip min/avq/max = $1/4/11$ ms<br>$=$ |
| ISP#                                                                                                    |
| Ctrl+F6 to exit CLI focus<br><b>Copy</b><br>Paste                                                                                                    |
| Top                                                                                                    |

*Figura 21***.** *Conectividad de ISP a Bogotá 1 y 2*

### **PARTE 6:** CONFIGURACIÓN DE PAT.

**a.** cuando se activa NAT en cada equipo de salida (Bogotá1 y Medellín1), los routers internos de una ciudad no podrán llegar hasta los routers internos en el otro extremo, sólo existirá comunicación hasta los routers Bogotá1, ISP y Medellín1.

**b.** Después de verificar lo indicado en el paso anterior proceda a configurar el NAT en el router Medellín1. Compruebe que la traducción de direcciones indique las interfaces de entrada y de salida. Al realizar una prueba de ping, la dirección debe ser traducida automáticamente a la dirección de la interfaz serial 0/1/0 del router Medellín1, cómo diferente puerto.

configuracion access-list

Medellin1#configure term Enter configuration commands, one per line. End with CNTL/Z. Medellin1(config)#access-list 1 permit 172.29.0.0 0.0.0.255

Se crea la lista de acceso global a la red interna

Medellin1(config)#ip nat inside source list 1 interface s0/1/0 overload

Se determina cual es la ruta de salida y además se declara la lista de acceso global, al agregar el comando overload se indica NAT con sobrecarga es decir PAT

Medellin1(config)#inter s0/0/0 Medellin1(config-if)#ip nat inside Medellin1(config-if)#interface s0/0/1 Medellin1(config-if)#ip nat inside Medellin1(config-if)#nterface s0/1/0

Interface de entrada

Medellin1(config-if)#interface s0/1/0 Medellin1(config-if)#ip nat outside Medellin1(config-if)#

Ping de Medellin2 al Router Bogota 1

```
Medellin 2
                   C11Physical
           Config
                        Attributes
                             IOS Command Line Interface
   %LINEPROTO-5-UPDOWN: Line protocol on Interface Serial0/0/1, changed
   state to down
   %LINEPROTO-5-UPDOWN: Line protocol on Interface Serial0/0/0, changed
   state to up
   %LINEPROTO-5-UPDOWN: Line protocol on Interface Serial0/0/1, changed
   state to up
   Solo personas autorizadas
   User Access Verification
   Password:
   Medellin2>enable
   Password:
   Medellin2#ping 209.17.220.5
   Type escape sequence to abort.
   Sending 5, 100-byte ICMP Echos to 209.17.220.5, timeout is 2 seconds:
   11111
   Success rate is 100 percent (5/5), round-trip min/avg/max = 3/9/29 ms
                                                                          E
   Medellin2#
```
*Figura 22. Conectividad de Medellín 2 a router Bogotá 1*

**c.** Proceda a configurar el NAT en el router Bogotá1. Compruebe que la traducción de direcciones indique las interfaces de entrada y de salida. Al realizar una prueba de ping, la dirección debe ser traducida automáticamente a la dirección de la interfaz serial 0/1/0 del router Bogotá1, cómo diferente puerto.

Bogota1>enable Password: Bogota1#configure terminal Enter configuration commands, one per line. End with CNTL/Z. Bogota1(config)#access-list 1 permit 172.29.0.0 0.0.0.255 Bogota1(config)#ip nat inside source list 1 interface s0/0/0 overload Bogota1(config)#inter s0/0/1 Bogota1(config-if)#ip nat inside Bogota1(config-if)#interface s0/1/0 Bogota1(config-if)#ip nat inside Bogota1(config-if)#inter s0/1/1 Bogota1(config-if)#ip nat inside Bogota1(config-if)#exit Bogota1(config)# Bogota1(config)#interface s0/0/0 Bogota1(config-if)#ip nat outside Bogota1(config-if)#

Conectividad de router Medellin3 a router Bogotá 1

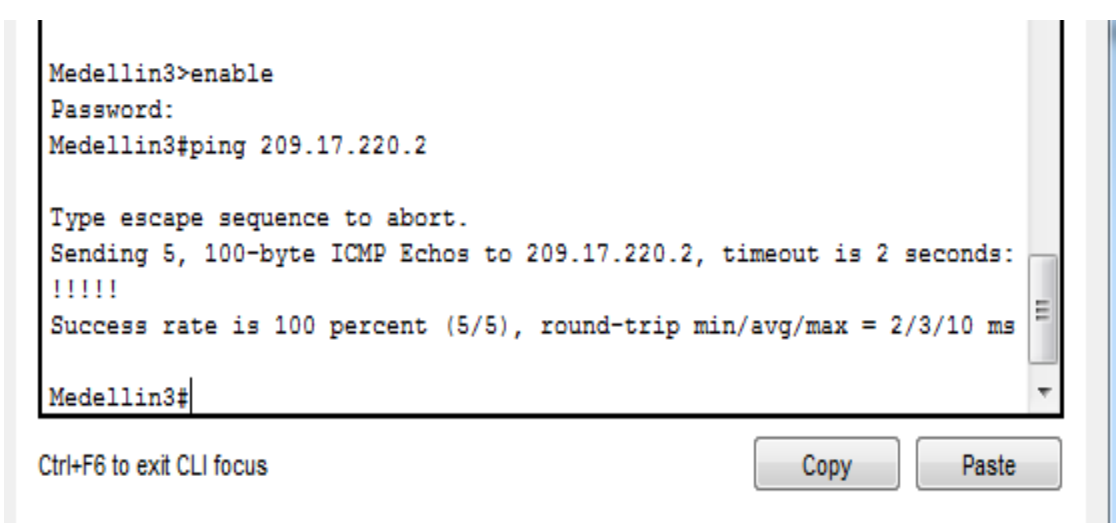

*Figura 23. Prueba de ping a Bogotá 1*

# **PARTE 7:** CONFIGURACIÓN DEL SERVICIO DHCP

**a.** Configurar la red Medellín2 y Medellín3 donde el router Medellín 2 debe ser el servidor DHCP para ambas redes LAN.

Medellin2>enable Password: Medellin2#configure terminal Enter configuration commands, one per line. End with CNTL/Z. Medellin2(config)#ip dhcp excluded-address 172.29.4.1 172.29.4.20 Medellin2(config)#ip dhcp pool Pool\_Medellin2 Medellin2(dhcp-config)#network 172.29.4.0 255.255.255.128 Medellin2(dhcp-config)#dns-server 209.17.220.1 Medellin2(dhcp-config)#default-router 172.29.4.1 Medellin2(dhcp-config)#ip dhcp excluded-address 172.29.4.129 172.29.4.149 Medellin2(config)#ip dhcp pool Pool\_Medellin3 Medellin2(dhcp-config)#network 172.29.4.128 255.255.255.128 Medellin2(dhcp-config)#dns-server 209.17.220.1 Medellin2(dhcp-config)#default-router 172.29.4.129 Medellin2(dhcp-config)#

Se comprueba mediante la dirección IP de la PC activando DHCP lo cual se observa que se activa en la red para Medellín 1

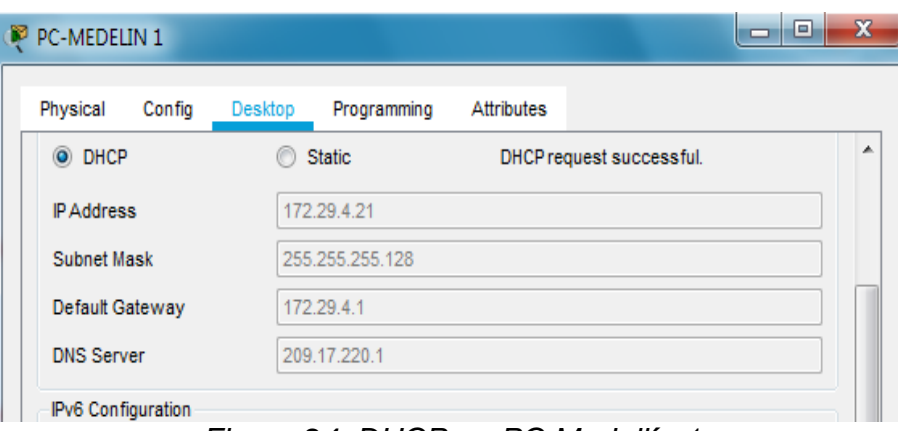

*Figura 24. DHCP en PC Medellín 1*

**b.** El router Medellín3 deberá habilitar el paso de los mensajes broadcast hacia la IP del router Medellín2.

Se habilita el acceso a la red de la otra PC de Medellín 3

Medellin3>enable Password: Password: Medellin3#configure terminal Enter configuration commands, one per line. End with CNTL/Z. Medellin3(config)#interface g0/0 Medellin3(config-if)#ip helper-address 172.29.6.5 Medellin3(config-if)#

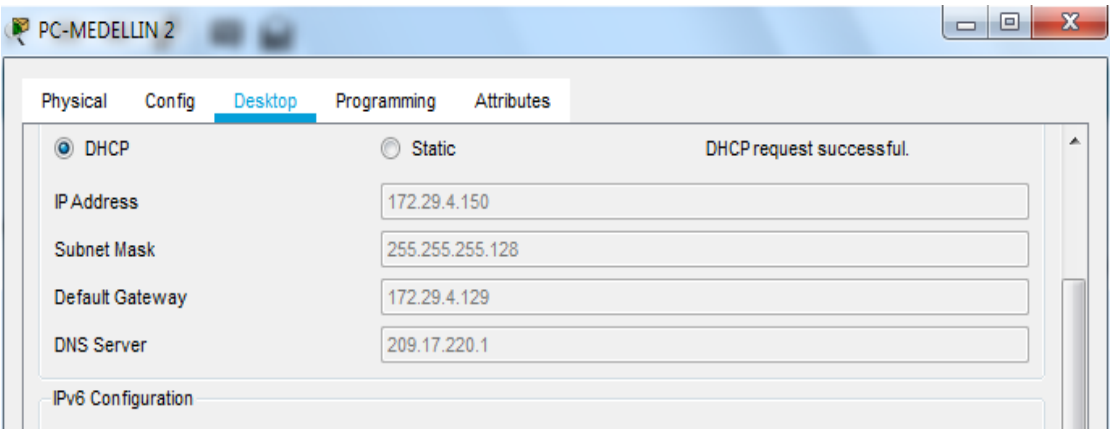

*Figura 25. DHCP en Medellín 2*

**c.** Configurar la red Bogotá2 y Bogotá3 donde el router Medellín2 debe ser el servidor DHCP para ambas redes LAN.

**Paso 1.** El proceso de configuracion se realiza determinando las redes asi:

Bogota2>enable Password: Bogota2#configure terminal Enter configuration commands, one per line. End with CNTL/Z. Bogota2(config)#ip dhcp excluded-address 172.29.1.1 172.29.1.20 Bogota2(config)#ip dhcp pool Pool\_Bogota2 Bogota2(dhcp-config)#ip dhcp pool Pool\_Bogota2 Bogota2(dhcp-config)#network 172.29.1.0 255.255.255.0 Bogota2(dhcp-config)#dns-server 209.17.220.1 Bogota2(dhcp-config)#default-router 172.29.1.1 Bogota2(dhcp-config)#exit

**Paso 2.** Se realiza el mismos procedimiento para el servicio a la Red Bogota3

Bogota2#configure terminal Enter configuration commands, one per line. End with CNTL/Z. Bogota3(config)#ip dhcp excluded-address 172.29.1.1 172.29.1.20 Bogota3(config)#ip dhcp pool Pool\_Bogota2 Bogota3(dhcp-config)#ip dhcp pool Pool\_Bogota2 Bogota3(dhcp-config)#network 172.29.1.0 255.255.255.0 Bogota3(dhcp-config)#dns-server 209.17.220.1 Bogota3(dhcp-config)#default-router 172.29.1.1 Bogota3(dhcp-config)#exit Bogota3(config)#ip dhcp excluded-address 172.29.0.1 172.29.0.20 Bogota3(config)#ip dhcp pool Pool\_Bogota3 Bogota3(dhcp-config)#network 172.29.0.0 255.255.255.0 Bogota3(dhcp-config)#network 172.29.0.0 255.255.255.0 Bogota3(dhcp-config)#dns-server 209.17.220.1 Bogota3(dhcp-config)#default-router 172.29.0.1 Bogota3(dhcp-config)#

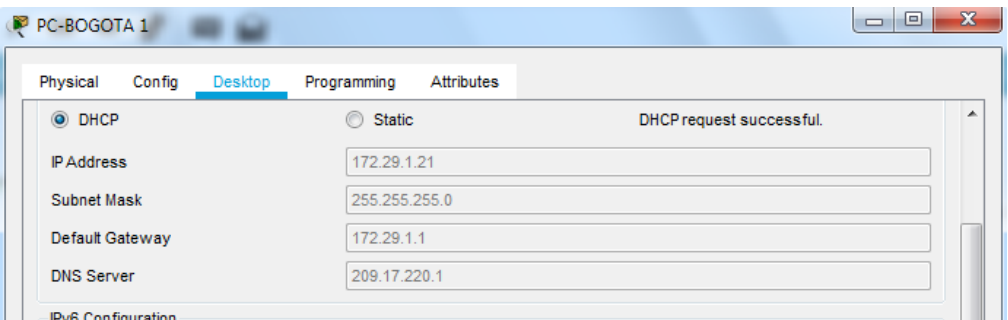

Figura 26. *DHCP Bogotá 1*

**d.** Configure el router Bogotá1 para que habilite el paso de los mensajes Broadcast hacia la IP del router

#### Se habilita DHCP

Bogotá1. Bogota1#configure terminal Enter configuration commands, one per line. End with CNTL/Z. Bogota1(config)#interface g0/0 Bogota1(config-if)#ip helper-address 172.29.3.13 Bogota1(config-if)#

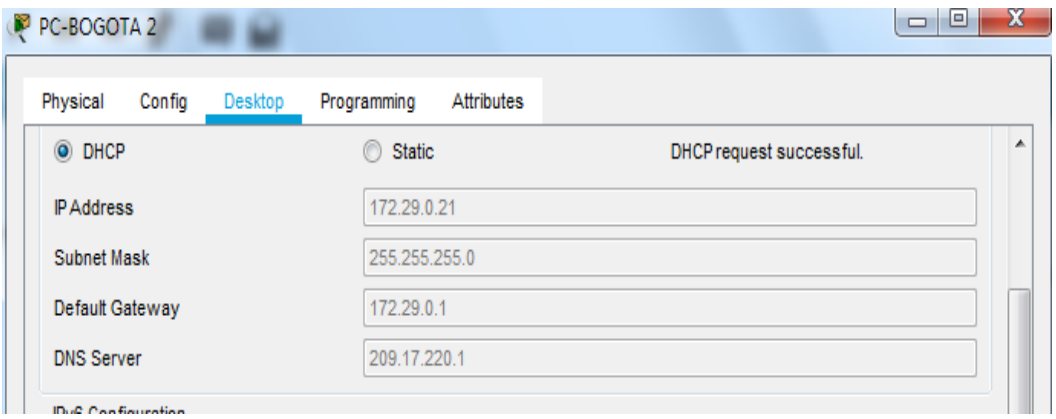

*Figura 27. DHCP Bogotá 2*

Ping de PC-Bogotá 1 A PC- Medellín 1

| P PC-BOGOTA 1                                                                                                    | Ж<br>l = l<br>$\Box$ |
|----------------------------------------------------------------------------------------------------|----------------------|
| Physical<br>Desktop<br>Programming<br><b>Attributes</b><br>Config                                                                                                    |                      |
| <b>Command Prompt</b>                                                                                                    | x                    |
| Pinging 172.29.0.21 with 32 bytes of data:                                                                                                    |                      |
| Reply from 172.29.0.21: bytes=32 time=2ms TTL=126<br>Reply from 172.29.0.21: bytes=32 time=1ms TTL=126<br>Reply from 172.29.0.21: bytes=32 time=2ms TTL=126<br>Reply from 172.29.0.21: bytes=32 time=2ms TTL=126         |                      |
| Ping statistics for 172.29.0.21:<br>Packets: Sent = 4, Received = 4, Lost = $0$ (0% loss),<br>Approximate round trip times in milli-seconds:<br>Minimum = $1ms$ , Maximum = $2ms$ , Average = $1ms$                      |                      |
| $C:\\Phi 172.29.4.21$<br>Pinging 172.29.4.21 with 32 bytes of data:                                                                                                    |                      |
| Reply from 172.29.4.21: bytes=32 time=12ms TTL=122<br>Reply from 172.29.4.21: bytes=32 time=13ms TTL=122<br>Reply from 172.29.4.21: bytes=32 time=13ms TTL=122<br>Reply from 172.29.4.21: bytes=32 time=8ms TTL=122      |                      |
| Ping statistics for 172.29.4.21:<br>Packets: Sent = 4, Received = 4, Lost = $0$ (0% loss),<br>Approximate round trip times in milli-seconds:<br>Minimum = $8ms$ , Maximum = $13ms$ , Average = $11ms$<br>$C: \mathbb{R}$ |                      |

*Figura 28. Conectividad de Medellín 2 a Bogotá 2*

Ping de PC Medellín 2 (172.29.0.21) a PC Bogotá 2, se observa que de la misma red existe conectividad por lo tanto el DHCP está funcionando correctamente tal y como se mira en la *Figura 29.*

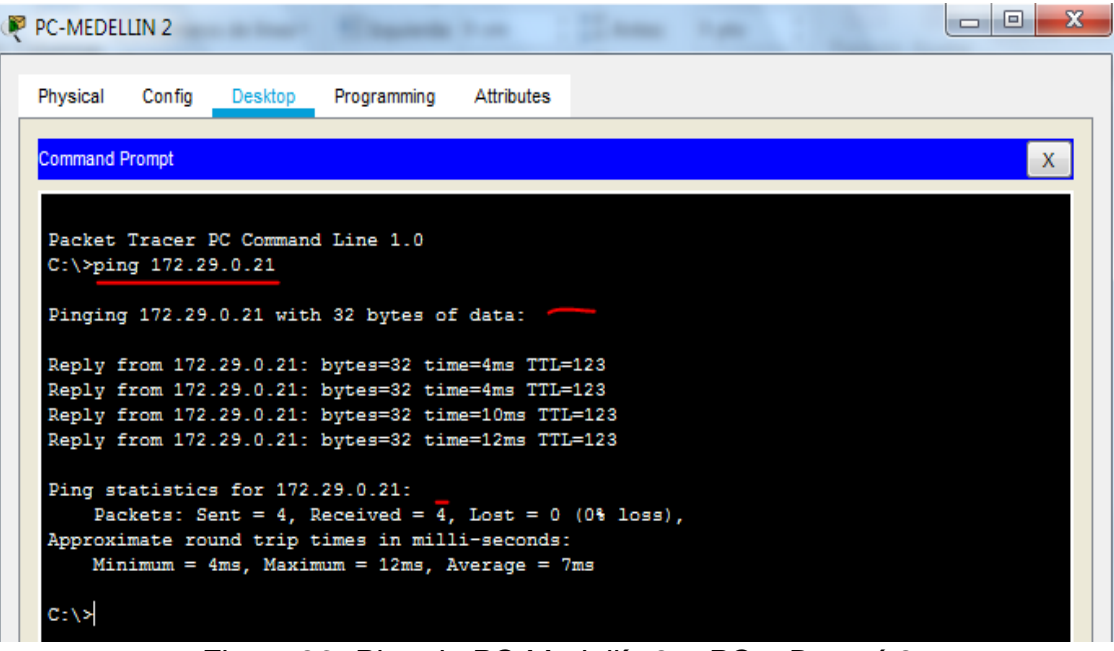

*Figura 29. Ping de PC Medellín 2 a PC – Bogotá 2* 

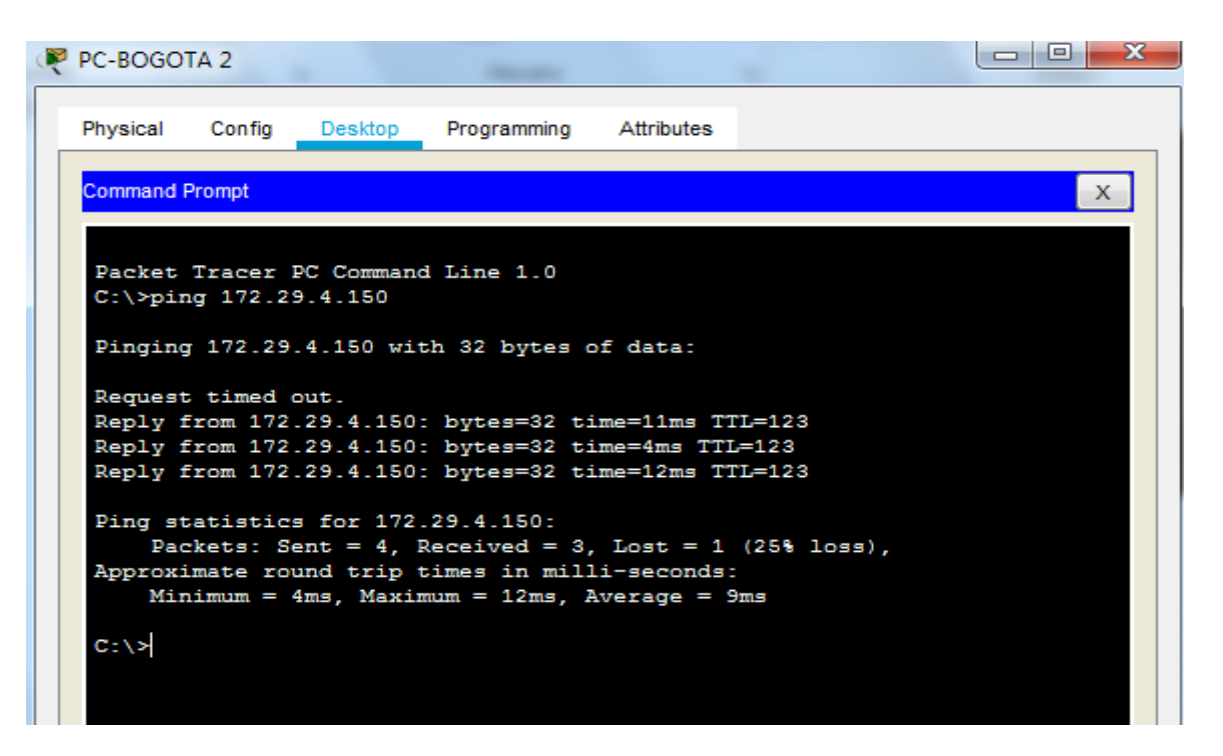

Figura 30. *Ping de PC Bogotá 2 a Pc Medellín 2*

## **ESCENARIO DOS PROPUESTO EN LA PRUEBA DE HABILIDADES**

Una empresa de Tecnología posee tres sucursales distribuidas en las ciudades de Miami, Bogotá y Buenos Aires, en donde el estudiante será el administrador de la red, el cual deberá configurar e interconectar entre sí cada uno de los dispositivos que forman parte del escenario, acorde con los lineamientos establecidos para el direccionamiento IP, protocolos de enrutamiento y demás aspectos que forman parte de la topología de red.

Topología

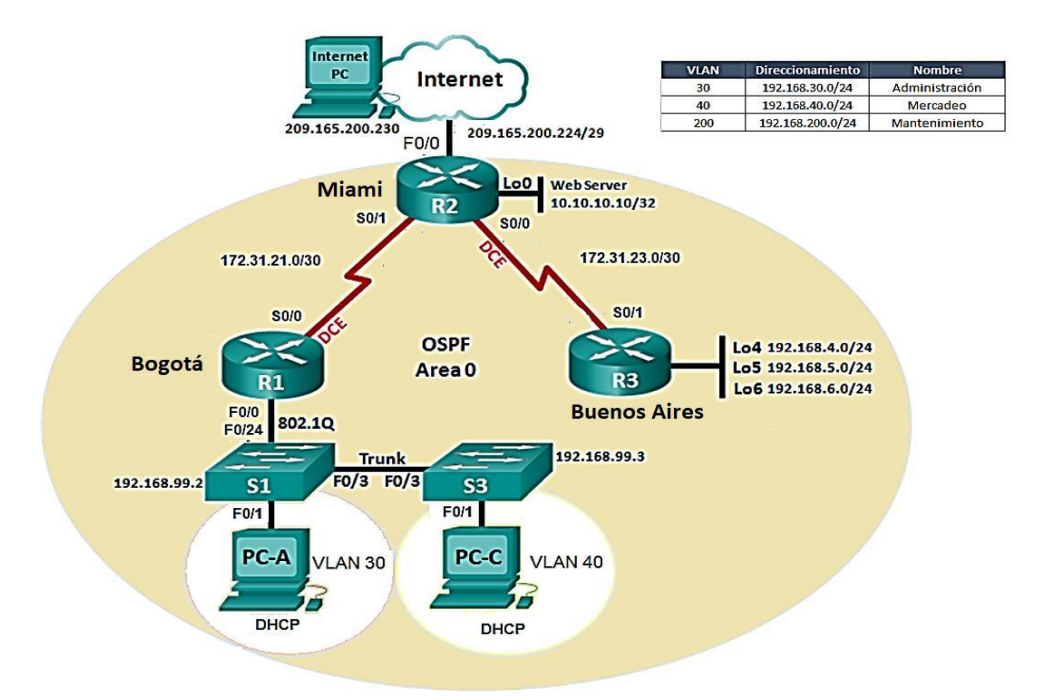

*Figura 31. Topología propuesta escenario 2*

# **DESARROLLO ESCENARIO 2**

Se analiza la topología y su situación para proceder a la ejecución de diseño de la red.

Dispositivos a utilizar

- 3 Router (Cisco 1841) con dos puertos FastEthernet, 2 puertos seriales
- 2 Switches (Cisco 2690)
- 1 Servidor (Genérico PT)
- 3 PCs de sistema operativo Windows 7 y con tarjeta de red

Cables Seriales y Ethernet

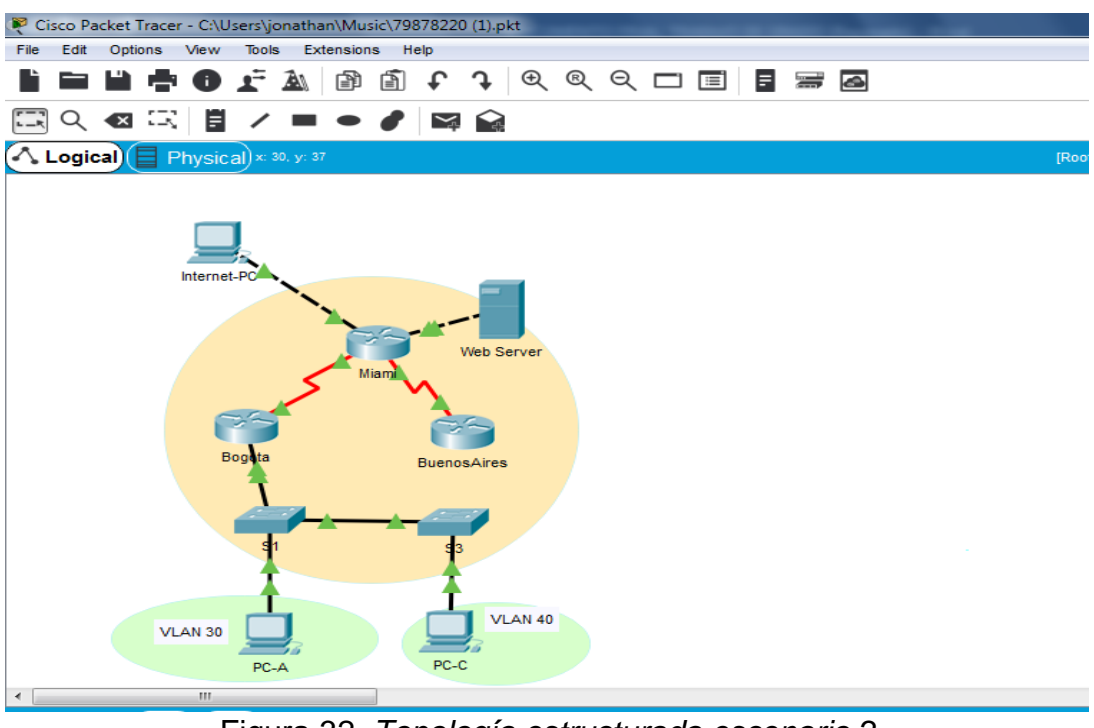

## Topología de red estructurada escenario 1

Figura 32. *Topología estructurada escenario 2*

**Paso 1.** Adaptación de Serial a los routers

Apagado de todos los router para la instalación del módulo HWIC-2T para luego proceder a encenderlo y trabajar con la conectividad de los cables serial DCE.

| $\overline{G}$ |                       |                             | Bogota             |                             |            | $\propto$                 |
|----------------|-----------------------|-----------------------------|--------------------|-----------------------------|------------|---------------------------|
| Physical       | Config                | <b>CLI</b>                  |                    |                             |            |                           |
|                | <b>MODULES</b>        | $\mathcal{L}_{\mathcal{N}}$ |                    | <b>Physical Device View</b> |            |                           |
|                | HWIC-2T               |                             | Zoom In            | Original Size               | Zoom Out   |                           |
|                | HWIC-4ESW             |                             | <b>MAGE 4</b><br>ີ | <b>Carried Co.</b>          | <u>ran</u> | <b>REVIEW AND</b><br>14.4 |
|                | HWIC-8A               |                             |                    | <b>SHETS</b><br>되는          |            | <b>SEP 1. 1.1</b>         |
|                | HWIC-AP-AG-B          |                             |                    | Cow3 Grand                  |            |                           |
|                | M/TC <sub>-1</sub> AM |                             |                    |                             |            |                           |

*Figura 33. Modulo HWIC-2T*

**Paso 2.** Inicio de todos los dispositivos e implementamos configuraciones iniciales con el comando *reload* o el comando *erase startup-config* para su reinicio de los equipos y para eliminar VLAN con *delet vlan.dat*.

Router # erase startup-configure Router # reload Switch#delete vlan.dat Switch#erase startup-config

**1.** Configuración del direccionamiento IP acorde con la topología de red para cada uno de los dispositivos que forman parte del escenario.

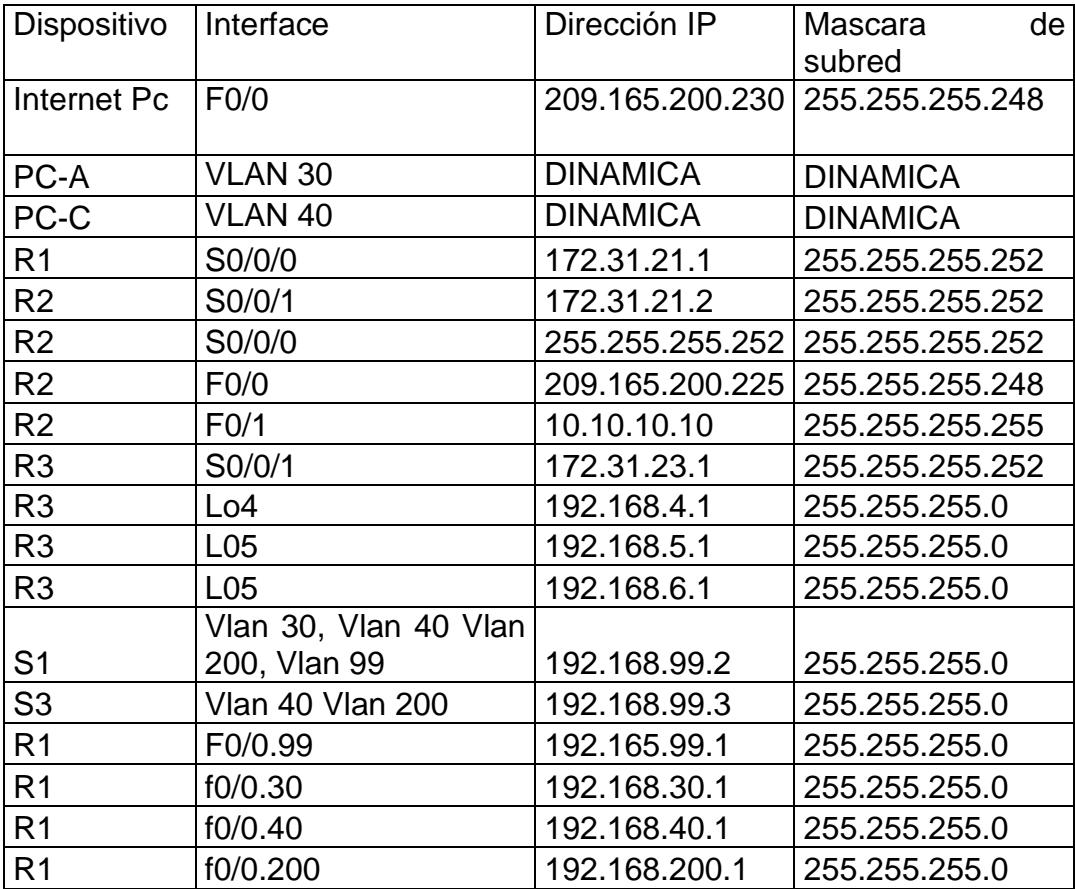

## Tabla de direccionamiento

Tabla 5. Direccionamiento de escenario dos

Paso 1: se configura los equipos con su correspondiente direccionamiento IP, seguridad de acceso, contraseñas de consola y demás configuraciones básicas, también se activa las interfaces que conectan los dispositivos.

Configuración de Internet-PC

IP: 209.165.200.230 Mask: 255.255.255.248 Gateway: 209.165.225

La Configuración de PC-A y PC-C se deja sin asignación de direccionamiento más adelante se direcciona por medio de DHCP

Configuración de Web Server

IP: 10.10.10.10 Mask: 255.255.255.0 Gateway: 10.10.10.1

Configuración del R1 – Bogotá

Router>enable Router#configure terminal Router(config)#hostname Bogota Bogota(config)#no ip domain-lookup Bogota(config)#enable secret class Bogota(config)#password cisco Bogota(config)#line console 0 Bogota(config-line)#password cisco Bogota(config-line)#login Bogota(config-line)#line vty 0 4 Bogota(config-line)#password cisco Bogota(config-line)#login Bogota(config-line)#exit Bogota(config)#service password-encryption Bogotá(config)#banner motd #Solo personal autorizado#

Se establece conexión de Bogotá a Miami

Bogota(config)#int s0/0/0 Bogota(config-if)#description conection a Miami Bogota(config-if)#ip address 172.31.21.1 255.255.255.252 Bogota(config-if)#clock rate 128000 Bogota(config-if)#no shutdown %LINK-5-CHANGED: Interface Serial0/0/0, changed state to down Bogota(config-if)#exit Bogota(config)#ip route 0.0.0.0 0.0.0.0 s0/0/0

Configuración del R2 – Miami

Router>enable Router#configure terminal Router(config)#hostname Miami Miami(config)#no ip domain-lookup Miami(config)#enable secret class Miami(config)#line console 0 Miami(config-line)#password cisco Miami(config-line)#login

Miami(config-line)#line vty 0 4 Miami(config-line)#password cisco Miami(config-line)#login Miami(config-line)#exit Miami(config)#service password-encryption Miami(config)#banner motd #Solo personal autorizado#

Se establece conexión de Medellín a Bogotá

Miami(config-if)#interface s0/0/1 Miami(config-if)#description connection to Bogota Miami(config-if)#ip address 172.31.21.2 255.255.255.252 Miami(config-if)#no shutdown %LINK-5-CHANGED: Interface Serial0/0/1, changed state to up %LINEPROTO-5-UPDOWN: Line protocol on Interface Serial0/0/1, changed state to up

Se establece conexión con Buenos Aires

Miami(config-if)#int s0/0/0 Miami(config-if)#description connection to Buenos Aires Miami(config-if)#ip address 172.31.23.1 255.255.255.252 Miami(config-if)#clock rate 128000 Miami(config-if)#no shutdown %LINK-5-CHANGED: Interface Serial0/0/0, changed state to down

Configuración R2 para establecer la conexión con Internet-PC

Miami(config-if)#int f0/0 Miami(config-if)#description connection to internetPC Miami(config-if)#ip address 209.165.200.225 255.255.255.248 Miami(config-if)#no shutdown %LINK-5-CHANGED: Interface FastEthernet0/0, changed state to up %LINEPROTO-5-UPDOWN: Line protocol on Interface FastEthernet0/0, changed state to up

Se establece la conexión con Web Server

Miami(config-if)#int f0/1 Miami(config-if)#description connection to Webserver Miami(config-if)#ip address 10.10.10.1 255.255.255.0 Miami(config-if)#no shutdown Miami(config-if)#no shutdown Miami(config-if)#exit Miami(config-if)#ip route 0.0.0.0 0.0.0.0 f0/0

Configuración del R3 – Buenos Aires

Router>enable Router#configure terminal Router(config)#hostname BuenosAires BuenosAires(config)#no ip domain-lookup BuenosAires(config)#enable secret class BuenosAires(config)#line con 0 BuenosAires(config-line)#password cisco Buenos Aires(config-line)#login Buenos Aires(config-line)#line vty 0 4 Buenos Aires(config-line)#password cisco Buenos Aires(config-line)#login Buenos Aires(config-line)#exit Buenos Aires(config)#service password-encryption BuenosAires(config)#banner motd #Solo personal autorizado#

Se establece conexión de Buenos Aires a Miami

Buenos Aires(config)#int s0/0/1 Buenos Aires(config-if)#description connection to Miami Buenos Aires(config-if)#ip address 172.31.23.2 255.255.255.252 Buenos Aires(config-if)#no shutdown %LINK-5-CHANGED: Interface Serial0/0/1, changed state to up

Se establece conexión con Loopbak 4,5 y 6

Buenos Aires(config-if)#int lo4 Buenos Aires(config-if)# %LINK-5-CHANGED: Interface Loopback4, changed state to up %LINEPROTO-5-UPDOWN: Line protocol on Interface Loopback4, changed state to up Buenos Aires(config-if)#ip address 192.168.4.1 255.255.255.0 Buenos Aires(config-if)#int lo5 Buenos Aires(config-if)# %LINK-5-CHANGED: Interface Loopback5, changed state to up %LINEPROTO-5-UPDOWN: Line protocol on Interface Loopback5, changed state to up Buenos Aires(config-if)#ip address 192.168.5.1 255.255.255.0 Buenos Aires(config-if)#int lo6 Buenos Aires(config-if)# %LINK-5-CHANGED: Interface Loopback6, changed state to up %LINEPROTO-5-UPDOWN: Line protocol on Interface Loopback6, changed state to up Buenos Aires(config-if)#ip address 192.168.6.1 255.255.255.0

Buenos Aires(config-if)#exit Buenos Aires(config)#ip route 0.0.0.0 0.0.0.0 s0/0/1 BuenosAires(config)#exit

Configuración básica del S1

Switch>enable Switch#configure terminal Enter configuration commands, one per line. End with CNTL/Z. Switch(config)#hostname S1 S1(config)#no ip domain-lookup S1(config)#enable secret class S1(config)#line con 0 S1(config-line)#password cisco S1(config-line)#login S1(config-line)#line vty 0 4 S1(config-line)#password cisco S1(config-line)#login S1(config-line)#exit S1(config)#service password-encryption S1(config)#banner motd #Solo personal autorizado# S1(config)#

**Paso 2:** Verificación de la conectividad

Ping a la puerta de enlace de PC-internet

| PC-Internet                                                |  |
|------------------------------------------------------------|--|
| Programming<br>Attributes<br>Physical<br>Config<br>Desktop |  |
|                                                            |  |
| <b>Command Prompt</b><br>x                                 |  |
|                                                            |  |
| Packet Tracer PC Command Line 1.0                          |  |
| $C:\>$ ping 209.165.200.225                                |  |
|                                                            |  |
| Pinging 209.165.200.225 with 32 bytes of data:             |  |
| Reply from 209.165.200.225: bytes=32 time=1ms TTL=255      |  |
| Reply from 209.165.200.225: bytes=32 time<1ms TTL=255      |  |
| Reply from 209.165.200.225: bytes=32 time<1ms TTL=255      |  |
| Reply from 209.165.200.225: bytes=32 time<1ms TTL=255      |  |
| Ping statistics for 209.165.200.225:                       |  |
| Packets: Sent = 4, Received = 4, Lost = $0$ (0% loss),     |  |
| Approximate round trip times in milli-seconds:             |  |
| $Minimum = 0ms$ , $Maximum = 1ms$ , $Average = 0ms$        |  |

*Figura 34. Ping Puerta de enlace PC- Internet*

Ping de Web Server a puerta de enlace PC-Internet

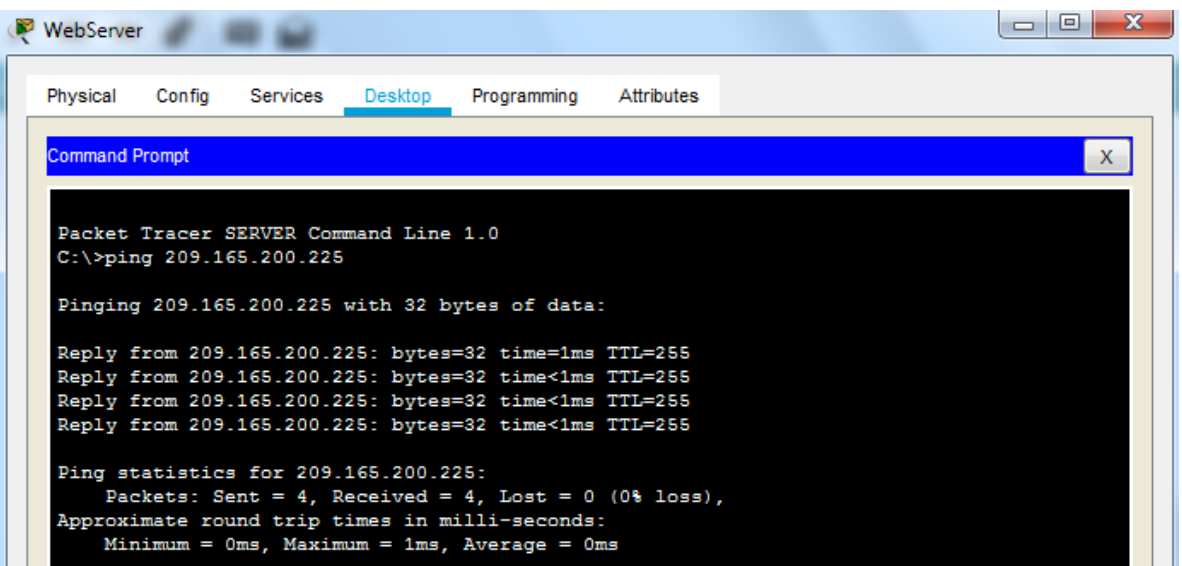

*Figura 35. Conectividad de Web Server a PC Internet*

**2.**Configuración del protocolo de enrutamiento OSPFv2 bajo los siguientes criterios:

### **Tabla de criterios**

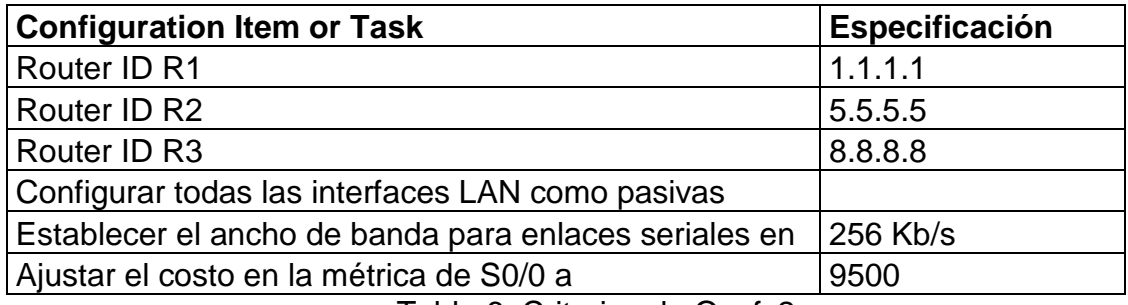

Tabla 6. Criterios de Ospfv2

**Paso 1.** Se configura según las especificaciones en los routers Bogotá, Miami y Buenos Aires con el router ID de cada una de las especificaciones, las interfaces pasivas, ancho de banda y el costo de la métrica en la interface s0/0.

Se configura el ospf en R1 – Bogotá

Bogota>enable Password: Bogota#config terminal Enter configuration commands, one per line. End with CNTL/Z.

Bogota(config)#router ospf 1 Bogota(config-router)#router-id 1.1.1.1 Bogota(config-router)#network 172.31.21.0 0.0.0.3 area 0 Bogota(config-router)#network 192.168.30.0 0.0.0.255 area 0 Bogota(config-router)#network 192.168.40.0 0.0.0.255 area 0 Bogota(config-router)#network 192.168.200.0 0.0.0.255 area 0 Bogota(config-router)#network 192.168.99.0 0.0.0.255 area 0 Bogota(config-router)#passive-interface default Bogota(config-router)#no passive-interface s0/0/0 Bogota(config-router)#int s0/0/0 Bogota(config-if)#bandwidth 256 Bogota(config-if)#ip ospf cost 9500

Ospf en R2 – Miami

Miami#configure terminal Enter configuration commands, one per line. End with CNTL/Z. Miami(config)#router ospf 1 Miami(config-router)#router-id 5.5.5.5 Miami(config-router)#network 172.31.21.0 0.0.0.3 area 0 05:25:57: %OSPF-5-ADJCHG: Process 1, Nbr 1.1.1.1 on Serial0/0/1 from LOADING to FULL, Loading Done Miami(config-router)#network 172.31.21.0 0.0.0.3 area 0 Miami(config-router)#network 172.31.23.0 0.0.0.3 area 0 Miami(config-router)#network 10.10.10.0 0.0.0.255 area 0 Miami(config-router)#passive-interface f0/1 Miami(config-router)#int s0/0/0 Miami(config-if)#bandwidth 256 Miami(config-if)#ip ospf cost 9500

Ospf en R3 Buenos Aires

#config terminal Enter configuration commands, one per line. End with CNTL/Z. Buenos Aires(config)#router ospf 1 Buenos Aires(config-router)#router-id 8.8.8.8 Buenos Aires(config-router)#network 172.31.23.0 0.0.0.3 area 0 Buenos Aires(config-router)# 05:38:28: %OSPF-5-ADJCHG: Process 1, Nbr 5.5.5.5 on Serial0/0/1 from LOADING to FULL, Loading Done Buenos Aires(config-router)#network 192.168.4.0 0.0.3.255 area 0 Buenos Aires(config-router)#passive-interface lo4 Buenos Aires(config-router)#passive-interface lo5 Buenos Aires(config-router)#passive-interface lo6 Buenos Aires(config-router)#exit

Buenos Aires(config)#int s0/0/1 Buenos Aires(config-if)#bandwidth 256 Buenos Aires(config-if)#ip ospf cost 9500

**Paso 2.** Verificación de la información ospf

Para ver el enrutamiento ingresamos el comando *show ip protocols*

Las tablas de enrutamiento y routers conectados por *ospfv2* indican que los vecinos de Medellín son el router Bogotá con la ID 1.1.1.1 y Buenos Aires en este caso es el router ID 8.8.8.8, como muestra la *figura 36.*

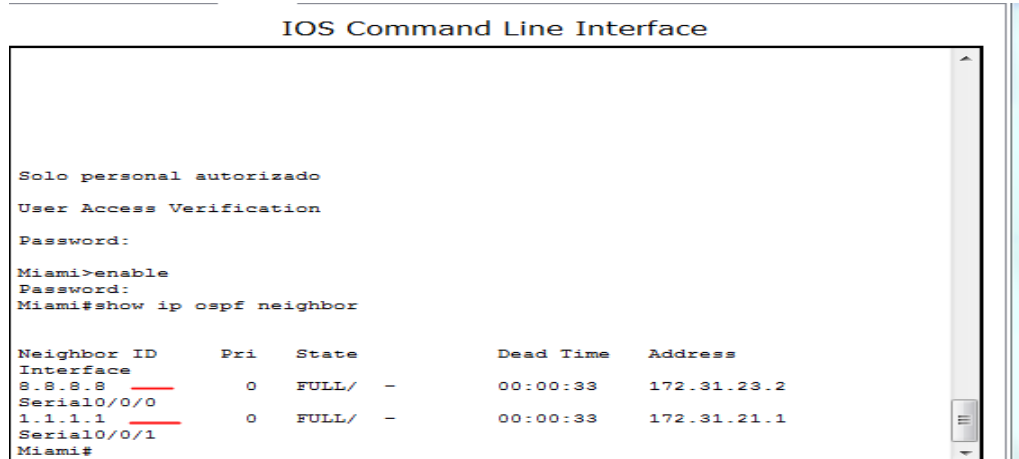

*Figura 36. routers conectados por ospfv2 dese Miami*

Lista resumida de interfaces por *ospf* donde se ilustra el costo de cada interface

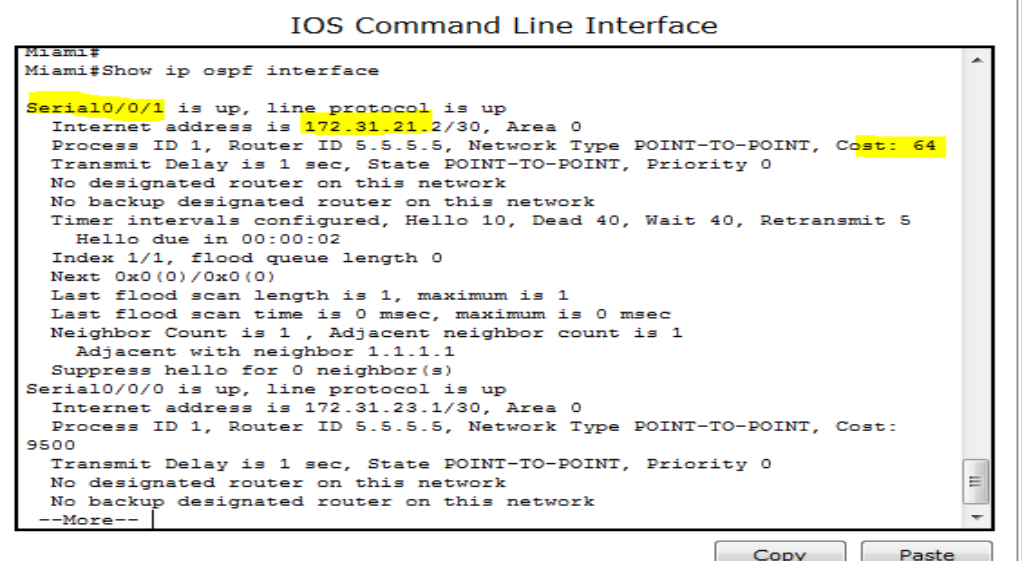

*Figura 37. Costo de interface en Miami*

En la figura anterior *No. 37* se analiza que la interface s0/0/1 con direccionamiento IP 172.31.21.2 tiene un coste de 64 y la s0/0/0 tiene el costo de 9500

**IOS Command Line Interface** Process ID 1, Router ID 5.5.5.5, Network Type POINT-TO-POINT, Cost: 9500 ...<br>Transmit Delay is 1 sec, State POINT-TO-POINT, Priority 0<br>No designated router on this network<br>No backup designated router on this network No server dependent of the model of the model of the server of the server of the server of the model of the model of the server of the server of the server of the server of the server of the server of the server of the ser Next 0x0(0)/0x0(0)<br>Last flood scan length is 1. maximum is 1 Last flood scan time is 0 msec, maximum is 0 msec Neighbor Count is 1, Adjacent neighbor count is 1<br>Adjacent with neighbor 8.8.8.8 Suppress hello for 0 neighbor(s) astEthernet0/1 is up, line protocol is up<br>Internet address is 10.10.10.1/24, Area 0 Process ID 1, Router ID 5.5.5.5, Network Type BROADCAST, Cost: 1 Fransmit Delay is 1 sec, State WAITING, Priority 1<br>No designated router on this network No backup designated router on this network Timer intervals configured, Hello 10, Dead 40, Wait 40, Retransmit 5 Timer intervals configured, Hello 10, Dea<br>No Hellos (Passive interface)<br>Index 3/3, flood queue length 0<br>Next 0x0(0)/0x0(0)<br>Last flood scan length is 1, maximum is 1 =  $F1$ aad  $$  $m = m + 1$  where  $m$ Copy Paste

*Figura 38. Costo de interface en Miami*

En la *figura 38* se observa a *ospfv2* Process ID 1, Router ID 5.5.5.5, Address summarizations 10.10.10.1/24, Routing Networks, and passive interfaces configuradas en cada router.

|                                                                 | <b>IOS Command Line Interface</b> |
|-----------------------------------------------------------------|-----------------------------------|
| Last flood scan time is 0 msec, maximum is 0 msec               |                                   |
| Neighbor Count is 0, Adjacent neighbor count is 0               |                                   |
| Suppress hello for 0 neighbor(s)                                |                                   |
| Miami#                                                          |                                   |
| Miami#show ip protocols                                         |                                   |
|                                                                 |                                   |
| Routing Protocol is "ospf 1"                                    |                                   |
| Outgoing update filter list for all interfaces is not set       |                                   |
| Incoming update filter list for all interfaces is not set       |                                   |
| $-$ Router ID 5.5.5.5 $-$                                       |                                   |
| Number of areas in this router is 1. 1 normal 0 stub 0 nssa     |                                   |
| Maximum path: 4                                                 |                                   |
| Routing for Networks:                                           |                                   |
| $\_172.31.21.0$ 0.0.0.3 area 0<br>$-172.31.23.0 0.0.0.3 area 0$ |                                   |
| $-10.10.10.0 0.0.0.255$ area 0                                  |                                   |
| Passive Interface(s) :                                          |                                   |
| FastEthernet0/1                                                 |                                   |
| Routing Information Sources:                                    |                                   |
| -Gateway - Distance                                             | Last Update                       |
| 1.1.1.1<br>110.                                                 | 00:09:30                          |
| 5 5 5 5<br>110                                                  | $00 - 28 - 06$                    |
| 8.8.8.8<br>110                                                  | 00:24:36                          |
| Distance: (default is 110)                                      | ≡                                 |
|                                                                 |                                   |
| Miami#                                                          |                                   |
|                                                                 | Paste<br>Copy                     |

*Figura 39. Protocolos de ospfv desde Miami*

Rutas de ospf e interfaces – Miami

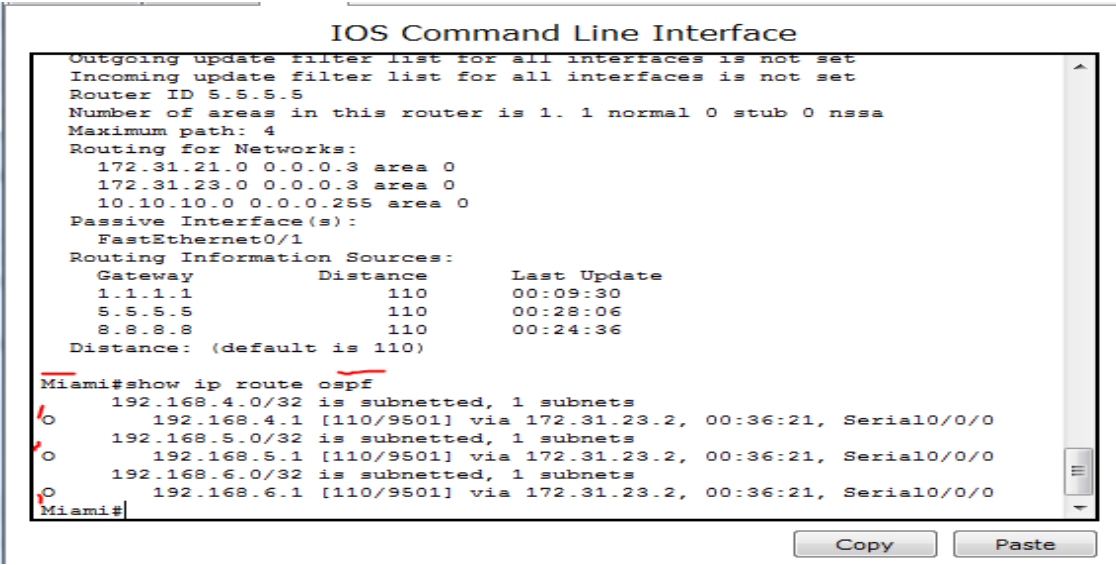

*Figura 40. Rutas de Ospf Miami.* 

**3.** configuración de las VLANs, Puertos troncales, puertos de acceso, encapsulamiento, Inter-VLAN Routing y Seguridad en los Switch acorde a la topología de red establecida y la siguiente tabla.

### **TABLA DE VLANS**

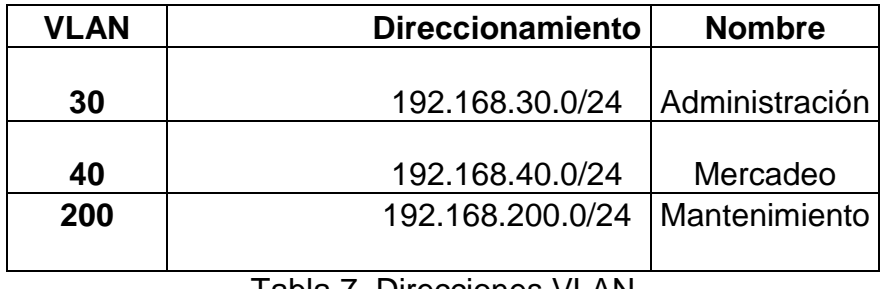

Tabla 7. Direcciones VLAN

Se asigna direcciones IP a los Switch acorde a los lineamientos y se desactivan todas las interfaces que no sean utilizadas en el esquema de red.

**Paso 1.** Se nombra a las VLAN en el Switch 1 y se nombra la VLAN 99 para administrarlas

S1#configure terminal Enter configuration commands, one per line. End with CNTL/Z. S1(config)#vlan 30 S1(config-vlan)#name Administracion

S1(config-vlan)#vlan 40

S1(config-vlan)#name Mercadeo

S1(config-vlan)#vlan 200

S1(config-vlan)#name Mantenimiento

S1(config-vlan)#vlan 99

S1(config-vlan)#name conexión LAN

**Paso 2.** Asignación dirección IP a VLAN 1 99 creada como administradora para asignar la VLAN 30 y VLAN 40

S1#config terminal Enter configuration commands, one per line. End with CNTL/Z. S1(config)#int vlan 99 S1(config-if)# %LINK-5-CHANGED: Interface Vlan 99, changed state to up S1(config-if)#ip address 192.168.99.2 255.255.255.0 S1(config-if)#no shutdown S1(config-if)#exit S1(config)#ip default-gateway 192.168.30.1 S1(config)#interface f0/3 S1(config-if)#switchport mode trunk %LINEPROTO-5-UPDOWN: Line protocol on Interface FastEthernet0/3, changed state to down

%LINEPROTO-5-UPDOWN: Line protocol on Interface FastEthernet0/3, changed state to up

%LINEPROTO-5-UPDOWN: Line protocol on Interface Vlan200, changed state to up

S1(config-if)#switchport trunk native vlan 1

S1(config-if)#exit

S1(config)#int f0/24

S1(config-if)#switchport mode trunk

S1(config-if)#switchport trunk native vlan 1

S1(config-if)#exit

S1(config)#int range f0/1-2, f0/4-24, g0/1-2

S1(config-if-range)#switchport mode access

S1(config-if-range)#inter f0/1

S1(config-if)#switchport mode access

S1(config-if)#switchport access vlan 30

S1(config-if)#int range f0/2, f0/4-23, g0/1-2

S1(config-if-range)#shutdown

**Paso 3.** Configuración del puerto modo troncal en Switch 1

S1(config-if)#switchport trunk native vlan 1 S1(config-if)#int f0/24 S1(config-if)#switchport mode trunk

S1(config-if)#switchport trunk native vlan 1

**Paso 4.** Configuración de puertos en modo acceso

S1(config)#interface f0/024 S1(config-if)#switchport mode trunk S1(config-if)#switchport trunk native vlan 1 S1(config-if)#no shutdown S1(config-if)#switchport trunk native vlan 1 S1(config-if)#int range fa0/1-2, fa0/4-24, g0/1-2 S1(config-if-range)#switchport mode access

**Paso 5.** Apagado de puertos que no se usan

S1(config-if-range)#int range fa0/2, fa0/4-23, g0/1-2 S1(config-if-range)#shutdown

Verificación de conectividad de S1 a VLAN 30

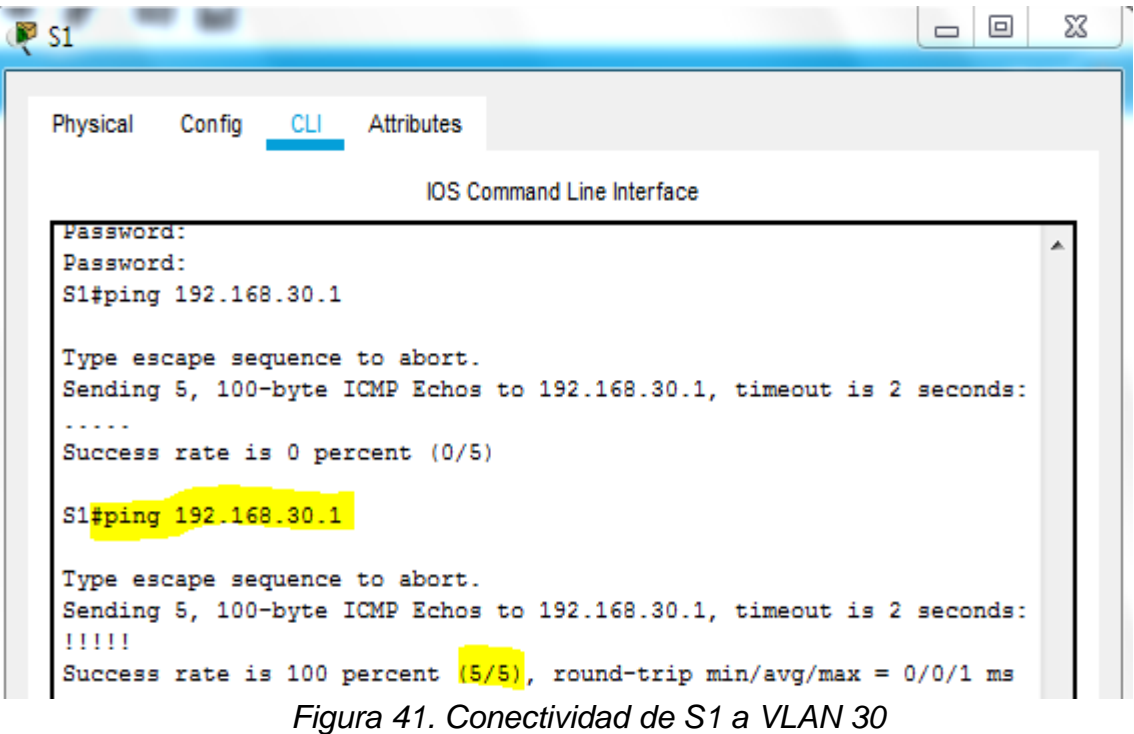

#### **Paso 6.** Nombramiento de las VLANS en Switch 3

S3#configure terminal Enter configuration commands, one per line. End with CNTL/Z. S3(config)#vlan 30 S3(config-vlan)#name Administracion S3(config-vlan)#vlan 40 S3(config-vlan)#name Mercadeo S3(config-vlan)#vlan 200 S3(config-vlan)#name Mantenimiento S3(config-vlan)#vlan 99 S3(config-vlan)#name conexión LAN S3(config-vlan)#exit S3(config-vlan)#int vlan 99 S3(config-if)# %LINK-5-CHANGED: Interface Vlan99, changed state to up %LINEPROTO-5-UPDOWN: Line protocol on Interface Vlan999, changed state to up

**Paso 7.** Configuracion de puertos troncales en Switch 3

S3(config-if)#ip address 192.168.99.3 255.255.255.0 S3(config-if)#no shutdown S3(config-if)#exit S3(config)#ip default-gateway 192.168.40.1 S3(config)#int f0/3 S3(config-if)#switchport mode trunk S3(config-if)#switchport trunk native vlan 1 S3(config-if)#

**Paso 8.** Configuración del modo acceso

S3(config-if)#int range fa0/1-2, fa0/4-24, g0/1-2 S3(config-if-range)#switchport mode access S3(config-if-range)# S3(config-if-range)#exit S3(config)#int f0/1 S3(config-if)#switchport mode access S3(config-if)#switchport access vlan 40

**Paso 9.** Apagado de puertos que no se usan

S3(config-if)#int range fa0/2, fa0/4-23, g0/1-2 S3(config-if-range)#shutdown

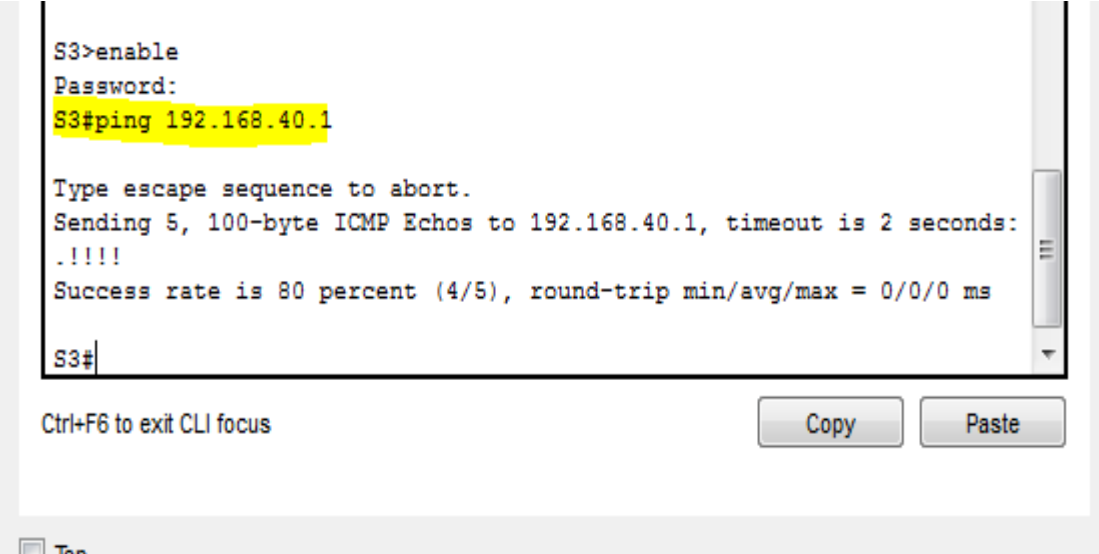

*Figura 42. Conectividad de S3 a VLAN 40*

Paso 10. Configuración del protocolo de seguridad 802.1Q

Bogota#configure terminal Enter configuration commands, one per line. End with CNTL/Z. Bogota(config)#int f0/0.30 Bogota(config-subif)#description Administracion Bogota(config-subif)#encapsulation dot1q 30 Bogota(config-subif)#ip address 192.168.30.1 255.255.255.0 Bogota(config-subif)# Bogota(config-subif)#int f0/0.40 Bogota(config-subif)#description Mercadeo Bogota(config-subif)#encapsulation dot1q 40 Bogota(config-subif)#ip address 192.168.40.1 255.255.255.0 Bogota(config-subif)# Bogota(config-subif)#int f0/0.200 Bogota(config-subif)#description Mantenimeinto Bogota(config-subif)#encapsulation dot1q 200 Bogota(config-subif)# Bogota(config-subif)# Bogota(config-subif)#ip address 192.168.200.1 255.255.255.0 Bogotá(config-subif)#exit Bogota(config)#int f0/0.99 Bogota(config-subif)#description conexion\_LAN Bogota(config-subif)#encapsulation dot1q 99 Bogota(config-subif)#ip address 192.168.99.1 255.255.255.0 Bogota(config-subif)#exit

**Paso 11.** Se activa la interface f0/0 en R1 – Bogotá

Bogota(config-subif)#int f0/0 Bogota(config-if)#no shutdown Bogota(config-if)# %LINK-5-CHANGED: Interface FastEthernet0/0, changed state to up %LINEPROTO-5-UPDOWN: Line protocol on Interface FastEthernet0/0, changed state to up %LINK-5-CHANGED: Interface FastEthernet0/0.30, changed state to up %LINEPROTO-5-UPDOWN: Line protocol on Interface FastEthernet0/0.30, changed state to up %LINK-5-CHANGED: Interface FastEthernet0/0.40, changed state to up %LINEPROTO-5-UPDOWN: Line protocol on Interface FastEthernet0/0.40, changed state to up %LINK-5-CHANGED: Interface FastEthernet0/0.200, changed state to up %LINEPROTO-5-UPDOWN: Line protocol on Interface FastEthernet0/0.200, changed state to up %LINEPROTO-5-UPDOWN: Line protocol on Interface FastEthernet0/0.99, changed state to up

%LINK-5-CHANGED: Interface FastEthernet0/0.200, changed state to up

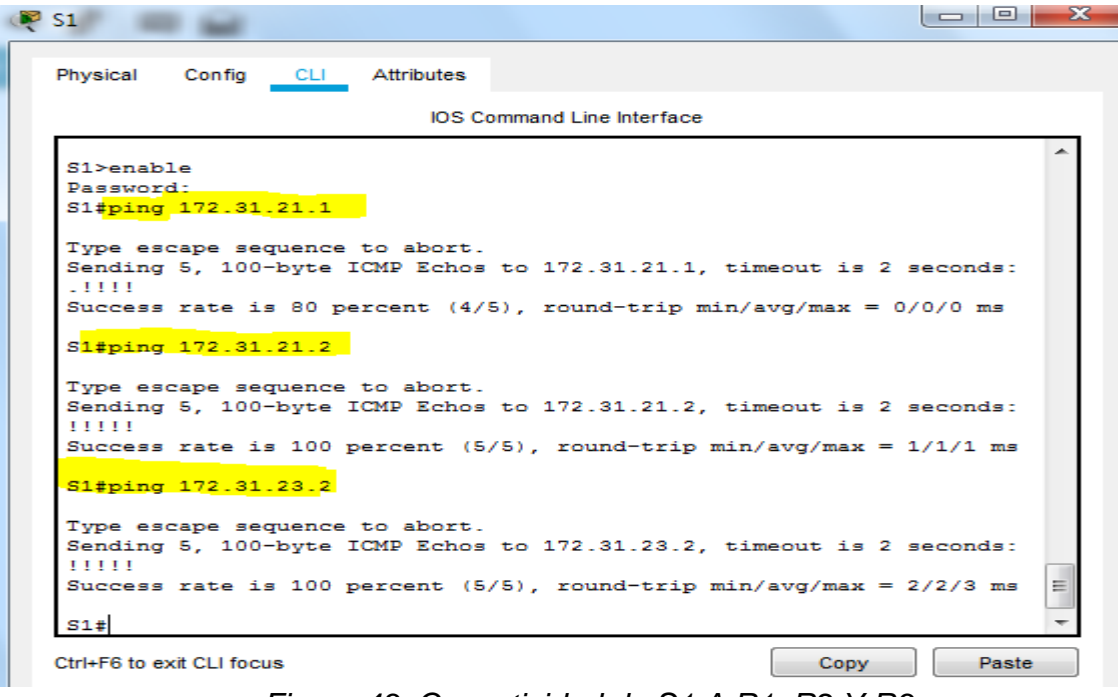

Verificación de conectividad de S1 a Bogotá, Medellín y Buenos Aires

*Figura 43. Conectividad de S1 A R1, R2 Y R3*

**4.** Configuración básica del Switch 3 y la desactivación del DNS con el comando no ip domain-lookup.

Switch#configure terminal Enter configuration commands, one per line. End with CNTL/Z. Switch(config)#hostname S3 *S3(config)#no ip domain-lookup* S3(config)#enable secret class S3(config)#line console 0 S3(config-line)#password cisco S3(config-line)#login S3(config-line)#line vty 0 4 S3(config-line)#password cisco S3(config-line)#login S3(config-line)#exit S3(config)#service password-encryption S3(config)#banner motd #Solo personal autorizado# S3(config)#banner motd #Solo personal autorizado

## **5.** Implementación DHCP and NAT for IPv4

**6.** Configurar R1 como servidor DHCP para las VLANs 30 y 40.

**7.** Reservar las primeras 30 direcciones IP de las VLAN 30 y 40 para configuraciones estáticas.

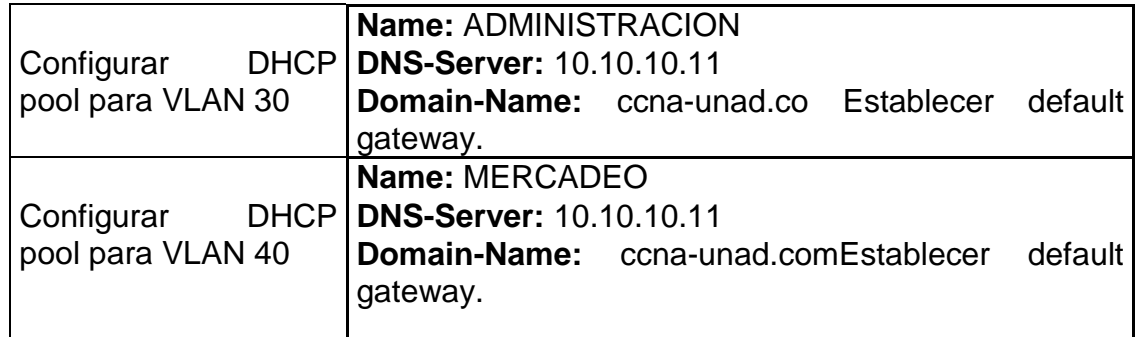

Tabla 8. Configuración DHCP para VLANS

NAT y DHCP en R1

Realizar las siguientes conexiones en R1:

Reservar las primeras 30 direcciones en la VLAN 30 y la VLAN 40

Crear un DHCP pool VLAN 30 Crear un DHCP pool VLAN 40

Reservar VLAN 30 y VLAN 40 las primeras 30 direcciones

Bogota#configure terminal Enter configuration commands, one per line. End with CNTL/Z. Bogota(config)#ip dhcp excluded-address 192.168.30.1 192.168.30.30 Bogota(config)#ip dhcp excluded-address 192.168.40.1 192.168.40.30

DHCP pool VLAN 30

Bogota(config)#ip dhcp pool ADMINISTRACION Bogota(dhcp-config)#dns-server 10.10.10.11 Bogota(dhcp-config)#domain-name ccna-unad.com Bogota(dhcp-config)#default-router 192.168.30.1 Bogota(dhcp-config)#network 192.168.30.0 255.255.255.0

DHCP pool VLAN 40

Bogota(dhcp-config)#ip dhcp pool MERCADEO Bogota(dhcp-config)#dns-server 10.10.10.11 Bogota(dhcp-config)#domain-name ccna-unad.com Bogota(dhcp-config)#default-router 192.168.40.1 Bogota(dhcp-config)#network 192.168.40.0 255.255.255.0

**8.** Configurar NAT en R2 para permitir que el host pueda salir a internet

Miami#configure terminal

Enter configuration commands, one per line. End with CNTL/Z. Miami (config)#user webuser privilege 15 secret cisco12345 Miami (config)#ip http server % Invalid input detected at '^' marker. – cisco Packet tracer no soporta comando Miami (config)#ip http authentication local % Invalid input detected at '^' marker. – cisco Packet tracer no soporta comando Miami (config)#ip nat inside source static 10.10.10.10 209.165.200.229 Miami (config)#int f0/0 Miami (config-if)#ip nat outside Miami (config)#int f0/1 Miami (config-if)#ip nat inside Miami #configure terminal Enter configuration commands, one per line. End with CNTL/Z. Miami (config)#access-list 1 permit 192.168.30.0 0.0.0.255 Miami (config)#access-list 1 permit 192.168.40.0 0.0.0.255

Miami (config)#access-list 1 permit 192.168.4.0 0.0.3.255 Miami (config)#ip nat pool INTERNET 209.165.200.225 209.165.200.229 netmask 255.255.255.248 Miami (config)# ip nat inside source list 1 pool INTERNET

Verificación de Asignación de direccionamiento DHCP de VLANS en cada PC

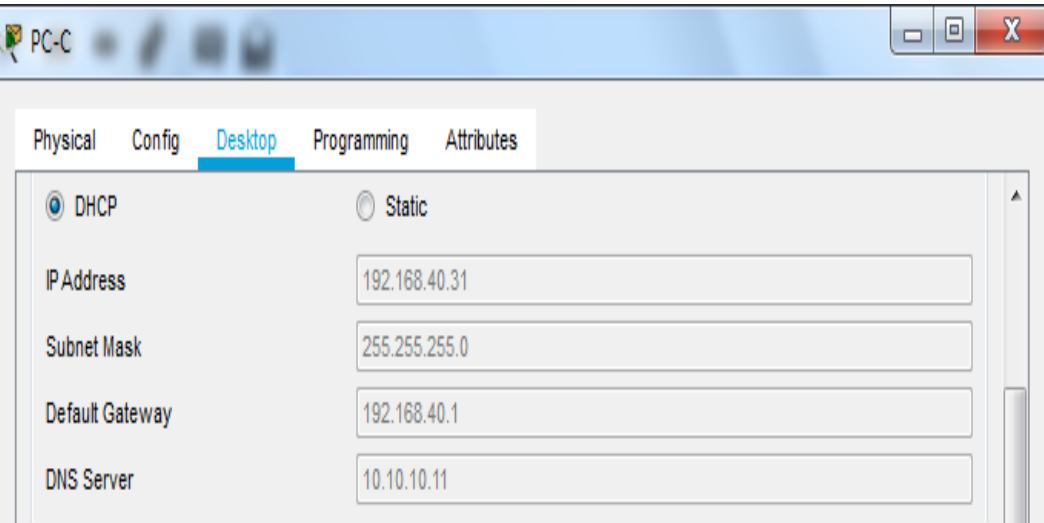

*Figura 44. DHCP VLAN 40 activo*

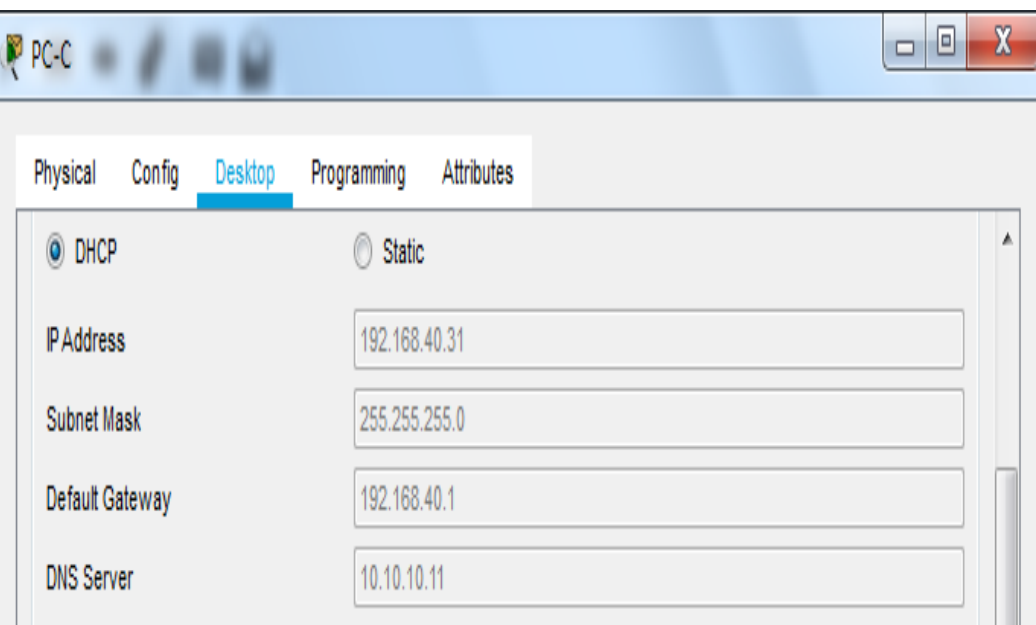

Figura 45. *DHCP VLAN 30 activo*

Conectividad de PC-C a PC-A

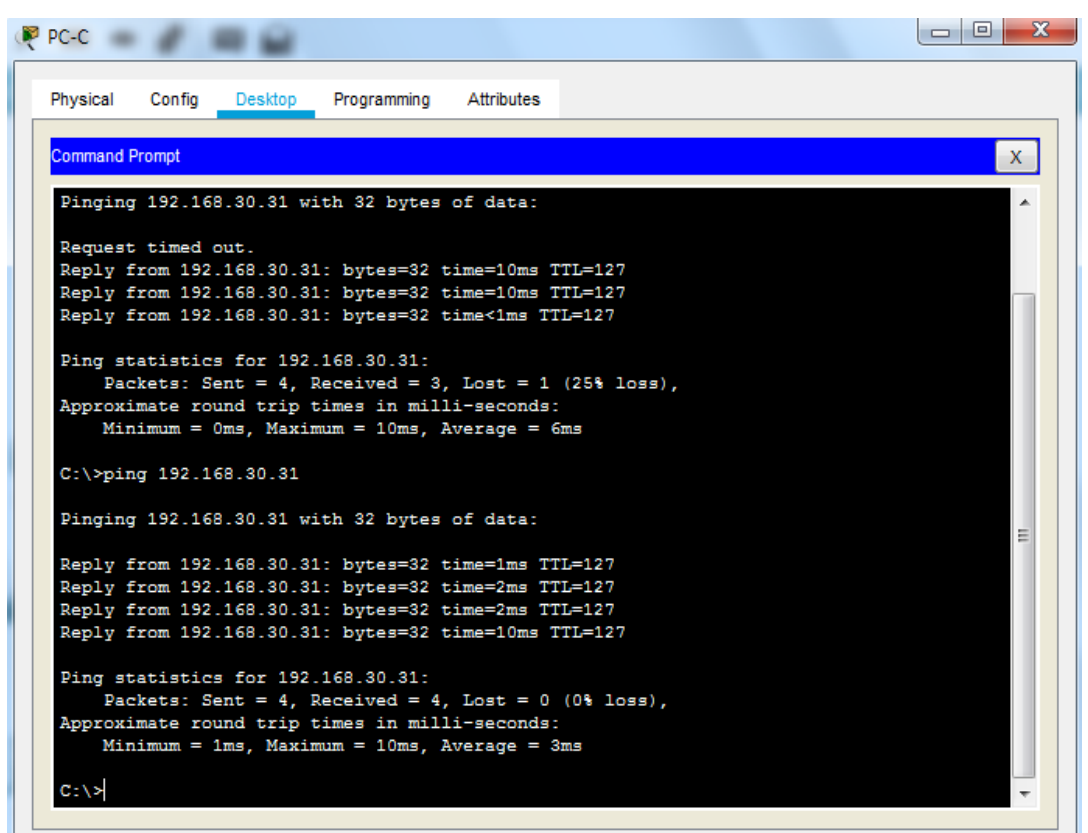

*Figura 46. Ping PC-C a PC-A*

**9.** Configurar al menos dos listas de acceso de tipo estándar a su criterio para restringir o permitir tráfico desde R1 o R3 hacia R2

Configuración R2 para el acceso de R1 por Telnet y aplicación de la líneasVTY

Miami#confi terminal Enter configuration commands, one per line. End with CNTL/Z. Miami(config)#ip access-list standar ADMIN Miami(config-std-nacl)#permit host 172.31.21.1 Miami(config-std-nacl)#exit Miami(config)#line vty 0 4 Miami(config-line)#access-class ADMIN in Miami(config-line)#exit Miami(config)#

Comprobación de acceso desde R2 - Miami a R1- Bogotá por medio de Access list

Telnet 172.31.21.1 se accede a R1 - Bogotá

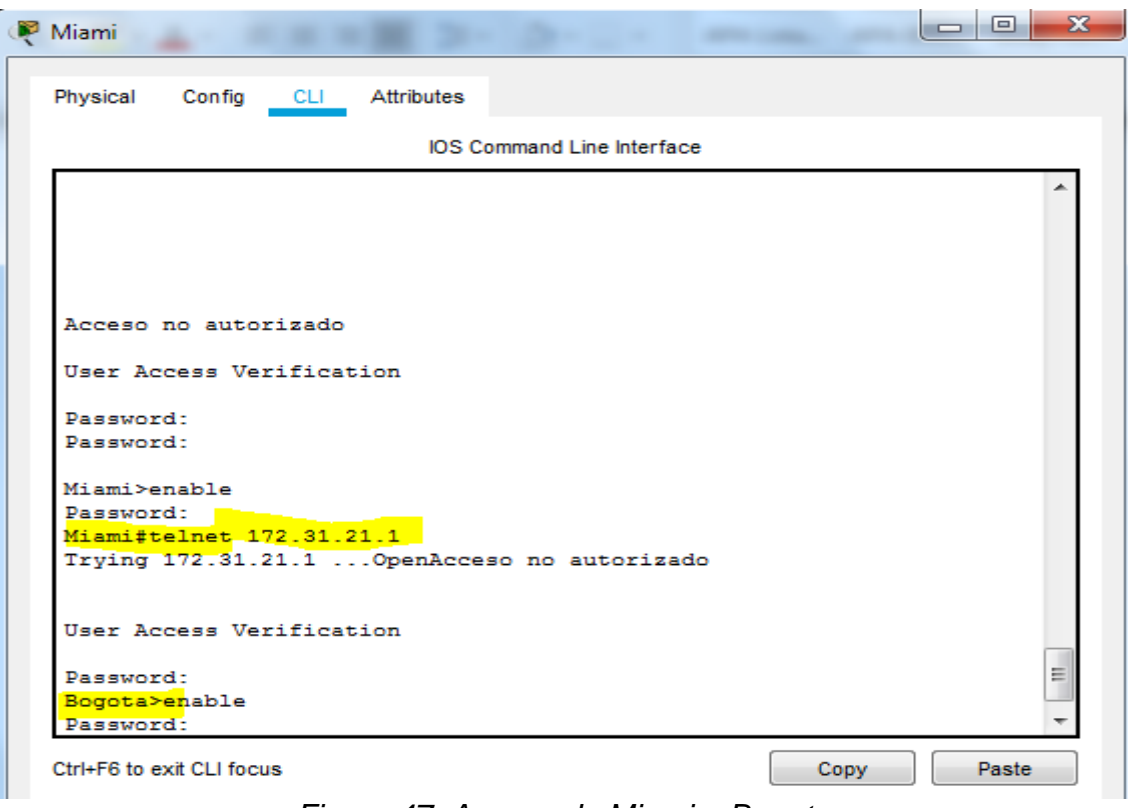

*Figura 47. Acceso de Miami a Bogota*

Access list desde PC-A con el comando telnet y su dirección

| <b>PPC-A</b>                                                |        |         |             |                                                              |  |  |  |  | $\Box$ | $\Box$ | 53 |
|-------------------------------------------------------------|--------|---------|-------------|--------------------------------------------------------------|--|--|--|--|--------|--------|----|
| Physical                                                    | Config | Desktop | Programming | Attributes                                                   |  |  |  |  |        |        |    |
|                                                             |        |         |             |                                                              |  |  |  |  |        |        |    |
| <b>Command Prompt</b>                                       |        |         |             |                                                              |  |  |  |  |        | X      |    |
|                                                             |        |         |             |                                                              |  |  |  |  |        |        |    |
|                                                             |        |         |             |                                                              |  |  |  |  |        |        |    |
| Packet Tracer PC Command Line 1.0<br>C:\>telnet 172.31.21.1 |        |         |             |                                                              |  |  |  |  |        |        |    |
|                                                             |        |         |             | Trying 172.31.21.1  OpenAcceso no autorizado                 |  |  |  |  |        |        |    |
|                                                             |        |         |             |                                                              |  |  |  |  |        |        |    |
| User Access Verification                                    |        |         |             |                                                              |  |  |  |  |        |        |    |
| Password:                                                   |        |         |             |                                                              |  |  |  |  |        |        |    |
| Bogota>enable                                               |        |         |             |                                                              |  |  |  |  |        |        |    |
| Password:                                                   |        |         |             |                                                              |  |  |  |  |        |        |    |
| Bogota#config terminal                                      |        |         |             |                                                              |  |  |  |  |        |        |    |
|                                                             |        |         |             | Enter configuration commands, one per line. End with CNTL/Z. |  |  |  |  |        |        |    |

*Figura 48. Acceso desde PC-A a Bogotá*
Acces list en R2 – Miami para acceder desde el R3 – Buenos Aires

Miami#confi ter Enter configuration commands, one per line. End with CNTL/Z. Miami(config)#ip access-list standar ADMIN Miami(config-std-nacl)#permit host 172.31.23.1 Miami(config-std-nacl)#exit Miami(config)#line vty 0 4 Miami(config-line)#access-class ADMIN in Miami(config-line)#

Se comprueba el acceso desde R3 – Buenos Aires a R2 Miami por medio de Telnet 172.31.23.1

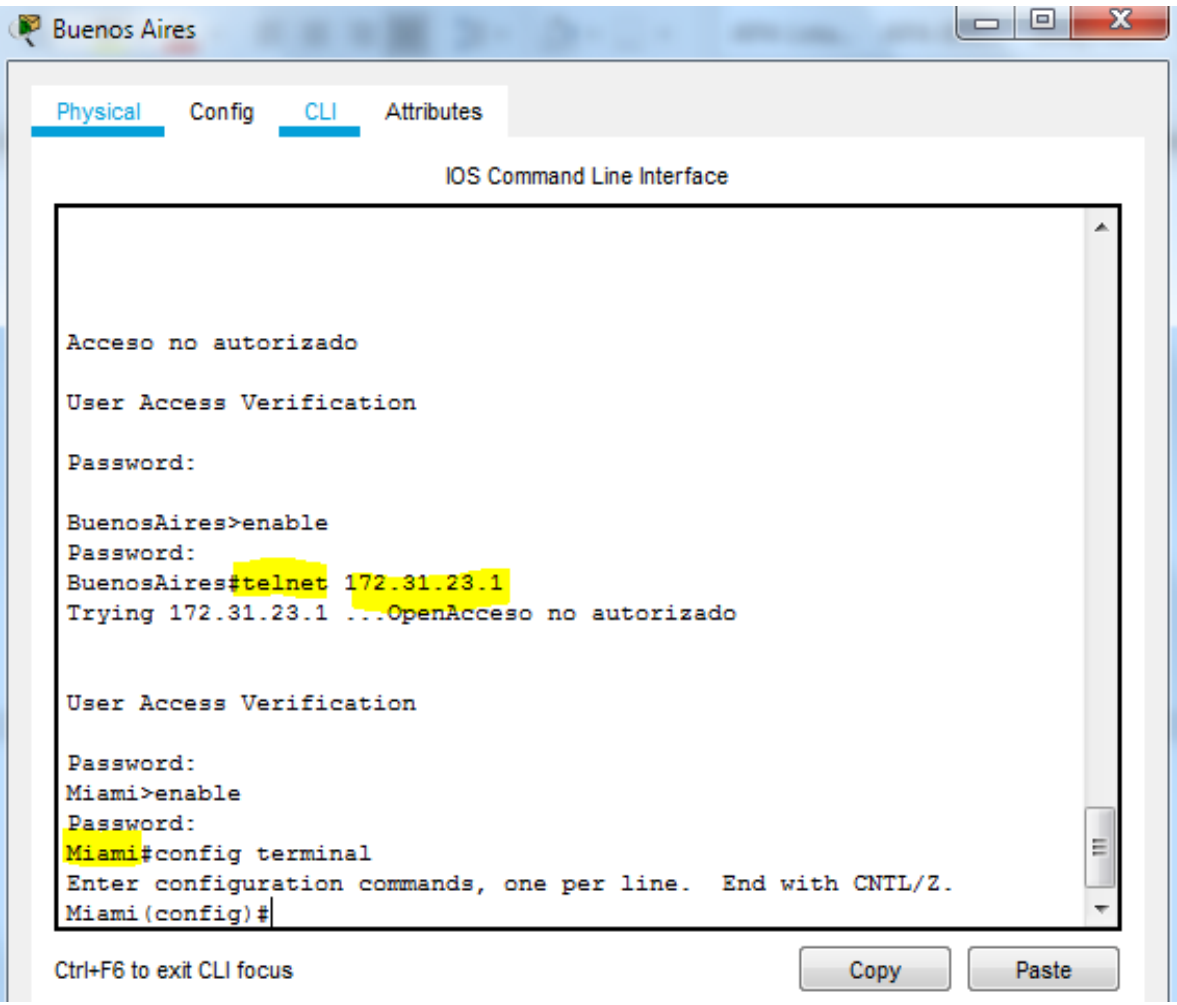

*Figura 49. Acceso de Buenos Aires a Miami por telnet*

Acceso a router Miami desde PC – C con la ejecución de telnet.

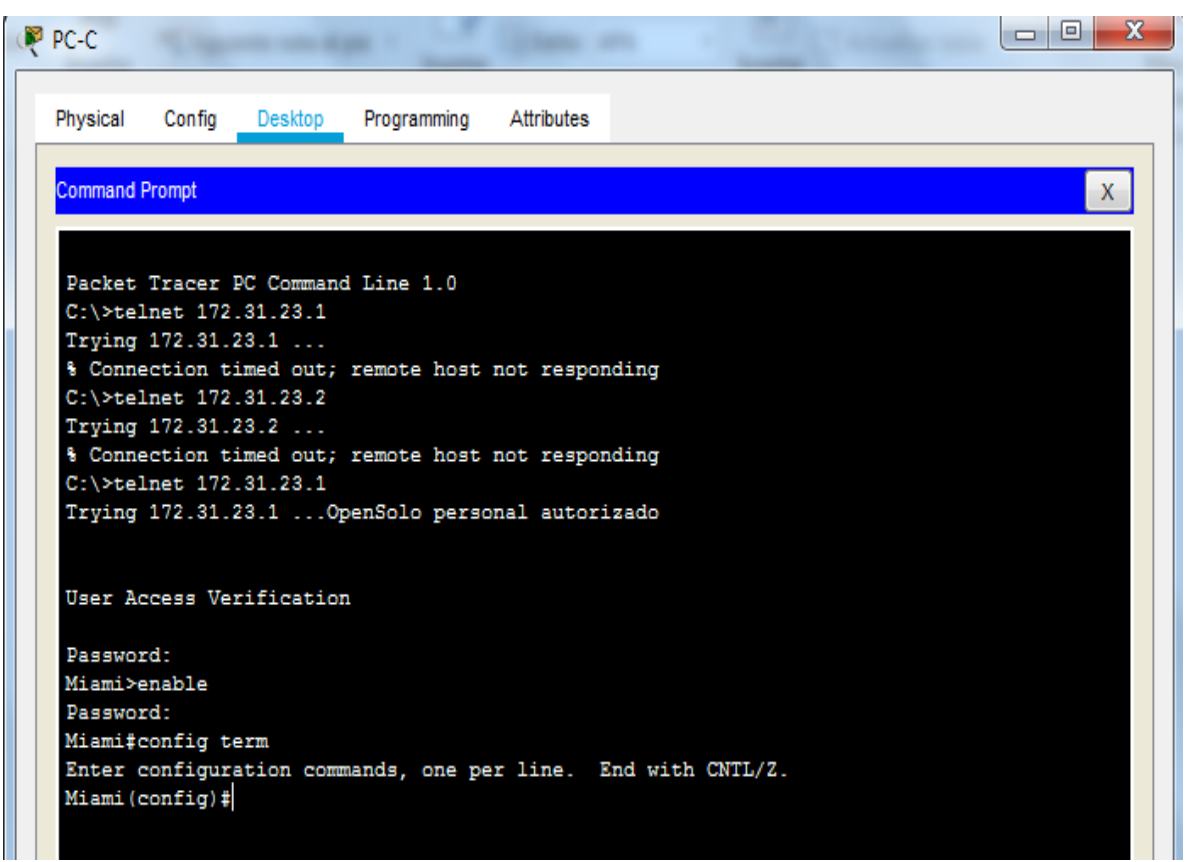

*Figura 50. Acceso a Miami desde PC-C*

**Paso 9.** Configurar al menos dos listas de acceso de tipo extendido o nombradas a su criterio para restringir o permitir tráfico desde R1 o R3 hacia R2**.**

Se emite comando Access list para permitir el tráfico en el router Miami, donde se realiza ping correctamente en el PC-Internet a PC-A

Miami #configure terminal Enter configuration commands, one per line. End with CNTL/Z. Miami (config)#access-list 100 permit tcp any host 209.165.200.229 eq www Miami (config)#access-list 100 permit icmp any echo-reply

Ingresamos el comando para restringir la conectividad

Miami(config)#int s0/0/1 Miami(config-if)#ip access-group 100 out Miami(config-if)#

En la figura 51 se realiza la conectividad permitiendo el acceso en el router Miami y se restringe también el paso al mismo, el ping funciona permitiendo la conectividad desde PC – internet a PC-A y se restringe donde se indica una ruta inalcanzable.

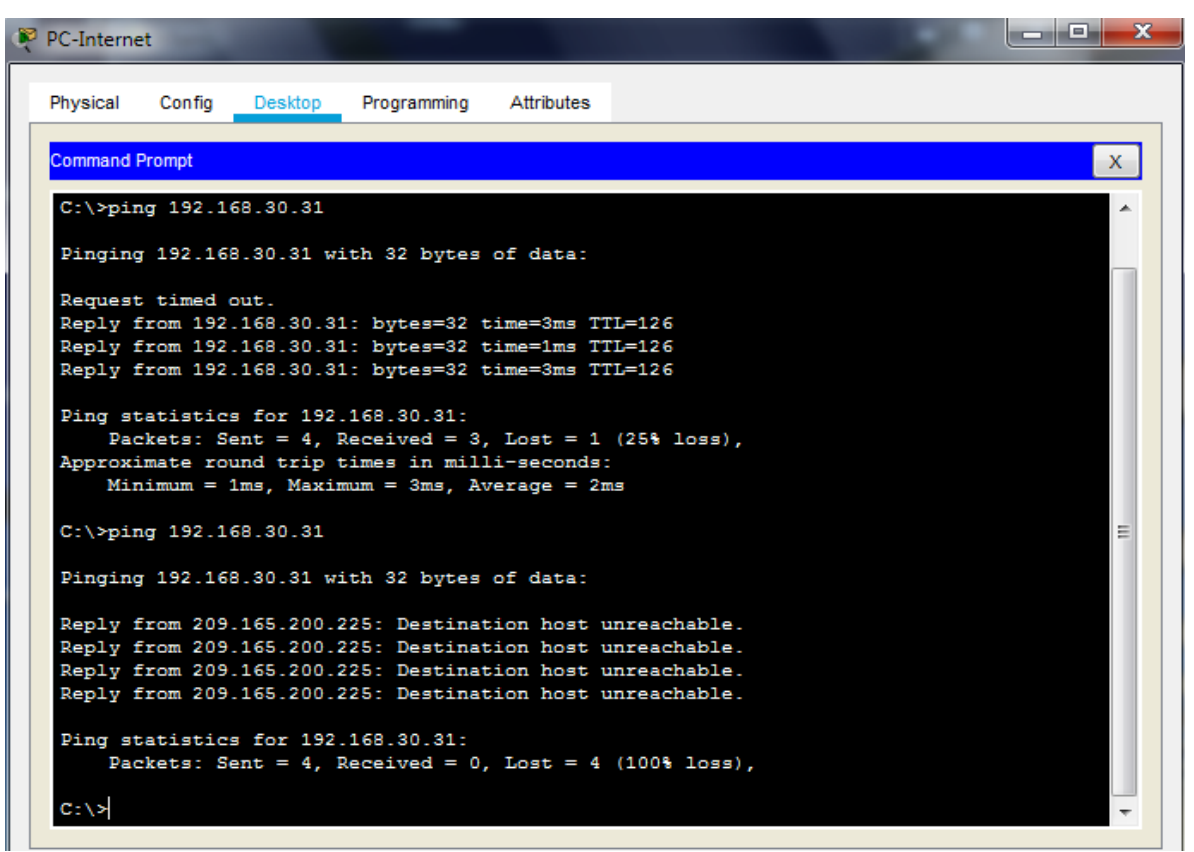

*Figura 51. Acceso de lista de manera extendida*

**10.** Verificar procesos de comunicación y redireccionamiento de tráfico en los routers mediante el uso de Ping y Traceroute.

Ping de R1 – R2 Bogotá a Miami

```
Bogota#ping 172.31.21.2
Type escape sequence to abort.
Sending 5, 100-byte ICMP Echos to 172.31.21.2, timeout is 2 seconds:
11111Success rate is 100 percent (5/5), round-trip min/avg/max = 1/4/17 ms
                 Figura 52. Ping de Bogotá a Miami
```
Ping de R2 -R3 Miami a Buenos Aires

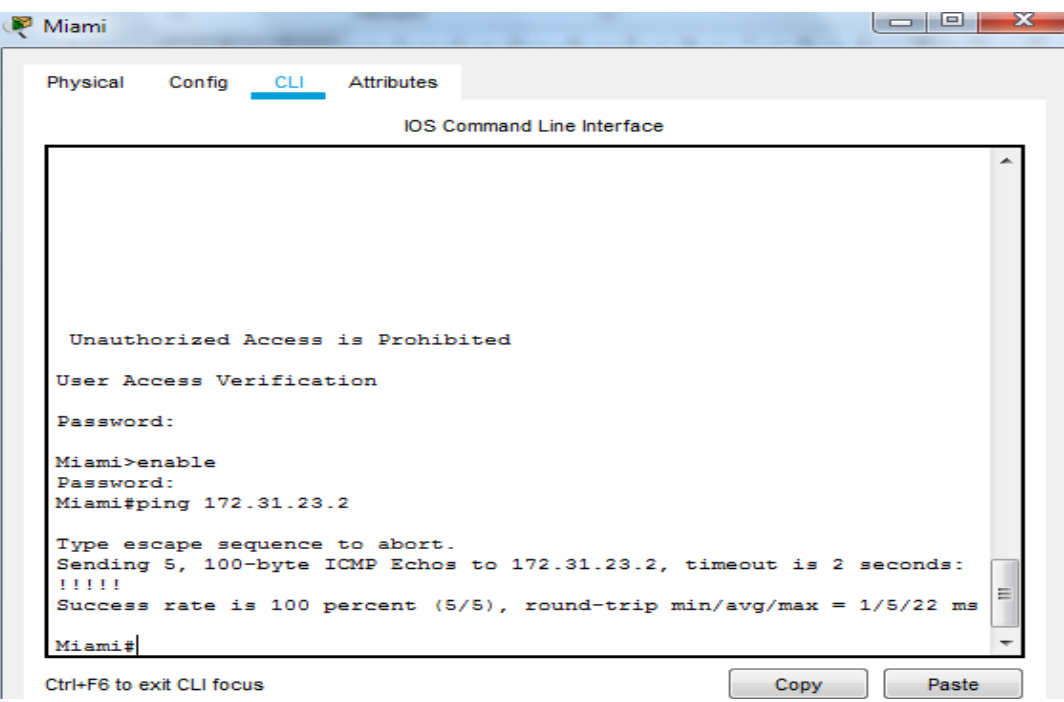

*Figura 53. Ping Miami a Buenos Aires*

Ping de R3 – R2 Buenos Aires a Miami

| -23<br><b>1000</b><br><b>BuenosAires</b>                                                                                                    |  |  |  |  |
|----------------------------------------------------------------------------------------------------|--|--|--|--|
| Physical<br>Config CLI Attributes                                                                                                    |  |  |  |  |
| <b>IOS Command Line Interface</b>                                                                                                    |  |  |  |  |
|                                                                                                    |  |  |  |  |
| %LINK-5-CHANGED: Interface Serial0/0/1, changed state to up                                                                                                    |  |  |  |  |
| %LINEPROTO-5-UPDOWN: Line protocol on Interface Serial0/0/1, changed<br>state to up                                                                                                    |  |  |  |  |
| 00:00:10: %OSPF-5-ADJCHG: Process 1, Nbr 2.2.2.2 on Serial0/0/1 from<br>LOADING to FULL, Loading Done<br>Unauthorized Access is Prohibited                                                               |  |  |  |  |
| User Access Verification                                                                                                    |  |  |  |  |
| Password:                                                                                                    |  |  |  |  |
| BuenosAires>enable                                                                                                    |  |  |  |  |
| Password:<br>BuenosAires#ping 172.31.23.1                                                                                                    |  |  |  |  |
| Type escape sequence to abort.<br>$=$<br>Sending 5, 100-byte ICMP Echos to 172.31.23.1, timeout is 2 seconds:<br><b>TTTTT</b><br>Success rate is 100 percent (5/5), round-trip min/avg/max = $1/4/15$ ms |  |  |  |  |
| Ctrl+F6 to exit CLI focus<br>Paste<br>Copy                                                                                                    |  |  |  |  |

*Figura 54. Ping de Buenos Aires a Miami*

Ping de R3 – R1 Buenos Aires a Bogotá

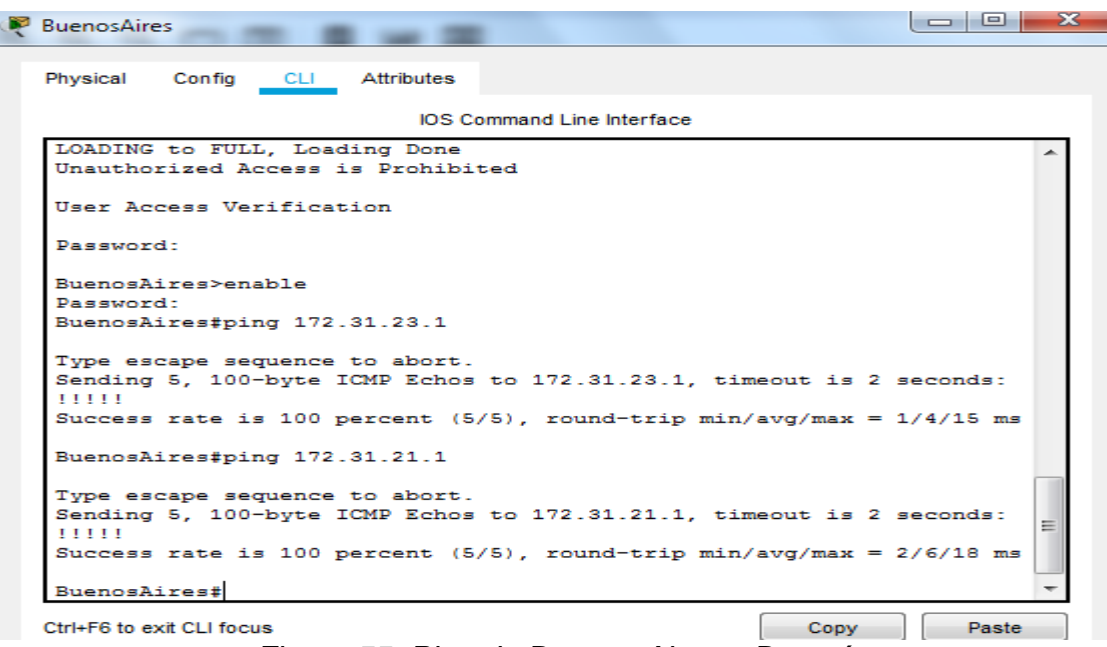

*Figura 55. Ping de Buenos Aires a Bogotá*

Tracer de R1 - Bogotá a R2 y R3 a Miami y Buenos Aires

| <b>Bogota</b>                                                      | $\overline{\mathbf{z}}$<br>- 8<br>$\overline{\phantom{0}}$ |  |  |  |
|--------------------------------------------------------------------|------------------------------------------------------------|--|--|--|
| Physical<br>Config CLI Attributes                                  |                                                            |  |  |  |
| <b>IOS Command Line Interface</b>                                  |                                                            |  |  |  |
|                                                                    |                                                            |  |  |  |
|                                                                    |                                                            |  |  |  |
|                                                                    |                                                            |  |  |  |
| Unauthorized Access is Prohibited                                  |                                                            |  |  |  |
| User Access Verification                                           |                                                            |  |  |  |
| Password:                                                          |                                                            |  |  |  |
| Bogota>enable                                                      |                                                            |  |  |  |
| Password:                                                          |                                                            |  |  |  |
| Bogota#traceroute 172.31.21.1<br>Type escape sequence to abort.    |                                                            |  |  |  |
| Tracing the route to 172.31.21.1                                   |                                                            |  |  |  |
| 172.31.21.2 0 msec 2 msec<br>1.<br>$0$ msec                        |                                                            |  |  |  |
| 172.31.21.1<br>2 msec 2 msec<br>1 msec                             |                                                            |  |  |  |
| Bogota#traceroute 172.31.23.2                                      |                                                            |  |  |  |
| Type escape sequence to abort.<br>Tracing the route to 172.31.23.2 |                                                            |  |  |  |
|                                                                    |                                                            |  |  |  |
| 172.31.21.2 13 msec 1 msec 2 msec<br>1.                            | Ξ                                                          |  |  |  |
| 172.31.23.2 2 msec 2 msec<br>2.<br>1 msec<br>Bogota#               |                                                            |  |  |  |
| Ctrl+F6 to exit CLI focus                                          | Copy<br>Paste                                              |  |  |  |

*Figura 56. Traceroute a Miami*

Ping de PC-A a PC – Internet

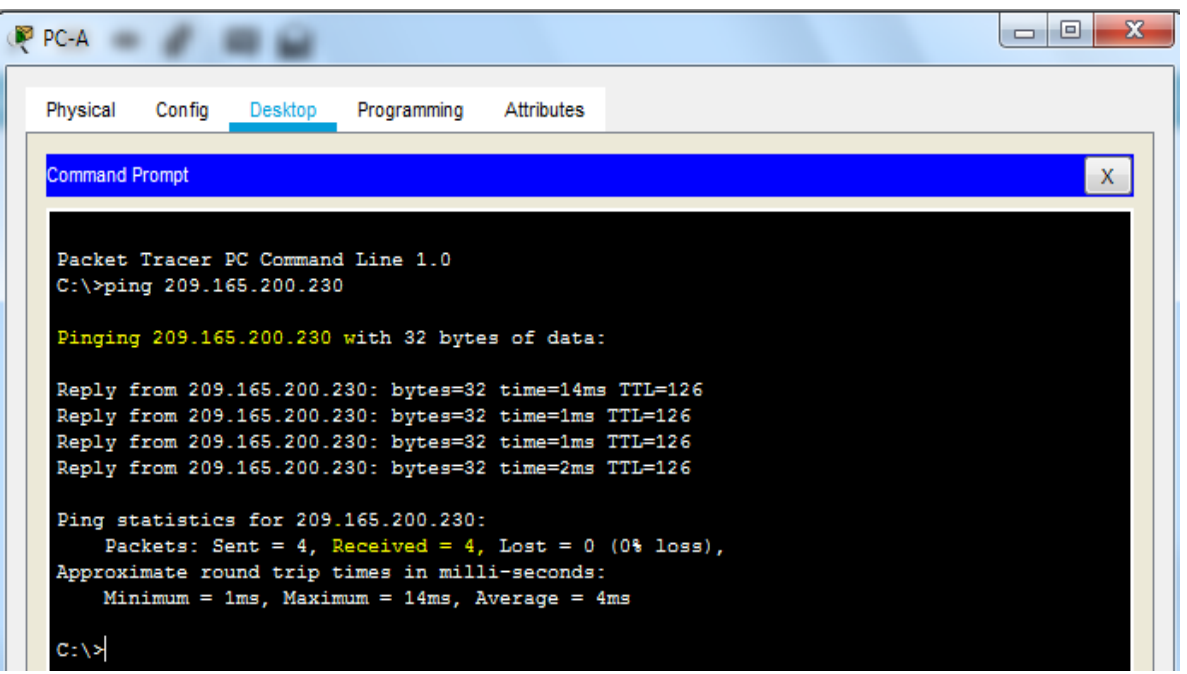

Figura 57. Ping de PC-A a PC-Internet

Pin de PC – C a WebServer

| х<br>lei<br><b>D PC-C</b>                                                                             |  |
|----------------------------------------------------------------------------------------------------|--|
| Physical<br>Config<br>Desktop<br>Programming<br>Attributes                                            |  |
|                                                                                                    |  |
| <b>Command Prompt</b><br>X                                                                            |  |
| Packet Tracer PC Command Line 1.0                                                                     |  |
| $C:\$ >ping 10.10.10.1                                                                                |  |
| Pinging 10.10.10.1 with 32 bytes of data:                                                             |  |
| Reply from 10.10.10.1: bytes=32 time=1ms TTL=254                                                      |  |
| Reply from 10.10.10.1: bytes=32 time=1ms TTL=254                                                      |  |
| Reply from 10.10.10.1: bytes=32 time=1ms TTL=254<br>Reply from 10.10.10.1: bytes=32 time=1ms TTL=254  |  |
| Ping statistics for 10.10.10.1:                                                                       |  |
| Packets: Sent = 4, Received = 4, Lost = $0$ (0% loss),                                                |  |
| Approximate round trip times in milli-seconds:<br>$Minimum = 1ms$ , $Maximum = 1ms$ , $Average = 1ms$ |  |
|                                                                                                    |  |
| $C: \S$                                                                                               |  |

*Figura 58. Ping de PC-C a Gateway de WebServer*

Traceroute de PC-C a PC-internet y WebServer

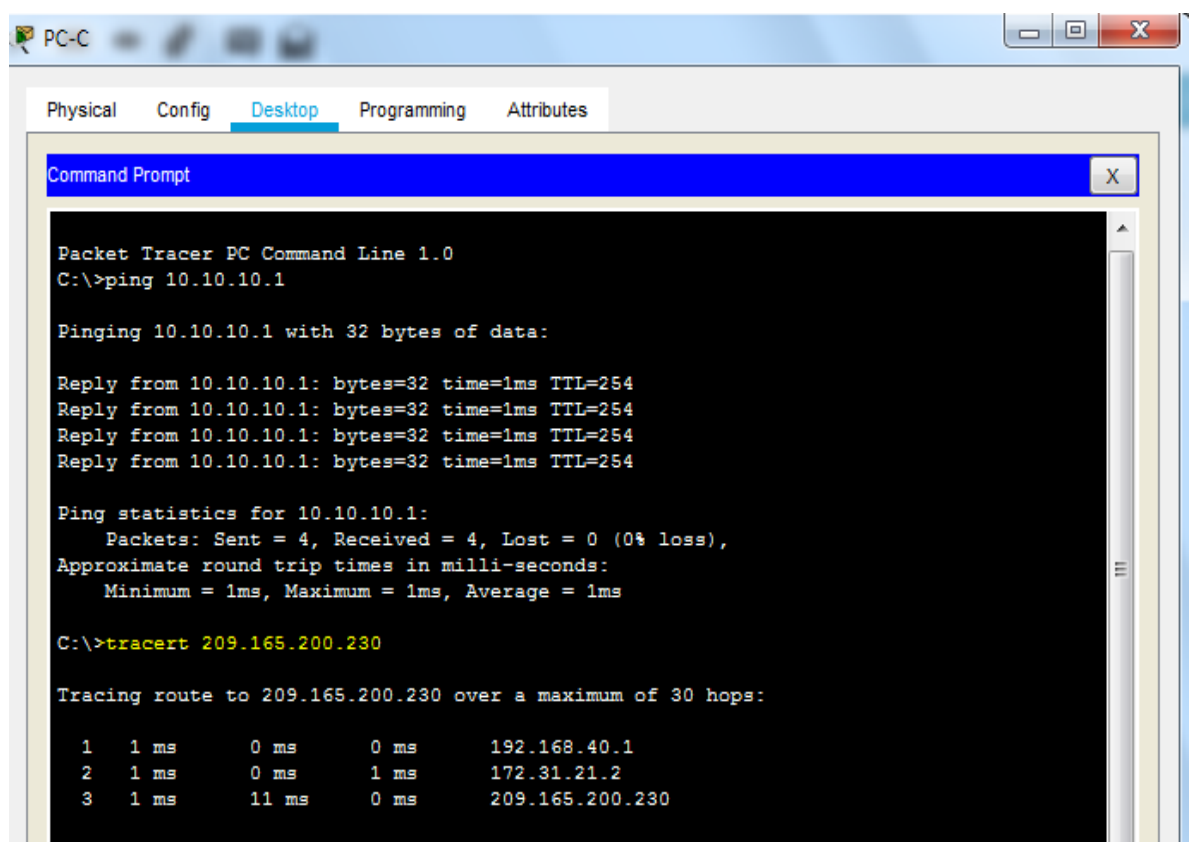

*Figura 59. Tracert a PC-Internet desde PC-C*

Tracert de PC-C a Web server 10.10.10.1

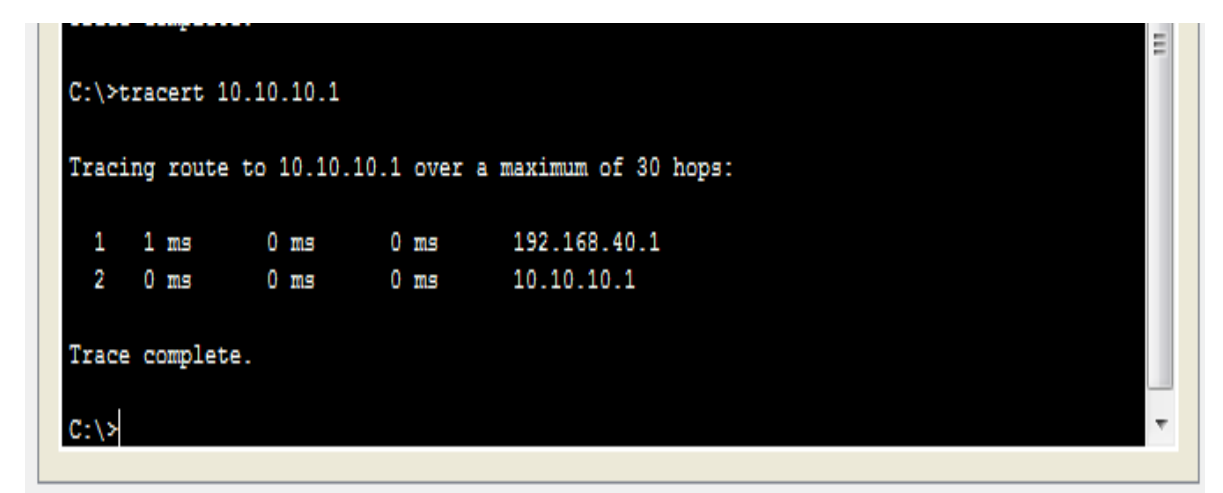

*Figura 60. Tracer a Web Server*

Conectividad de PC – A a Web Server por medio de web Browser

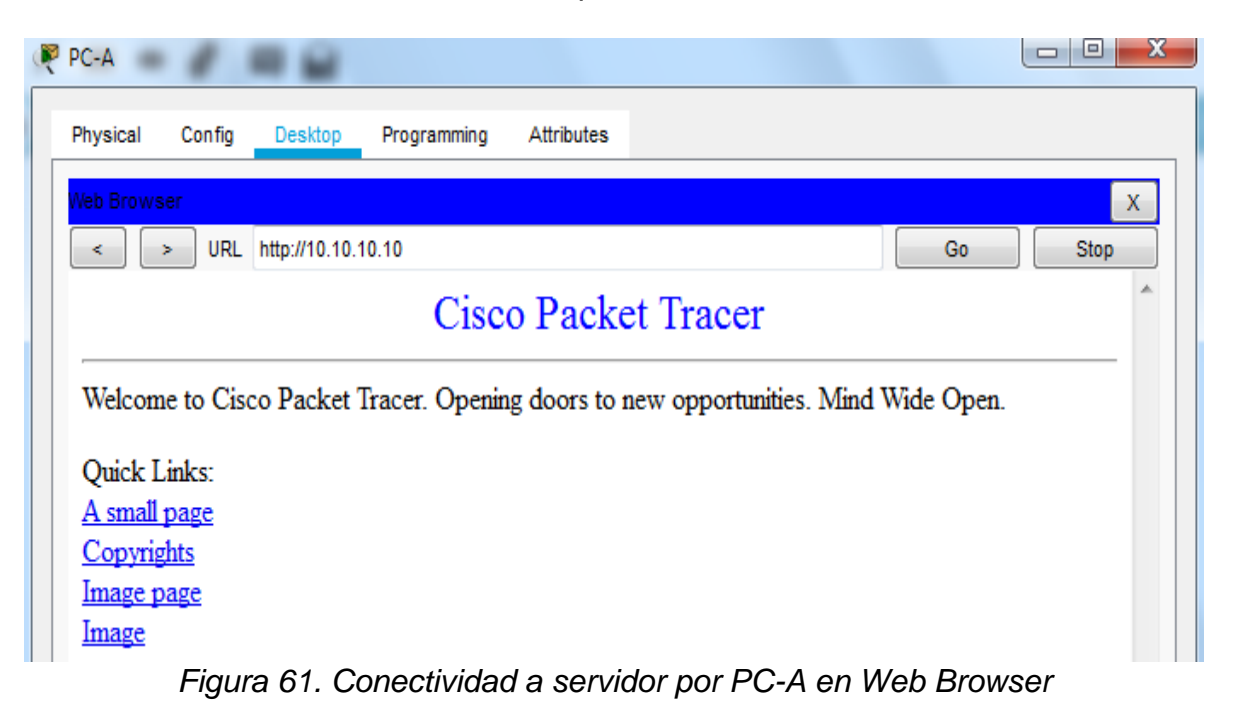

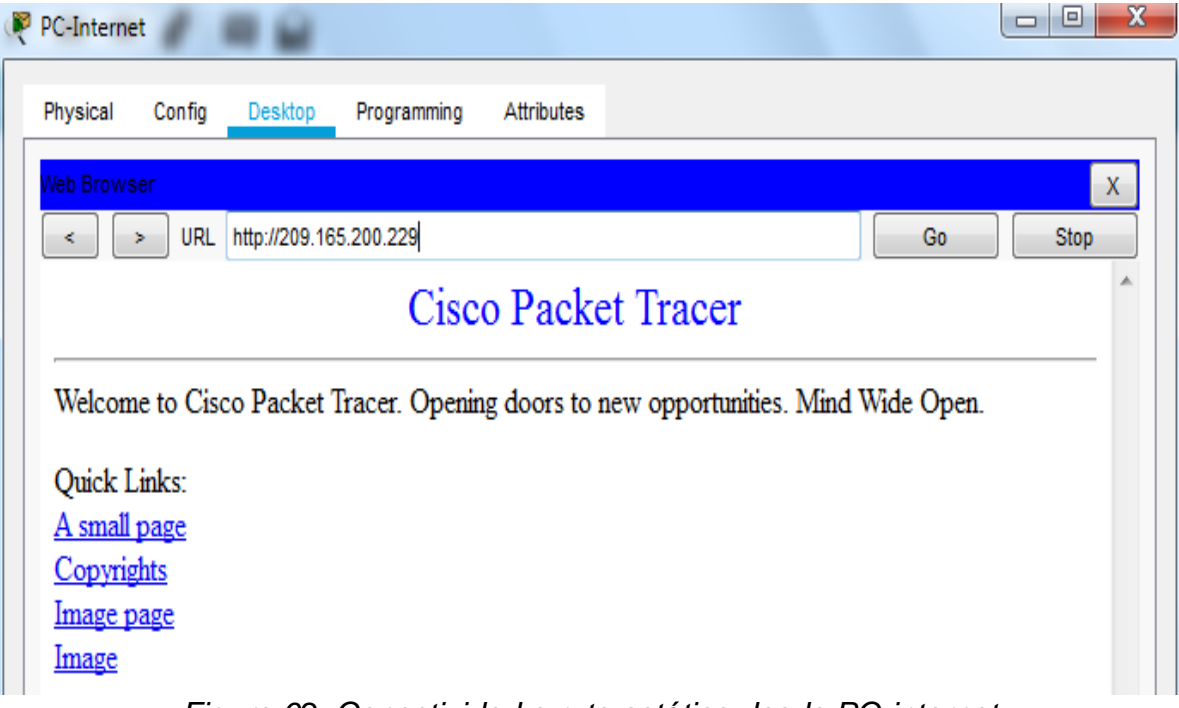

Conectividad de PC- Internet a Servidor por ruta de salida 209.165.200.229

*Figura 62. Conectividad a ruta estática desde PC-internet*

El comando *traceroute* que se realiza desde router Bogotá tiene el recorrido por las direcciones 172.31.21.2 perteneciente a el R2 Miami y 172.31.23.2 perteneciente a R3 Buenos Aires.

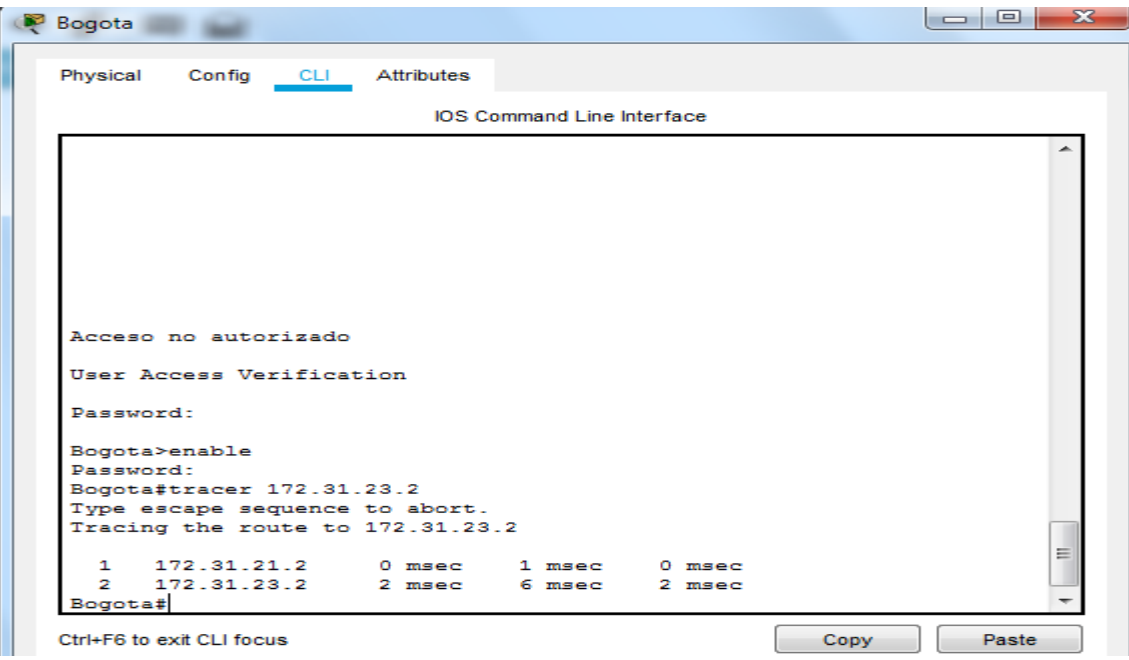

*Figura 63. Tracer desde Bogotá a Buenos Aires*

Se realiza tracer del R3 a PC-Internet

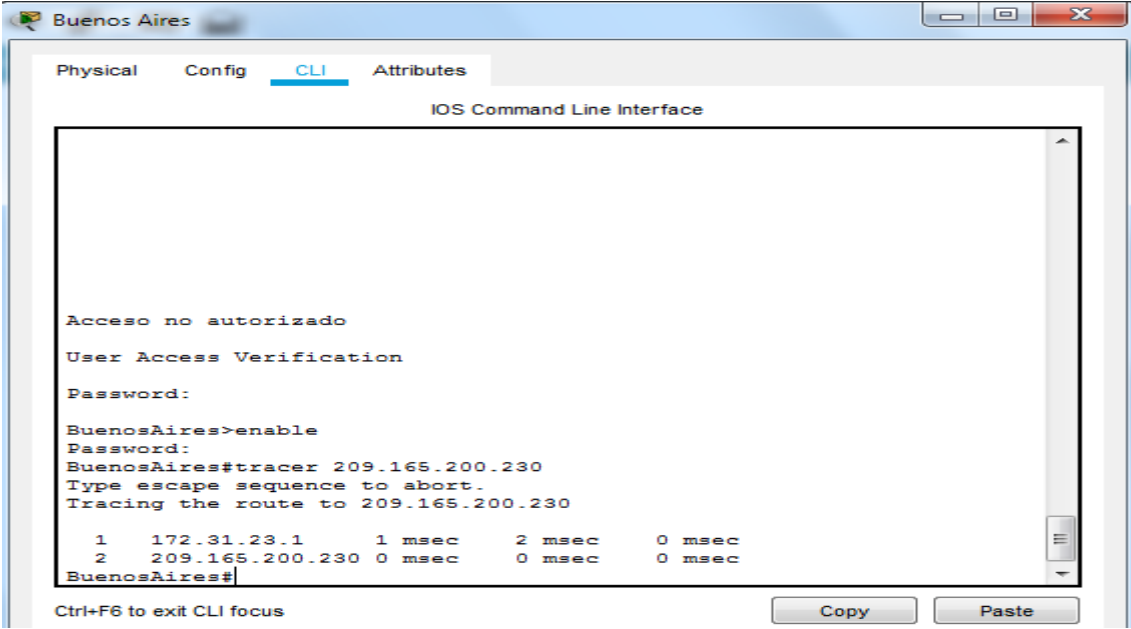

*Figura 64. Tracer desde Buenos Aires a PC-Internet*

## **CONCLUSIONES**

En las diferentes situaciones presentadas anteriormente se adquirió conocimientos para establecer una buena administración en las redes, se aplicó diferentes parámetros que brindan seguridad y calidad en los servicios de la misma. Los comandos de configuración son indispensables para la configuración de cada equipo donde se implementan configuraciones básicas como el acceso y el direccionamiento IP para lograr conectividad mediante cableado.

Se adquirió conocimiento con respecto al protocolo RIPv2 el cual permite la comunicación en diferentes redes LAN por medio de una ruta estática que se enlaza y reconoce las redes ubicadas a otras distancias, se configuro el proveedor de servicios de internet ISP con el encapsulamiento PPP que permite enlazar por medio de protocolos de autenticación PAT y CHAP, ambos tienen la función de solicitar acceso de usuario y contraseña cumpliendo así una mejor seguridad en la conectividad. Otra manera de impedir las comunicaciones a una red es la configuración por medio de NAT un protocolo que configura las redes a las cuales le permite el acceso.

Se comprende los pasos para configurar DHCP el cual nos da una dirección IP automática con IP reservadas, las configuraciones de *ospfv2* que nos permiten el enrutamiento y comunicación con redes distantes para establecer la conexión en una red WAN, además se tiene conocimiento de las redes que son configuradas por medio de VLANS las cuales evitan un choque de colisión de datos y los puertos *trunk* o troncales permiten el acceso para comunicar a los PC y salir a internet.

Se conoce los diferentes comandos de accesos por medio de acces list como es ACL donde se permite o se restringe la conectividad de cualquier host en una red especifica. Los comandos de verificación de conectividad como ping, traceroute y comandos de detalles son indispensables para solucionar los problemas presentados en las redes.

En conclusión, estas habilidades permiten conocer el enrutamiento de las redes, la aplicación de protocolos, listas de acceso, manejo de VLAN, etc, que permite configurar de manera segura a una red especifica.

## **BIBLIOGRAFIA**

MATTURRO, Gerardo MC.. Introducción a la configuración de routers cisco. [En línea ] edición 2007 [Citado 17- Mayo - 2019] Disponible en internet : [https://s3.amazonaws.com/academia.edu.documents/44853364/configuracionroute](https://s3.amazonaws.com/academia.edu.documents/44853364/configuracionroutersciscomatturro.pdf?AWSAccessKeyId=AKIAIWOWYYGZ2Y53UL3A&Expires=1558543380&Signature=mLOX%2Bf%2BiD8pz4jRcaWMPM5fjX0g%3D&response-content-disposition=inline%3B%20filename%3DINTRODUCCION_A_LA_CONFIGURACION_DE_ROUTE.pdf) [rsciscomatturro.pdf?AWSAccessKeyId=AKIAIWOWYYGZ2Y53UL3A&Expires=155](https://s3.amazonaws.com/academia.edu.documents/44853364/configuracionroutersciscomatturro.pdf?AWSAccessKeyId=AKIAIWOWYYGZ2Y53UL3A&Expires=1558543380&Signature=mLOX%2Bf%2BiD8pz4jRcaWMPM5fjX0g%3D&response-content-disposition=inline%3B%20filename%3DINTRODUCCION_A_LA_CONFIGURACION_DE_ROUTE.pdf) [8543380&Signature=mLOX%2Bf%2BiD8pz4jRcaWMPM5fjX0g%3D&response](https://s3.amazonaws.com/academia.edu.documents/44853364/configuracionroutersciscomatturro.pdf?AWSAccessKeyId=AKIAIWOWYYGZ2Y53UL3A&Expires=1558543380&Signature=mLOX%2Bf%2BiD8pz4jRcaWMPM5fjX0g%3D&response-content-disposition=inline%3B%20filename%3DINTRODUCCION_A_LA_CONFIGURACION_DE_ROUTE.pdf)[content-](https://s3.amazonaws.com/academia.edu.documents/44853364/configuracionroutersciscomatturro.pdf?AWSAccessKeyId=AKIAIWOWYYGZ2Y53UL3A&Expires=1558543380&Signature=mLOX%2Bf%2BiD8pz4jRcaWMPM5fjX0g%3D&response-content-disposition=inline%3B%20filename%3DINTRODUCCION_A_LA_CONFIGURACION_DE_ROUTE.pdf)

[disposition=inline%3B%20filename%3DINTRODUCCION\\_A\\_LA\\_CONFIGURACIO](https://s3.amazonaws.com/academia.edu.documents/44853364/configuracionroutersciscomatturro.pdf?AWSAccessKeyId=AKIAIWOWYYGZ2Y53UL3A&Expires=1558543380&Signature=mLOX%2Bf%2BiD8pz4jRcaWMPM5fjX0g%3D&response-content-disposition=inline%3B%20filename%3DINTRODUCCION_A_LA_CONFIGURACION_DE_ROUTE.pdf) [N\\_DE\\_ROUTE.pdf](https://s3.amazonaws.com/academia.edu.documents/44853364/configuracionroutersciscomatturro.pdf?AWSAccessKeyId=AKIAIWOWYYGZ2Y53UL3A&Expires=1558543380&Signature=mLOX%2Bf%2BiD8pz4jRcaWMPM5fjX0g%3D&response-content-disposition=inline%3B%20filename%3DINTRODUCCION_A_LA_CONFIGURACION_DE_ROUTE.pdf)

CISCO. (2014). VLANs. Principios de Enrutamiento y Conmutación. Recuperado de [https://static-course](https://static-course-assets.s3.amazonaws.com/RSE50ES/module3/index.html#3.0.1.1)  [assets.s3.amazonaws.com/RSE50ES/module3/index.html#3.0.1.1](https://static-course-assets.s3.amazonaws.com/RSE50ES/module3/index.html#3.0.1.1)

CISCO. (2014). Conceptos de Routing. Principios de Enrutamiento y Conmutación. Recuperado de de [https://static-course](https://static-course-assets.s3.amazonaws.com/RSE50ES/module4/index.html#4.0.1.1)[assets.s3.amazonaws.com/RSE50ES/module4/index.html#4.0.1.1](https://static-course-assets.s3.amazonaws.com/RSE50ES/module4/index.html#4.0.1.1)

CISCO. (2014). Enrutamiento entre VLANs. Principios de Enrutamiento y Conmutación. Recuperado de [https://static-course](https://static-course-assets.s3.amazonaws.com/RSE50ES/module5/index.html#5.0.1.1)[assets.s3.amazonaws.com/RSE50ES/module5/index.html#5.0.1.1](https://static-course-assets.s3.amazonaws.com/RSE50ES/module5/index.html#5.0.1.1)

CISCO. (2014). Enrutamiento Estático. Principios de Enrutamiento y Conmutación. Recuperado de [https://static-course](https://static-course-assets.s3.amazonaws.com/RSE50ES/module6/index.html#6.0.1.1)[assets.s3.amazonaws.com/RSE50ES/module6/index.html#6.0.1.1](https://static-course-assets.s3.amazonaws.com/RSE50ES/module6/index.html#6.0.1.1)

CISCO. (2014). OSPF de una sola área. Principios de Enrutamiento y Conmutación. Recuperado de [https://static-course](https://static-course-assets.s3.amazonaws.com/RSE50ES/module8/index.html#8.0.1.1)[assets.s3.amazonaws.com/RSE50ES/module8/index.html#8.0.1.1](https://static-course-assets.s3.amazonaws.com/RSE50ES/module8/index.html#8.0.1.1)

CISCO. (2014). Listas de control de acceso. Principios de Enrutamiento y Conmutación. Recuperado de [https://static-course](https://static-course-assets.s3.amazonaws.com/RSE50ES/module9/index.html#9.0.1.1)[assets.s3.amazonaws.com/RSE50ES/module9/index.html#9.0.1.1](https://static-course-assets.s3.amazonaws.com/RSE50ES/module9/index.html#9.0.1.1)

CISCO. (2014). DHCP. Principios de Enrutamiento y Conmutación. Recuperado de [https://static-course](https://static-course-assets.s3.amazonaws.com/RSE50ES/module10/index.html#10.0.1.1)[assets.s3.amazonaws.com/RSE50ES/module10/index.html#10.0.1.1](https://static-course-assets.s3.amazonaws.com/RSE50ES/module10/index.html#10.0.1.1)

CISCO. (2014). Traducción de direcciones IP para IPv4. Principios de<br>Enrutamiento y Conmutación. Recuperado de https://static-courseEnrutamiento y Conmutación. Recuperado de [https://static-course](https://static-course-assets.s3.amazonaws.com/RSE50ES/module11/index.html#11.0.1.1)[assets.s3.amazonaws.com/RSE50ES/module11/index.html#11.0.1.1](https://static-course-assets.s3.amazonaws.com/RSE50ES/module11/index.html#11.0.1.1)